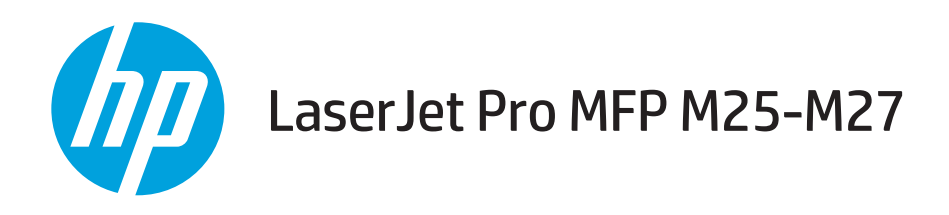

# Ghidul utilizatorului

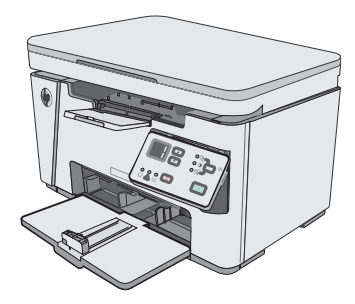

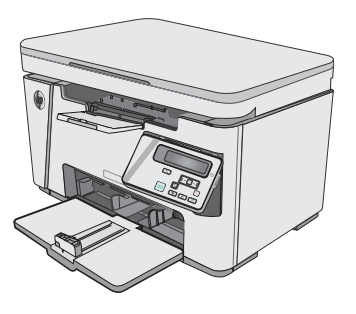

M25-M27

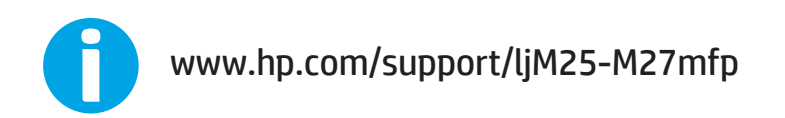

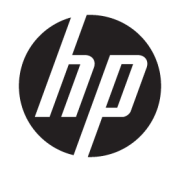

# HP LaserJet Pro MFP M25-M27

Ghidul utilizatorului

#### Drepturi de autor și licență

© Copyright 2017 HP Development Company, L.P.

Reproducerea, adaptarea sau traducerea fără permisiunea prealabilă în scris sunt interzise, cu excepția permisiunilor acordate prin legile drepturilor de autor.

Informațiile din acest document pot fi modificate fără notificare prealabilă.

Singurele garanții pentru produsele și serviciile HP sunt cele stabilite în declarațiile exprese de garanție, care însoțesc aceste produse și servicii. Nici o prevedere a prezentului document nu poate fi interpretată drept garanție suplimentară. Compania HP nu va răspunde pentru nici o omisiune sau eroare tehnică sau editorială din prezentul document.

Edition 3, 3/2019

#### Mențiuni despre mărcile comerciale

Adobe®, Adobe Photoshop®, Acrobat® şi PostScript® sunt mărci comerciale ale Adobe Systems Incorporated.

Apple și sigla Apple sunt mărci comerciale ale Apple Computer, Inc., înregistrate în SUA și în alte tări/regiuni.

OS X este marcă comercială a Apple Inc., înregistrată în S.U.A. și în alte țări/regiuni.

Microsoft®, Windows®, Windows XP® și Windows Vista® sunt mărci comerciale înregistrate ale Microsoft Corporation în SUA.

# **Cuprins**

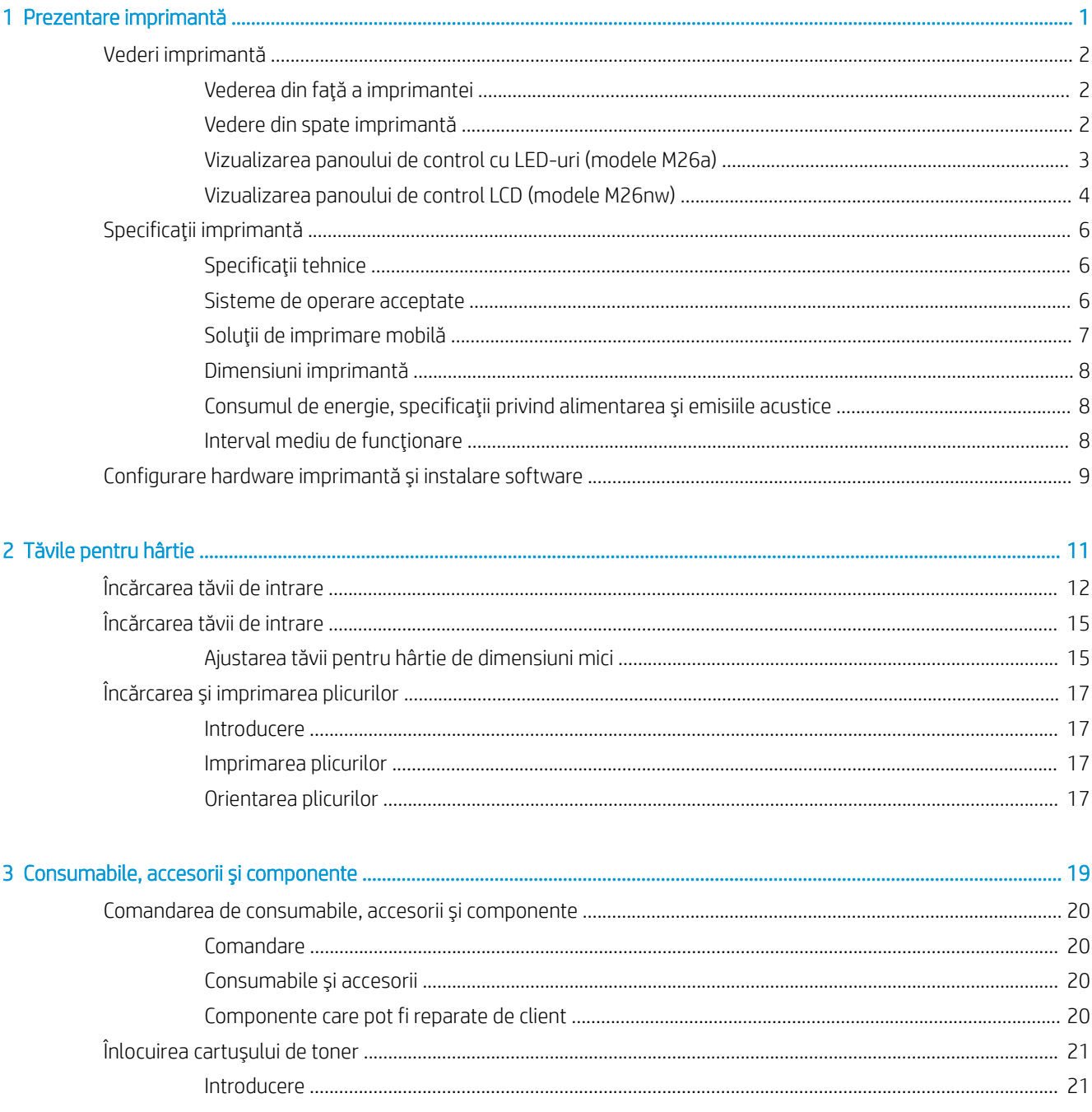

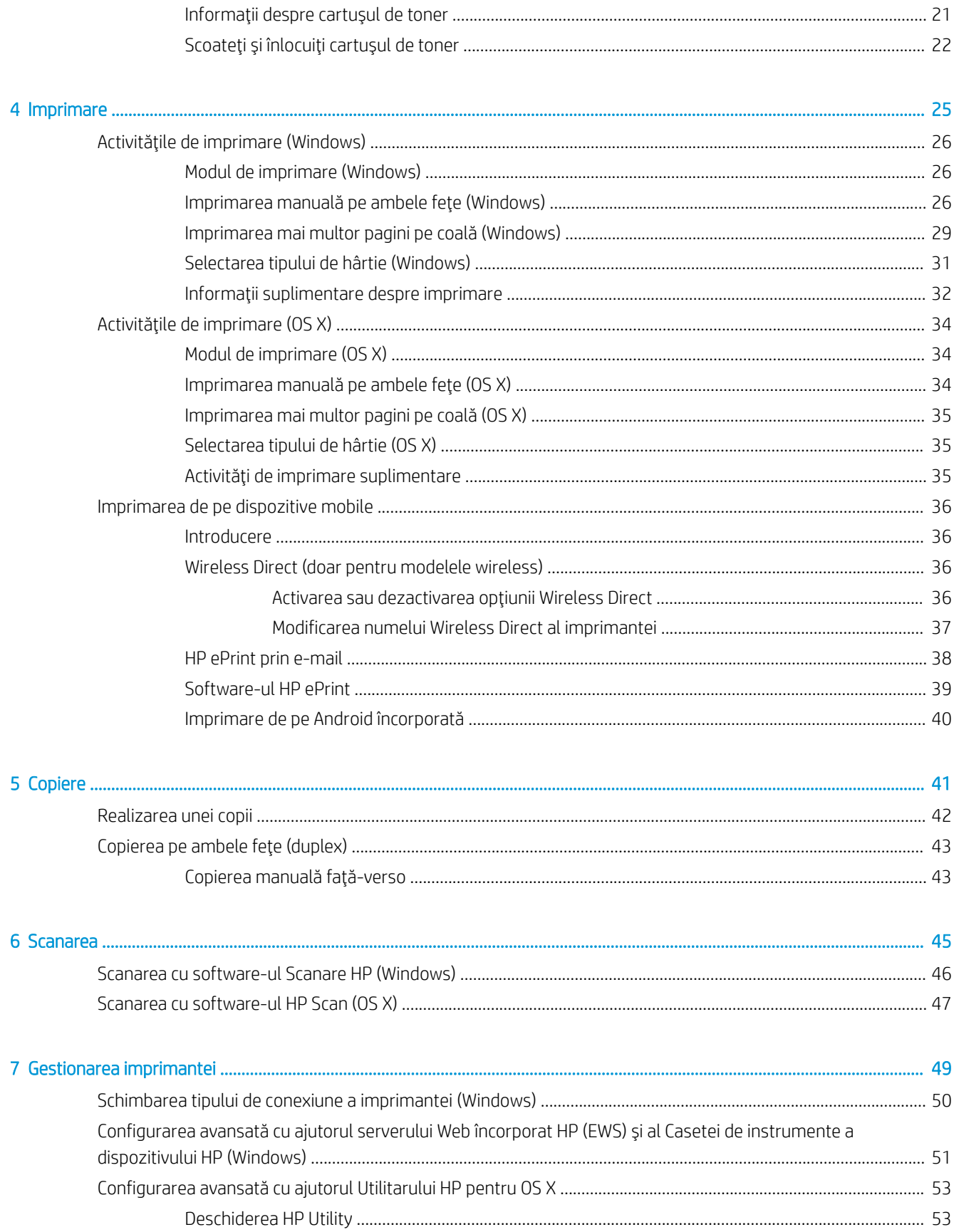

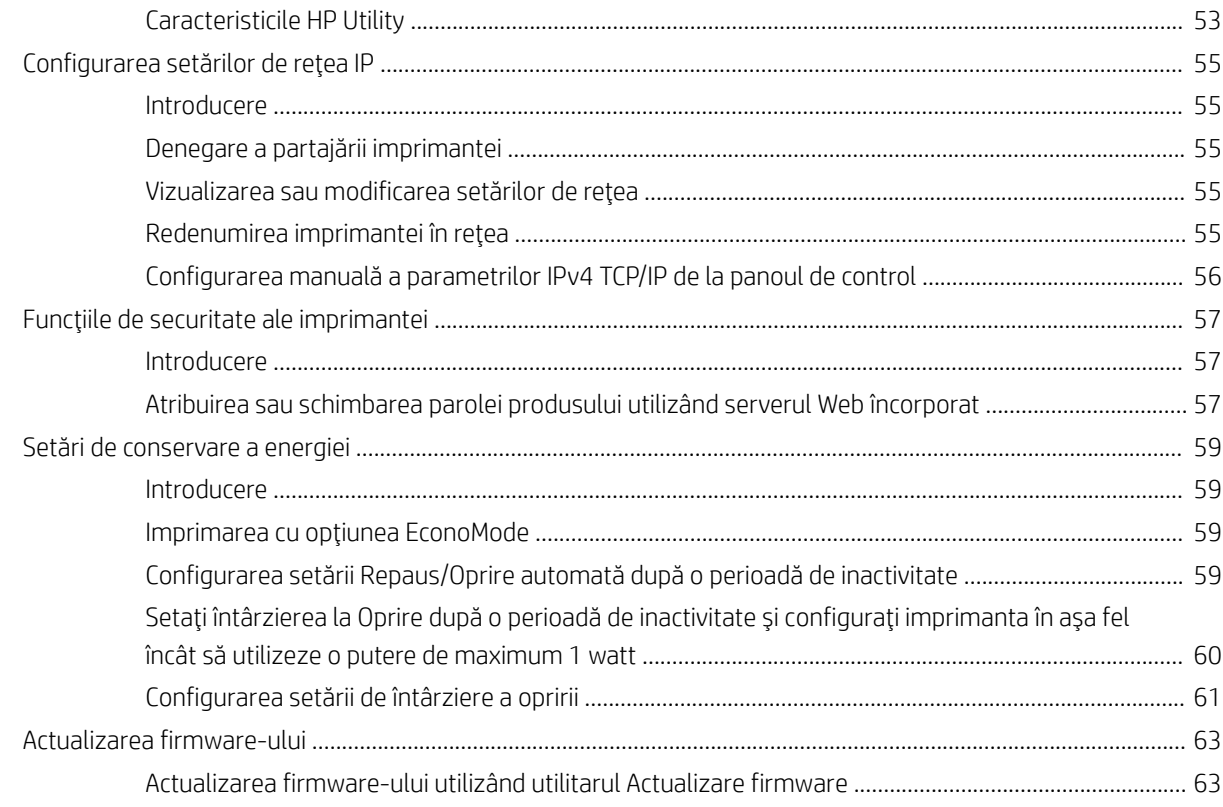

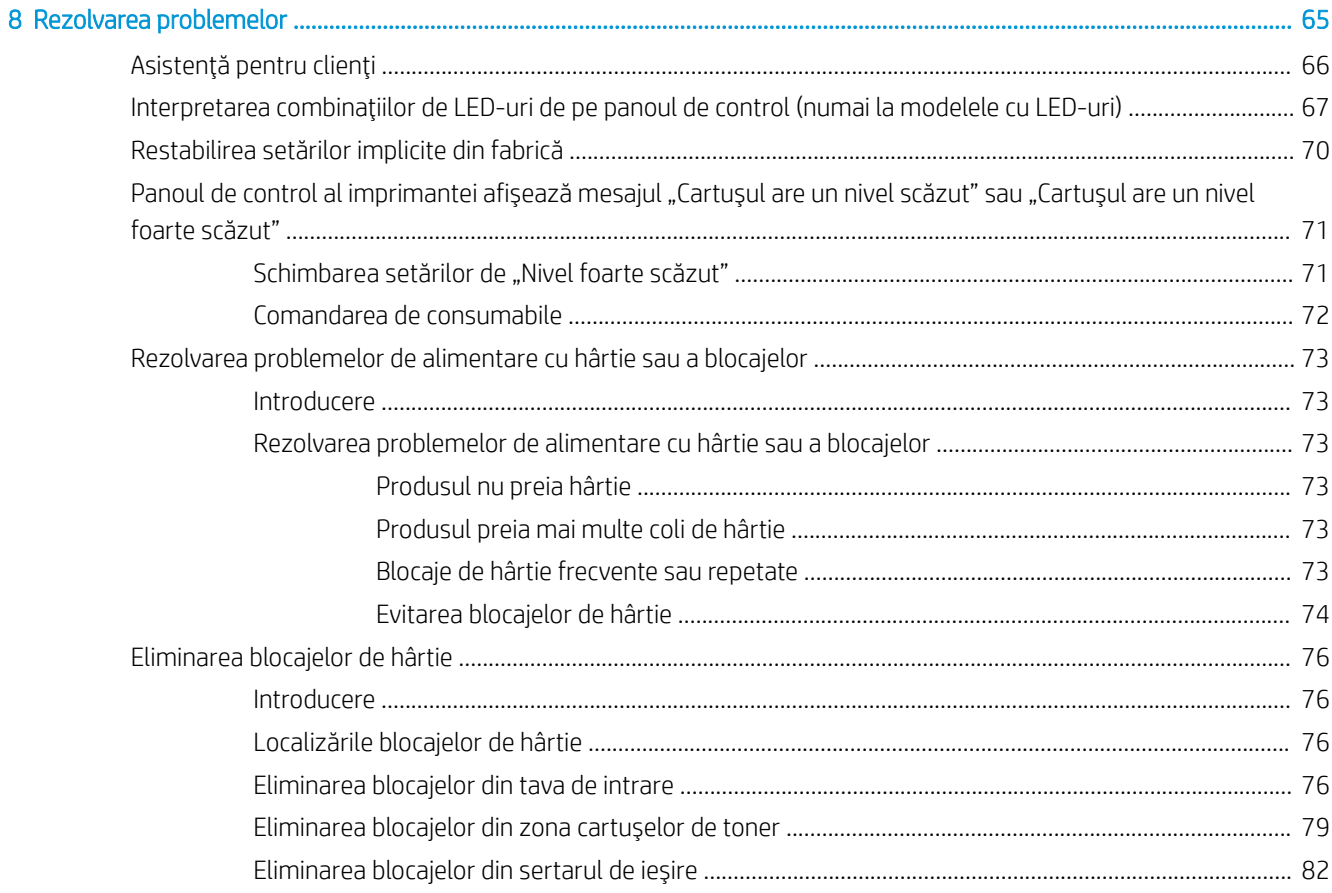

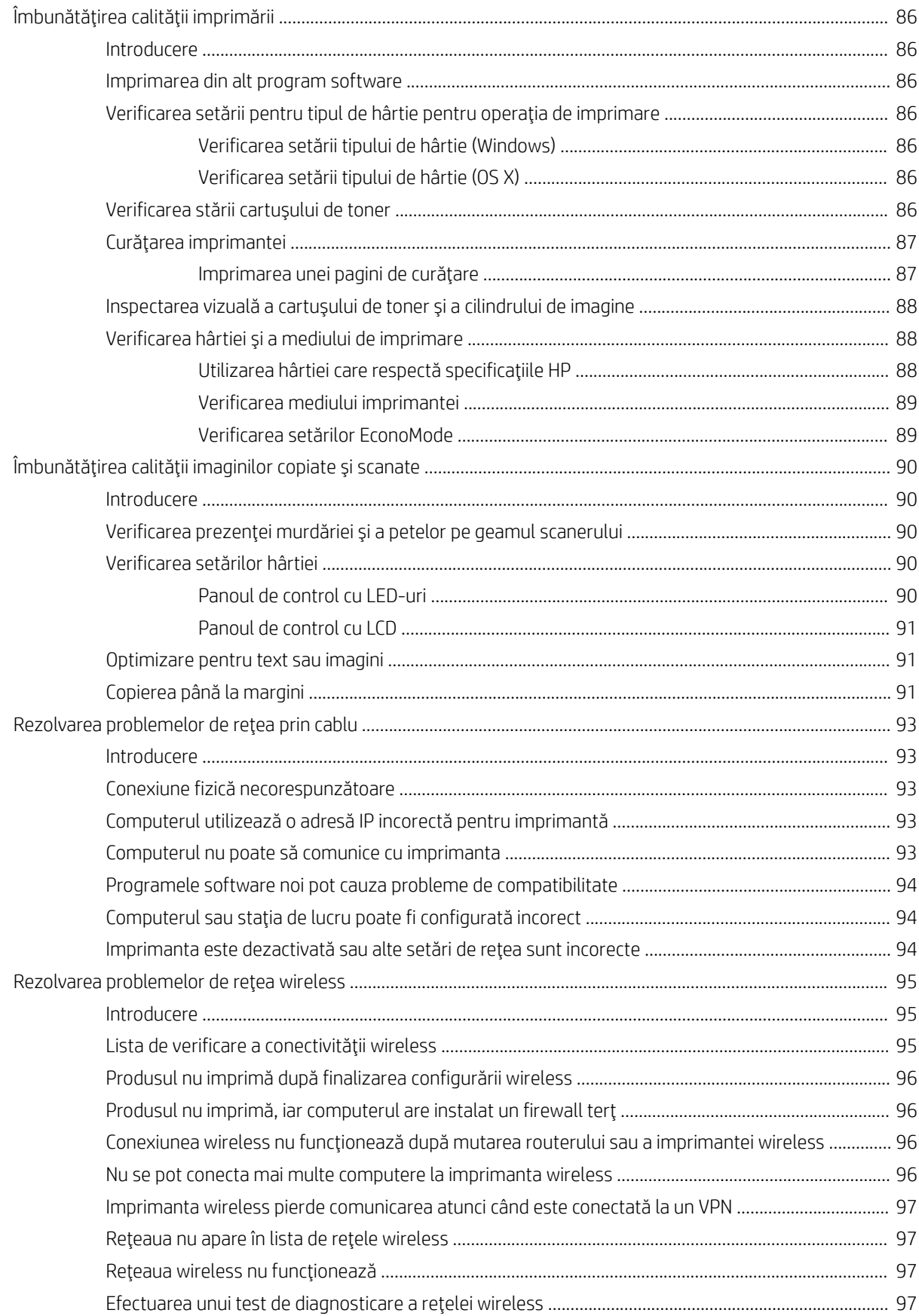

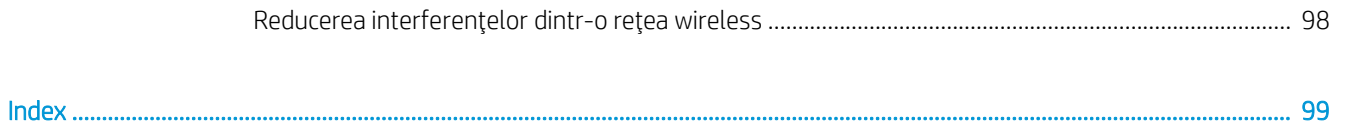

# <span id="page-10-0"></span>1 Prezentare imprimantă

- · Vederi imprimantă
- · Specificații imprimantă
- · Configurare hardware imprimantă și instalare software

#### Pentru informații suplimentare:

Următoarele informații sunt corecte la momentul publicării. Pentru informațiile curente, consultați [www.hp.com/](http://www.hp.com/support/ljM25-M27mfp) [support/ljM25-M27mfp.](http://www.hp.com/support/ljM25-M27mfp)

Asistența completă oferită de HP pentru imprimantă include următoarele informații:

- Instalare și configurare
- Învățare și utilizare
- Rezolvarea problemelor
- · Descărcări de software și actualizări de firmware
- Alăturarea la forumuri de asistență
- · Găsirea de informații despre garanție și reglementări

## <span id="page-11-0"></span>Vederi imprimantă

### Vederea din faţă a imprimantei

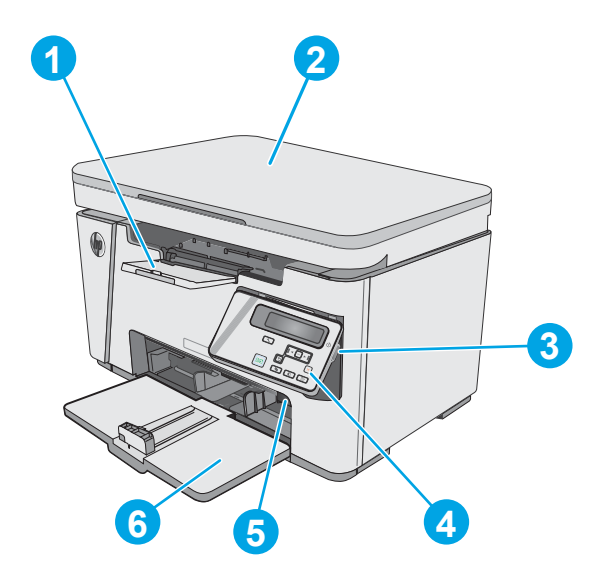

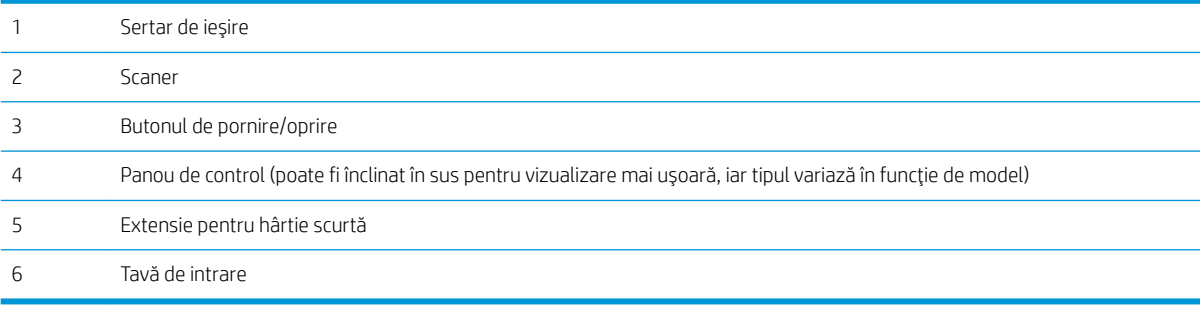

### Vedere din spate imprimantă

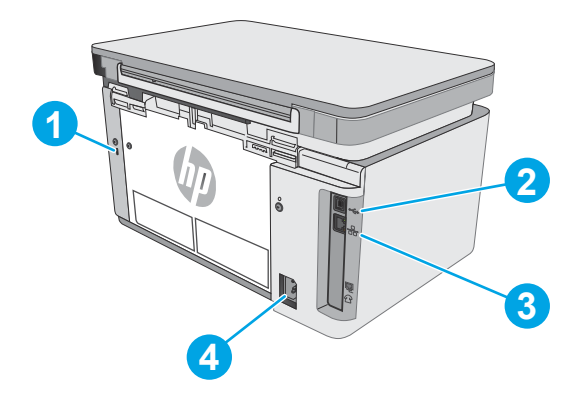

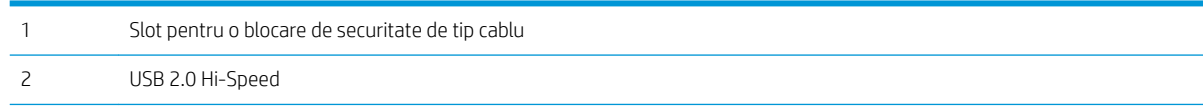

<span id="page-12-0"></span>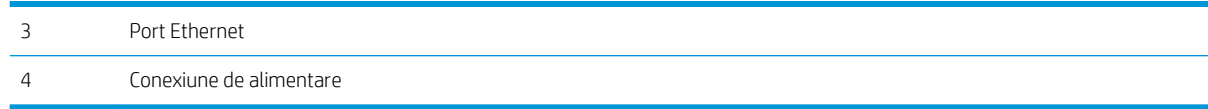

### **2 3 4 5 1 6 7**  $\mathbb{R}$ **11 10 9 8** 1 Afişajul cu LED-uri al Acest ecran afișează informații numerice pentru operațiile de copiere. panoului de control 2 Butoane săgeți sus ▲ și jos Utilizați aceste butoane pentru a mări sau pentru a micșora valoarea care apare pe afișaj. 3 LED-ul pentru micșorarea/ Indică activarea funcției de reducere sau de mărire a dimensiunii exemplarelor. mărirea dimensiunii exemplarelor 4 LED-ul pentru creşterea/ Indică faptul că funcția pentru contrastul exemplarelor este activă. reducerea luminozității exemplarelor 5 Ledul pentru numărul de Indică faptul că funcția pentru numărul de exemplare este activă. exemplare 6 Butonul Configurare  $\Box$  Utilizați acest buton pentru a derula între setările de copiere pentru numărul de exemplare, întunecime și dimensiunea exemplarelor pentru fiecare operație. Opțiunea prestabilită este numărul de exemplare. Pentru a schimba setarea prestabilită pentru toate operațiile, derulați la setări și apoi apăsați și mențineți apăsat butonul timp de 3 secunde. Când LED-ul luminează intermitent, reglați setarea. Apăsați din nou acest buton pentru a salva setarea. 7 Butonul Începere copiere Apăsați acest buton pentru a începe o operație de copiere. leð 8 Butonul Anulare  $\times$  Apăsați acest buton pentru a efectua următoarele acțiuni: Anulați o operație de imprimare atunci când imprimanta imprimă. Resetați setările curente de copiere la valorile implicite atunci când imprimanta este inactivă. · Părăsiți modul setare implicită pentru copiere fără a salva valoarea, atunci când imprimanta se află în modul setare implicită pentru copiere.

### Vizualizarea panoului de control cu LED-uri (modele M26a)

<span id="page-13-0"></span>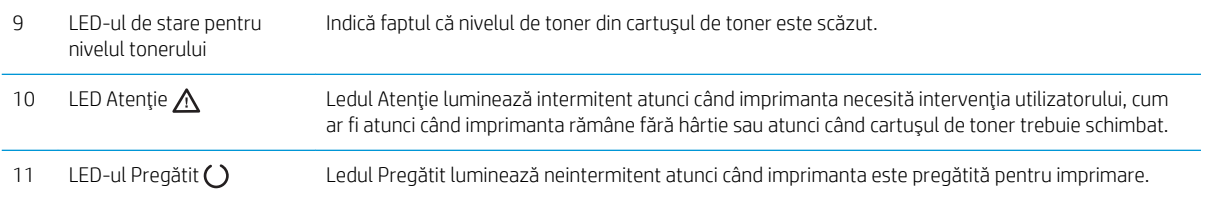

### Vizualizarea panoului de control LCD (modele M26nw)

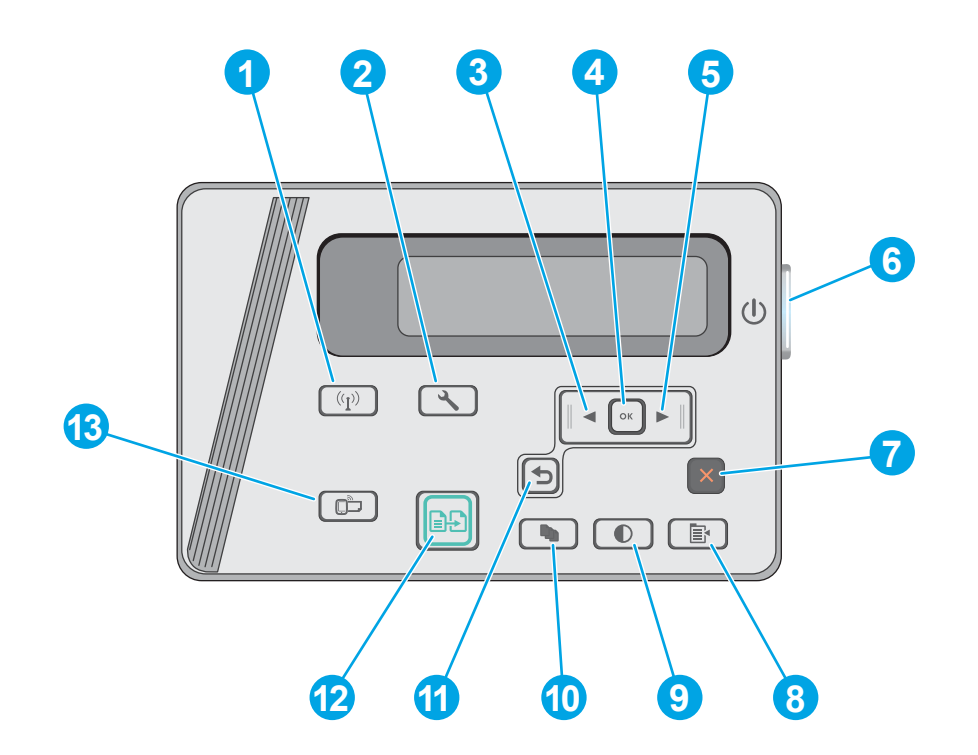

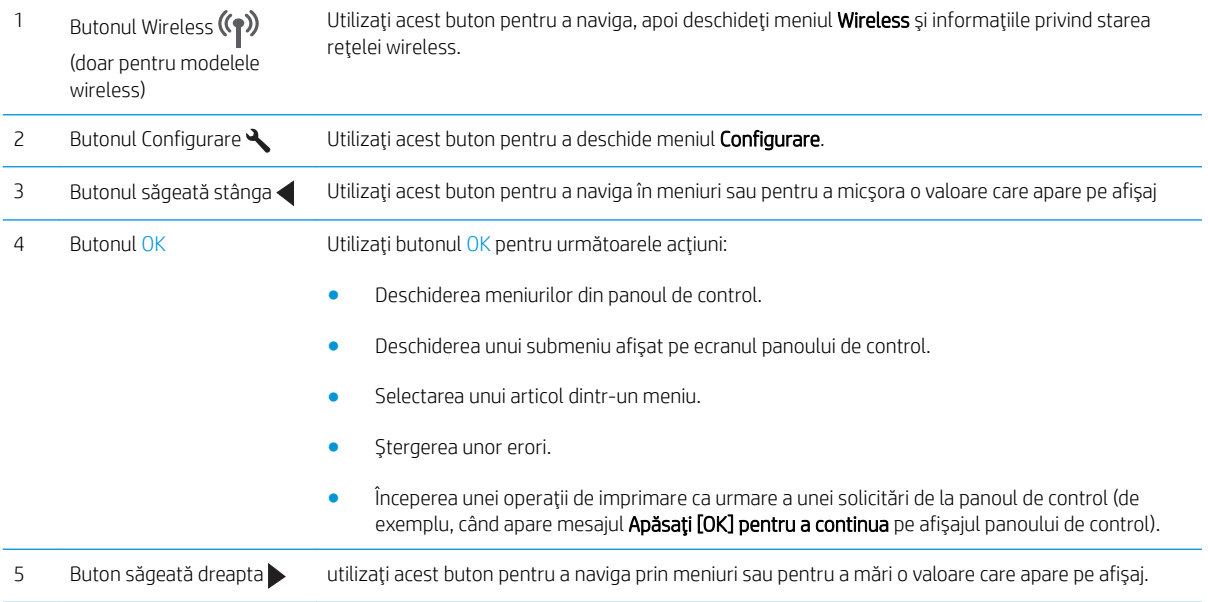

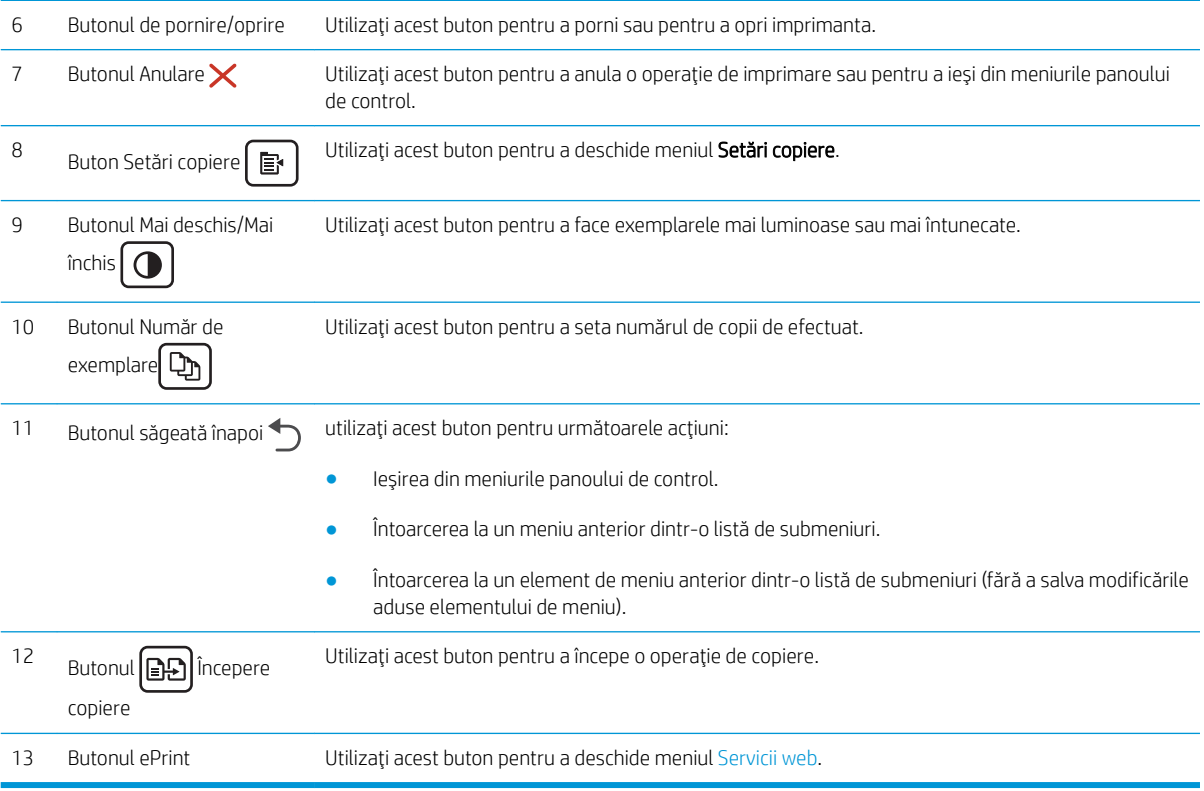

### <span id="page-15-0"></span>Specificații imprimantă

IMPORTANT: Următoarele specificații sunt corecte la momentul publicării, dar pot suferi modificări. Pentru informațiile curente, consultați [www.hp.com/support/ljM25-M27mfp](http://www.hp.com/support/ljM25-M27mfp).

- Specificații tehnice
- Sisteme de operare acceptate
- Soluții de imprimare mobilă
- Dimensiuni imprimantă
- Consumul de energie, specificații privind alimentarea și emisiile acustice
- Interval mediu de functionare

#### Specificații tehnice

Pentru informații actuale, consultați www.hp.com/support/liM25-M27mfp.

#### Sisteme de operare acceptate

Următoarele informații se aplică pentru driverele de imprimare Windows PCLmS și OS X specifice imprimantei.

Windows: Programul de instalare software HP instalează driverul PCLmS în functie de sistemul de operare Windows, împreună cu software-ul opțional, atunci când se utilizează programul de instalare completă a software-ului. Consultați notele de instalare a software-ului pentru mai multe informații.

OS X: Computerele Mac sunt acceptate cu această imprimantă. Descărcați HP Easy Start fie de pe CD-ul de instalare a imprimantei, fie de pe site-ul [123.hp.com,](http://123.hp.com) apoi utilizați HP Easy Start pentru a instala driverul de imprimare HP și utilitarul. Consultați notele de instalare a software-ului pentru mai multe informații.

- 1. Accesați [123.hp.com.](http://123.hp.com)
- 2. Urmați pașii specificați pentru a descărca software-ul pentru imprimantă.

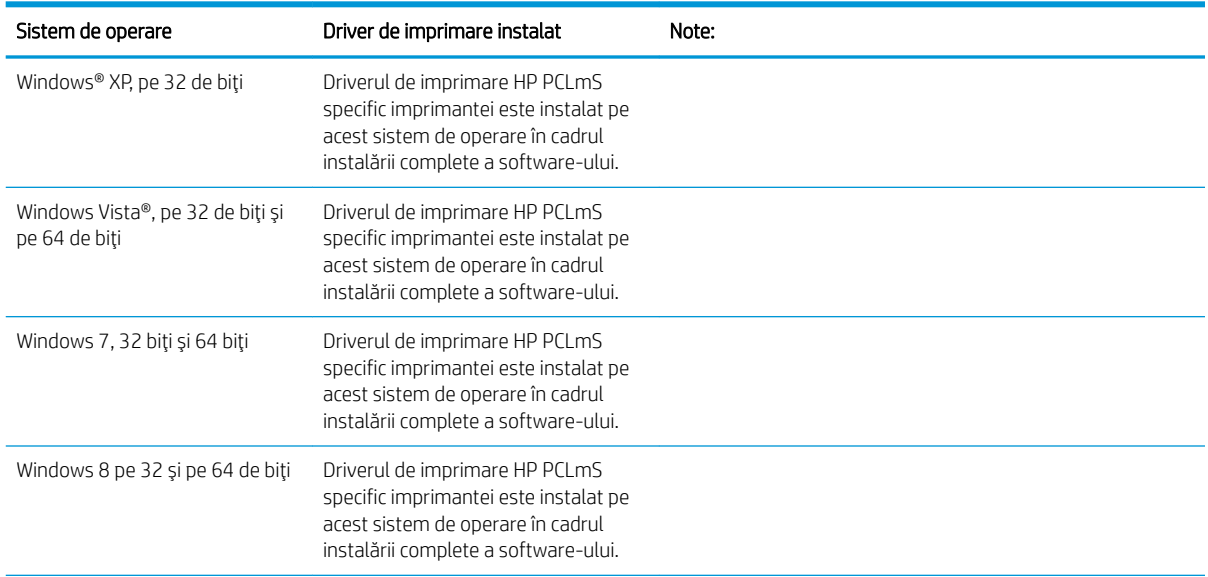

<span id="page-16-0"></span>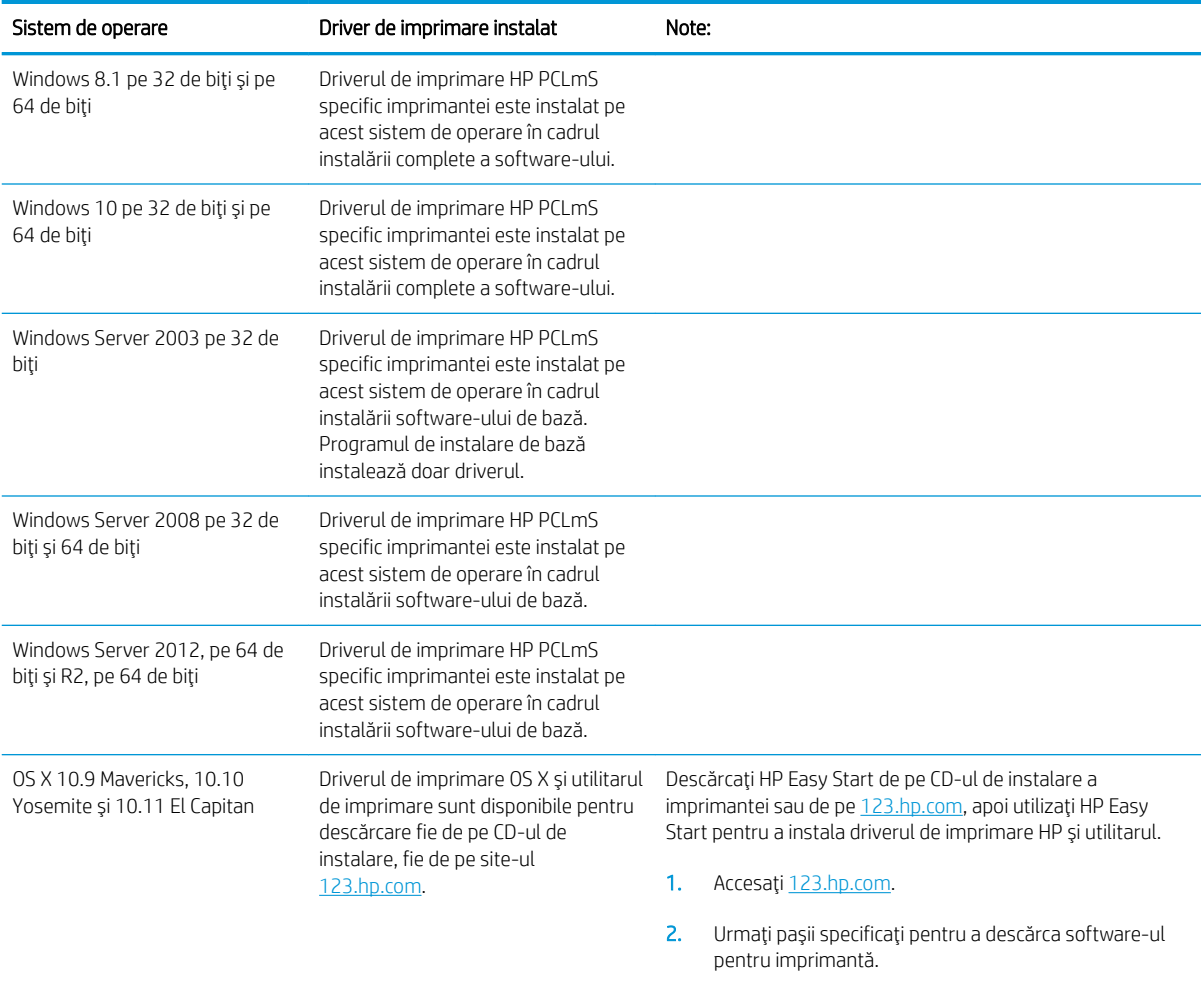

<sup>2</sup> NOTĂ: Pentru o listă actualizată a sistemelor de operare acceptate, accesați [www.hp.com/support/ljM25-](http://www.hp.com/support/ljM25-M27mfp) [M27mfp](http://www.hp.com/support/ljM25-M27mfp) pentru a beneficia de asistența completă pentru imprimantă asigurată de HP.

### Soluții de imprimare mobilă

HP oferă multiple soluții mobile și ePrint pentru a facilita imprimarea la o imprimantă HP de pe laptop, tabletă, smartphone sau alt dispozitiv mobil. Pentru a vizualiza lista completă și pentru a identifica cea mai potrivită alegere, accesați www.hp.com/go/LaserJetMobilePrinting.

- **W NOTĂ:** Actualizați firmware-ul imprimantei, pentru a vă asigura că toate capacitățile de imprimare mobilă și de ePrint mobile sunt acceptate.
	- Wireless Direct (numai pentru modelele wireless)
	- HP ePrint prin e-mail (necesită activarea Serviciilor web HP și înregistrarea imprimantei pe HP Connected)
	- Software-ul HP ePrint

### <span id="page-17-0"></span>Dimensiuni imprimantă

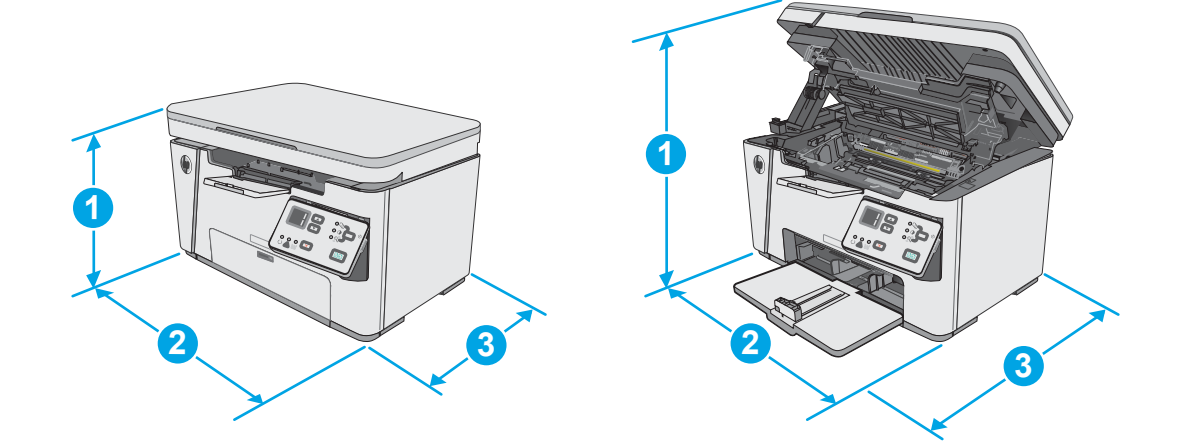

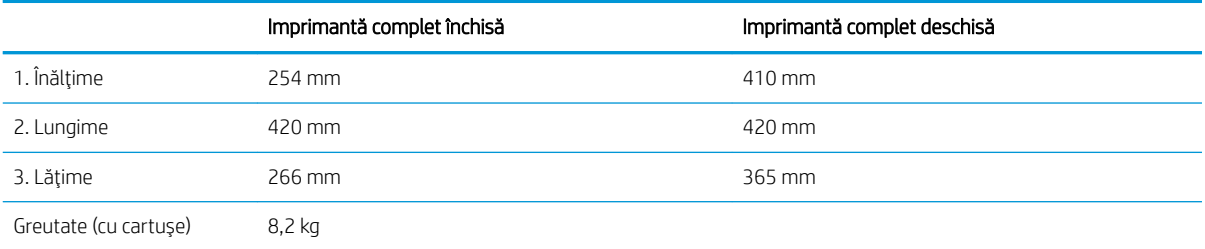

### Consumul de energie, specificații privind alimentarea și emisiile acustice

Pentru informații actualizate, consultați [www.hp.com/support/ljM25-M27mfp.](http://www.hp.com/support/ljM25-M27mfp)

ATENȚIE: Cerințele de alimentare cu energie au la bază țara/regiunea în care este comercializată imprimanta. Nu convertiți tensiunile de funcționare. Acest lucru va duce la deteriorarea imprimantei și la anularea garanției acesteia.

### Interval mediu de funcționare

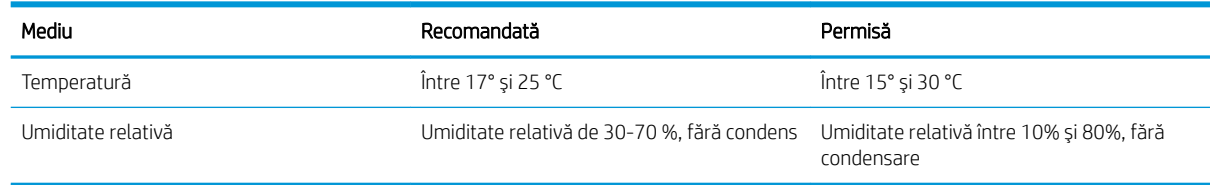

### <span id="page-18-0"></span>Configurare hardware imprimantă și instalare software

Pentru instrucțiuni de configurare de bază, consultați Afișul de instalare și Ghidul cu noțiuni introductive, furnizate împreună cu imprimanta. Pentru instrucțiuni suplimentare, accesați asistența HP pe Web.

Accesați [www.hp.com/support/ljM25-M27mfp](http://www.hp.com/support/ljM25-M27mfp) pentru a beneficia de asistența completă asigurată de HP pentru imprimantă. Găsiți următoarele resurse de asistență:

- Instalare și configurare
- Învățare și utilizare
- **•** Rezolvarea problemelor
- · Descărcați actualizări de software și firmware
- Alăturarea la forumuri de asistență
- · Găsirea de informații despre garanție și reglementări

# <span id="page-20-0"></span>2 Tăvile pentru hârtie

- · Încărcarea tăvii de intrare
- · Încărcarea tăvii de intrare
- · Încărcarea și imprimarea plicurilor

#### Pentru informații suplimentare:

Următoarele informații sunt corecte la momentul publicării. Pentru informațiile curente, consultați [www.hp.com/](http://www.hp.com/support/ljM25-M27mfp) [support/ljM25-M27mfp.](http://www.hp.com/support/ljM25-M27mfp)

Asistența completă oferită de HP pentru imprimantă include următoarele informații:

- Instalare și configurare
- Învățare și utilizare
- Rezolvarea problemelor
- · Descărcări de software și actualizări de firmware
- Alăturarea la forumuri de asistență
- · Găsirea de informații despre garanție și reglementări

## <span id="page-21-0"></span>Încărcarea tăvii de intrare

- NOTĂ: Atunci când adăugați hârtie nouă, scoateți toată hârtia din tava de intrare și îndreptați topul de hârtie. Nu răsfoiți hârtia. În acest fel se reduce riscul apariției de blocaje, împiedicându-se alimentarea simultană în imprimantă a mai multor coli de hârtie din suportul respectiv.
- 1. Deschideți tava de alimentare, dacă nu este deja deschisă.

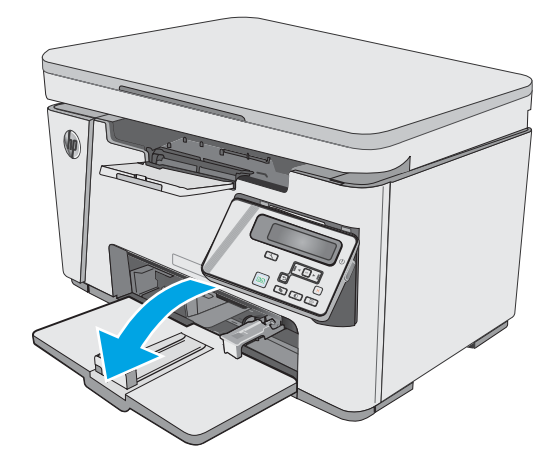

2. Reglați ghidajele pentru lățimea și pentru lungimea hârtiei spre exterior.

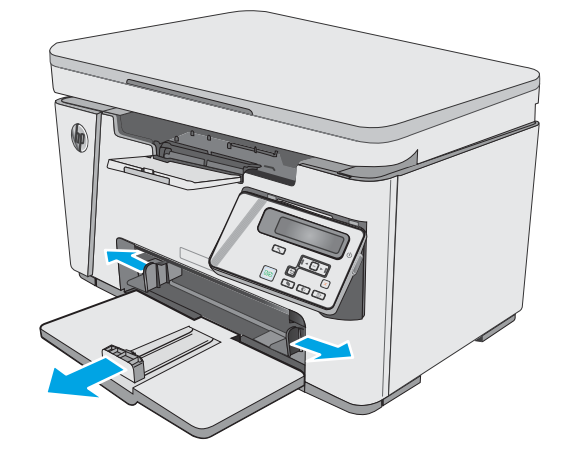

3. Încărcați hârtia cu fața în sus și marginea superioară înainte în tava de intrare.

> Orientarea hârtiei în tava variază în funcție de tipul de operație de imprimare. Pentru informații suplimentare, consultați tabelul de mai jos.

4. Reglați ghidajele pentru hârtie spre interior până când ating marginea hârtiei.

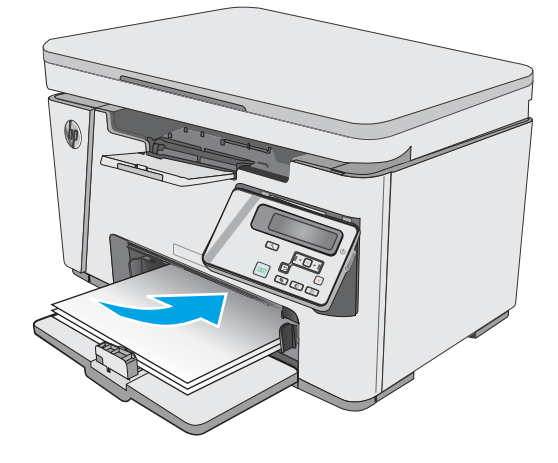

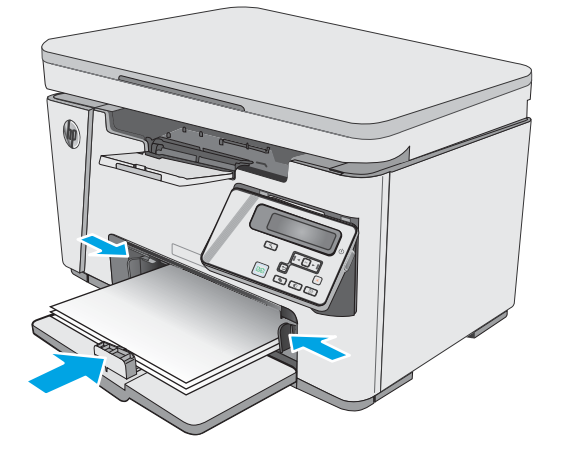

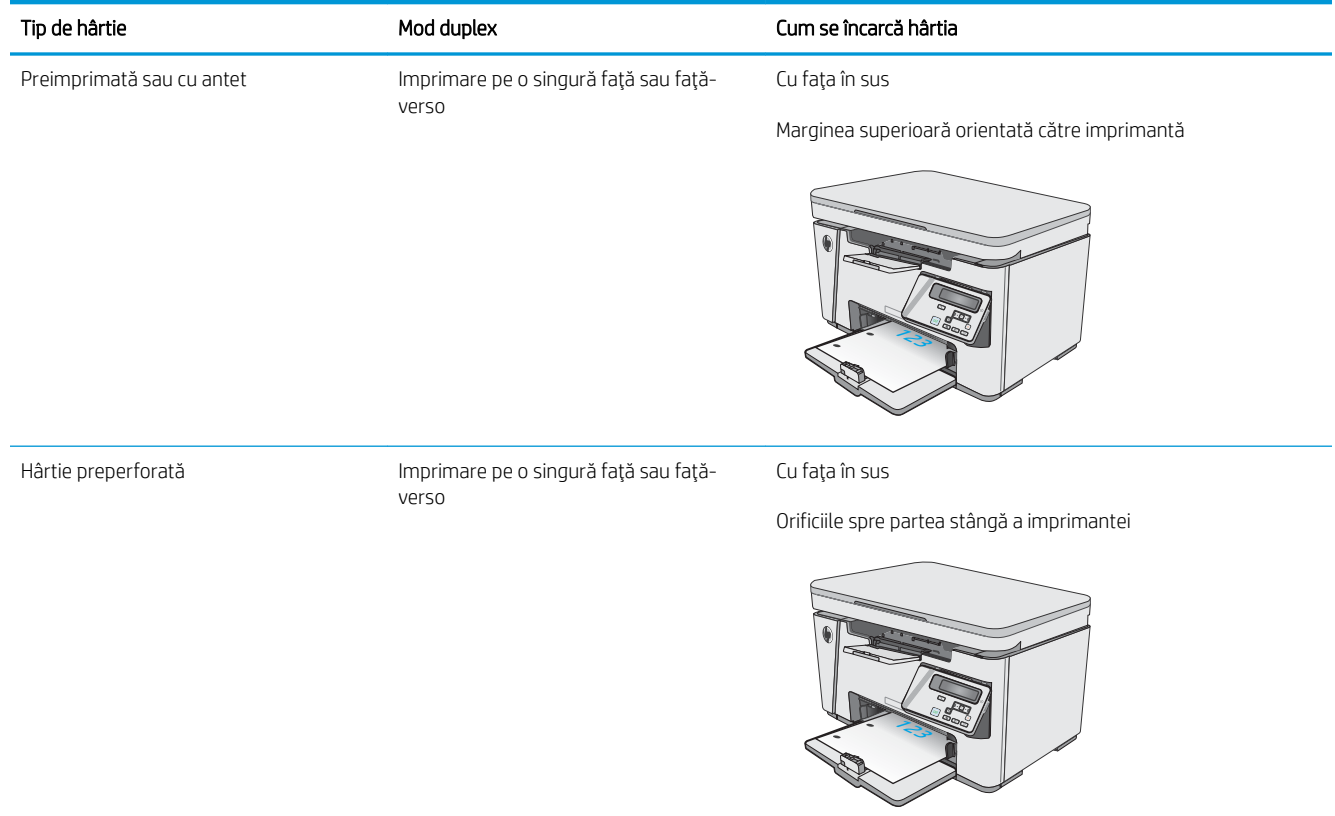

## <span id="page-24-0"></span>Încărcarea tăvii de intrare

### Ajustarea tăvii pentru hârtie de dimensiuni mici

Pentru a imprima pe hârtie mai scurtă de 185 mm (7,3 in), utilizați extensia pentru hârtie scurtă pentru a ajusta tava de intrare.

1. Scoateți extensia pentru hârtie scurtă din fanta de depozitare din partea dreaptă a zonei de alimentare.

2. Ataşaţi extensia la ghidajul pentru lungimea hârtiei din tava de intrare.

3. Puneți hârtie în tavă, apoi reglați ghidajele pentru hârtie până când ating marginea hârtiei.

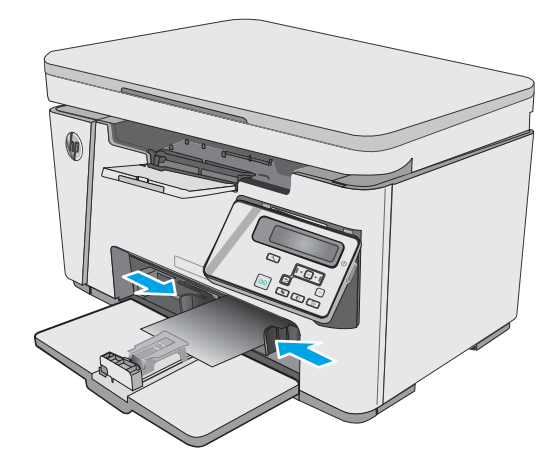

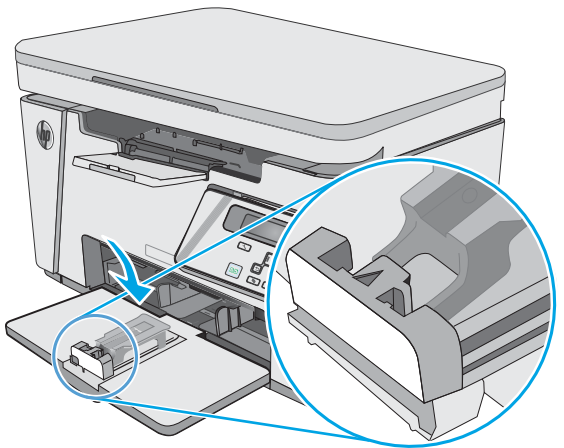

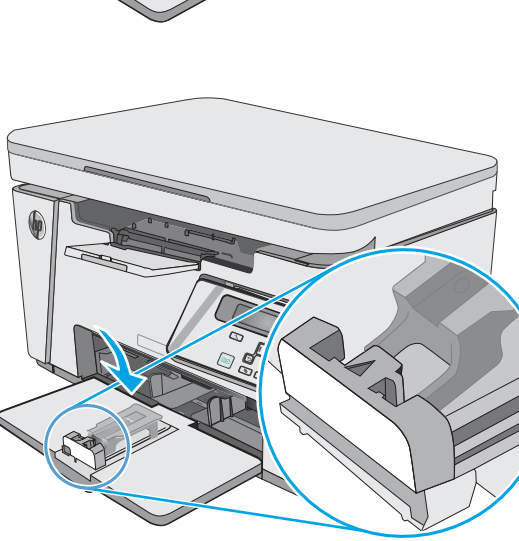

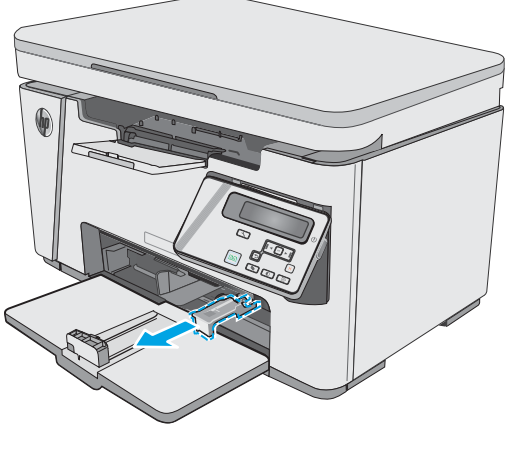

4. Impingeți hârtia în produs până când se oprește, apoi împingeți ghidajul pentru lungimea hârtiei astfel încât extensia să susțină hârtia.

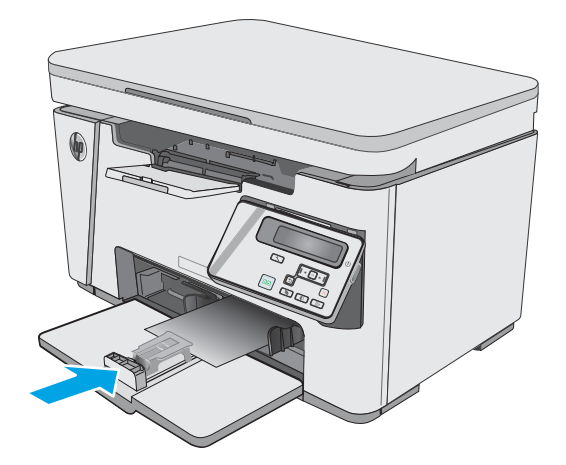

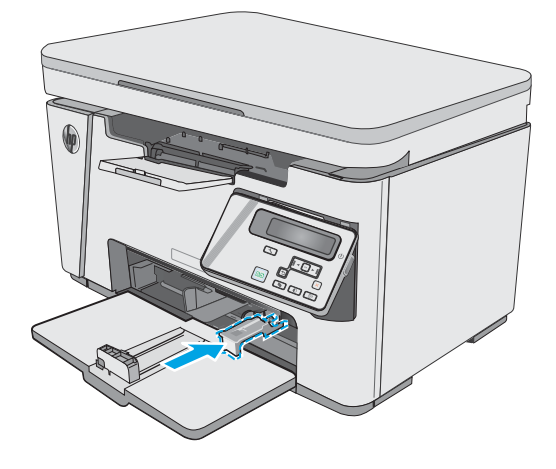

5. Când terminați imprimarea pe hârtie scurtă, scoateți extensia pentru hârtie scurtă din tava de intrare și puneți-o în fanta de depozitare.

## <span id="page-26-0"></span>Încărcarea și imprimarea plicurilor

### Introducere

Informațiile următoare descriu modul de imprimare și de încărcare a plicurilor. Pentru performanțe optime, în tava prioritară de alimentare trebuie încărcate numai plicuri de 5 mm (4-6 plicuri), iar în tava de alimentare trebuie încărcate numai 10 plicuri.

Pentru a imprima plicuri, urmați acești pași pentru a selecta setările corecte din driverul de imprimare.

### Imprimarea plicurilor

- 1. Din programul software, selectați opțiunea Imprimare.
- 2. Selectați imprimanta din lista de imprimante, apoi faceți clic pe sau atingeți butonul Proprietăți sau Preferințe pentru a deschide driverul de imprimare.
- $\mathbb{R}^n$  NOTĂ: Numele butonului variază în funcție de programul software.
- 178 NOTĂ: Pentru a accesa aceste caracteristici dintr-un ecran de Start Windows 8 sau 8.1, selectați Dispozitive, selectați Imprimare și apoi selectați imprimanta.
- 3. Faceți clic pe sau atingeți fila Hârtie/Calitate.
- 4. În lista verticală Sursă hârtie, selectați tava care va fi utilizată.
- 5. În lista verticală Suport, selectați Plic.
- 6. Faceți clic pe butonul OK pentru a închide caseta de dialog Proprietăți document.
- 7. În caseta de dialog Imprimare, faceți clic pe butonul OK pentru a imprima operația.

#### Orientarea plicurilor

Încărcați plicurile în tava de alimentare cu fața în sus, cu capătul îngust, unde se află adresa expeditorului, orientat spre imprimantă.

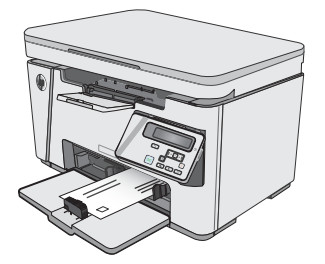

# <span id="page-28-0"></span>3 Consumabile, accesorii și componente

- · Comandarea de consumabile, accesorii și componente
- · Înlocuirea cartușului de toner

#### Pentru informații suplimentare:

Următoarele informații sunt corecte la momentul publicării. Pentru informațiile curente, consultați [www.hp.com/](http://www.hp.com/support/ljM25-M27mfp) [support/ljM25-M27mfp.](http://www.hp.com/support/ljM25-M27mfp)

Asistența completă oferită de HP pentru imprimantă include următoarele informații:

- Instalare și configurare
- Învățare și utilizare
- Rezolvarea problemelor
- · Descărcări de software și actualizări de firmware
- Alăturarea la forumuri de asistență
- · Găsirea de informații despre garanție și reglementări

## <span id="page-29-0"></span>Comandarea de consumabile, accesorii și componente

### **Comandare**

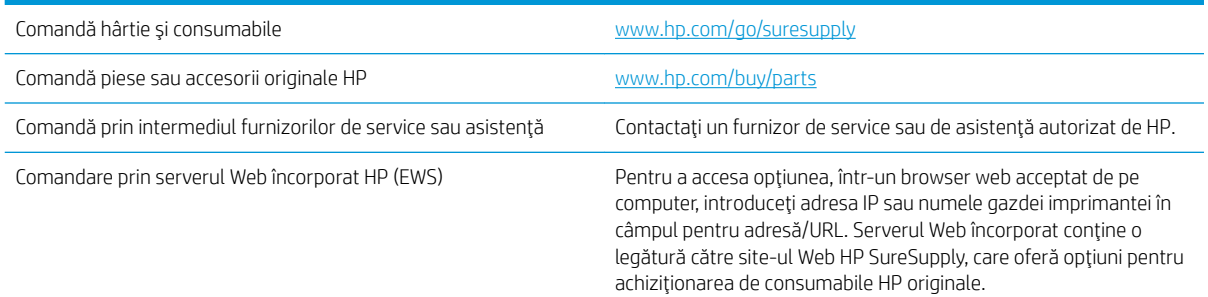

### Consumabile și accesorii

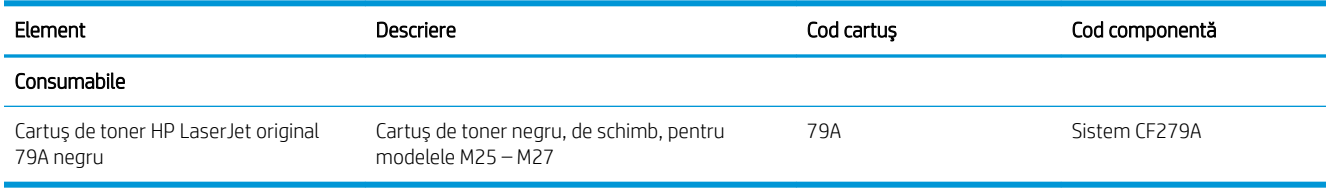

### Componente care pot fi reparate de client

Componentele care pot fi reparate de către client (CSR) sunt disponibile pentru numeroase imprimante HP LaserJet, pentru a reduce timpul de reparație. Mai multe informații despre programul CSR și beneficiile acestuia pot fi găsite la adresele [www.hp.com/go/csr-support](http://www.hp.com/go/csr-support) și www.hp.com/go/csr-fag.

Componentele de schimb HP originale pot fi comandate la adresa [www.hp.com/buy/parts](http://www.hp.com/buy/parts) sau contactând un furnizor de service sau de asistență autorizat de HP. La comandare, va fi necesară una din următoarele informații: numărul de reper, numărul de serie (se află în partea din spate a imprimantei), numărul de produs sau numele imprimantei.

- Componentele ce pot fi înlocuite de client și sunt listate ca Obligatorii urmează a fi instalate de către clienți, dacă nu doriți să plătiți personalul de service HP pentru a efectua reparația. Pentru aceste componente, conform garanției produsului HP, nu este furnizată asistență la sediu sau pentru returnare la depozit.
- Componentele ce pot fi înlocuite de către client și sunt listate ca Opționale pot fi instalate la cererea dvs. de către personalul de service HP fără nicio taxă suplimentară pe durata perioadei de garanție a imprimantei.

## <span id="page-30-0"></span>Înlocuirea cartuşului de toner

- Introducere
- Informatii despre cartusul de toner
- Scoateti și înlocuiti cartușul de toner

#### Introducere

Următoarele informații conțin detalii referitoare la cartușul de toner pentru imprimantă și includ, de asemenea, instrucțiuni pentru înlocuirea acestuia.

#### Informații despre cartușul de toner

Această imprimantă anunță când nivelul cartușului de toner este scăzut și foarte scăzut. Durata de viață rămasă efectivă a cartușului de toner poate varia. Este bine să aveți un cartuș de schimb disponibil, pe care să îl puteți instala când calitatea imprimării nu mai este acceptabilă.

Continuați să imprimați utilizând cartușul existent până când redistribuirea tonerului nu mai oferă o calitate de imprimare acceptabilă. Pentru a redistribui tonerul, scoateți cartușul de toner din imprimantă și scuturați ușor cartușul înainte și înapoi pe orizontală. Pentru o reprezentare grafică, consultați instrucțiunile de înlocuire a cartușului. Introduceți cartușul de toner la loc în imprimantă, apoi închideți capacul.

Pentru achiziția de cartușe sau verificarea compatibilității cartușelor pentru imprimantă, accesați HP SureSupply la [www.hp.com/go/suresupply](http://www.hp.com/go/suresupply). Derulați până la capătul de jos al paginii și verificați dacă țara/regiunea este corectă.

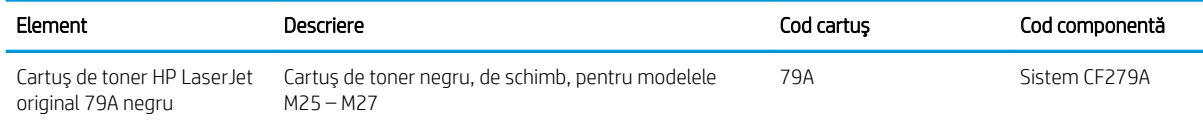

NOTĂ: Cartușele de toner de mare capacitate conțin o cantitate mai mare de toner decât cartușele standard, pentru un număr mai mare de pagini. Pentru informații suplimentare, accesați [www.hp.com/go/](http://www.hp.com/go/learnaboutsupplies) learnaboutsupplies.

Nu scoateți cartușul de toner din ambalaj până când nu este momentul să fie înlocuit.

 $\triangle$  ATENTIE: Pentru a preveni deteriorarea cartușului de toner, nu îl expuneți la lumină mai mult de câteva minute. Acoperiți cilindrul fotosensibil verde în cazul în care cartușul de toner trebuie scos din imprimantă pentru o perioadă mai mare de timp.

Ilustrația de mai jos arată componentele cartușului de toner.

<span id="page-31-0"></span>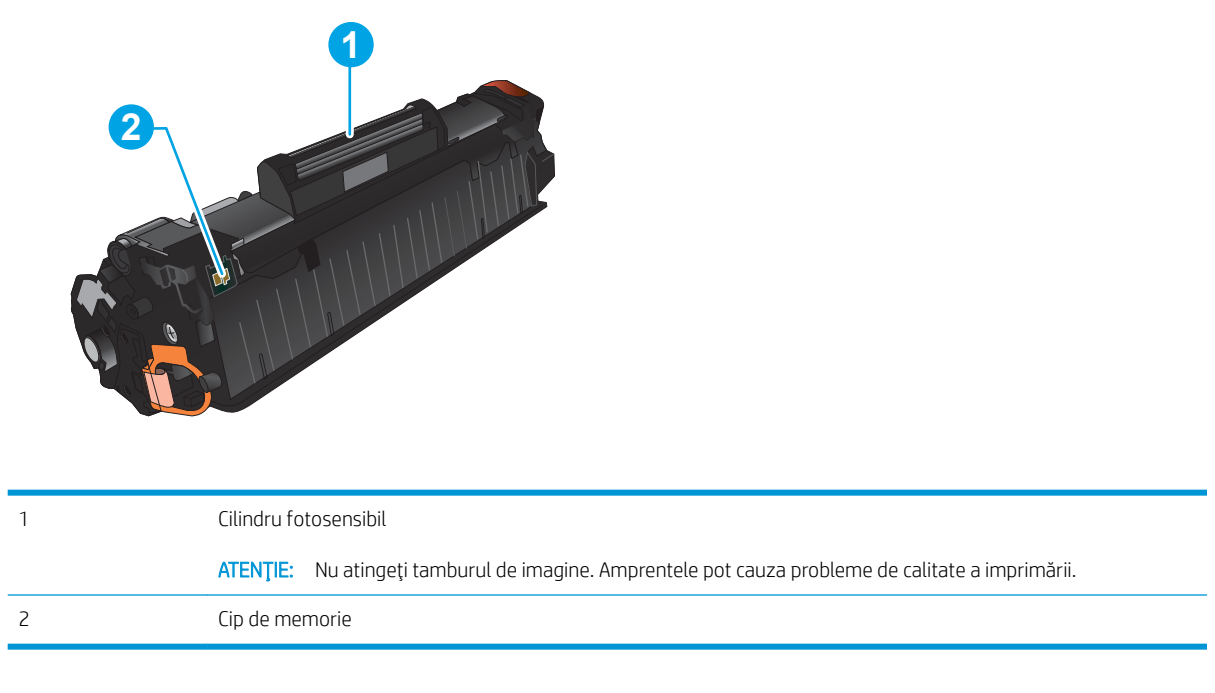

ATENȚIE: Dacă tonerul ajunge pe îmbrăcăminte, curățați-l utilizând o cârpă uscată și spălați îmbrăcămintea în apă rece. Apa fierbinte impregnează tonerul în țesătură.

NOTĂ: Informații referitoare la reciclarea cartușelor de toner uzate pot fi găsite pe cutia acestora.

### Scoateți și înlocuiți cartușul de toner

1. Ridicați ansamblul scanerului.

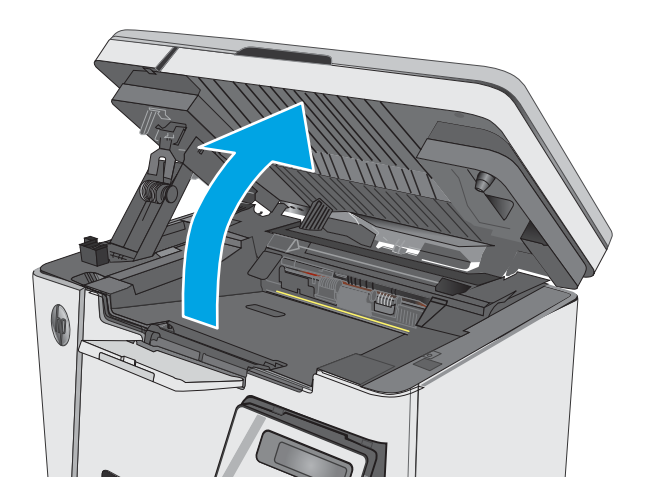

2. Scoateți cartușul de toner uzat din imprimantă.

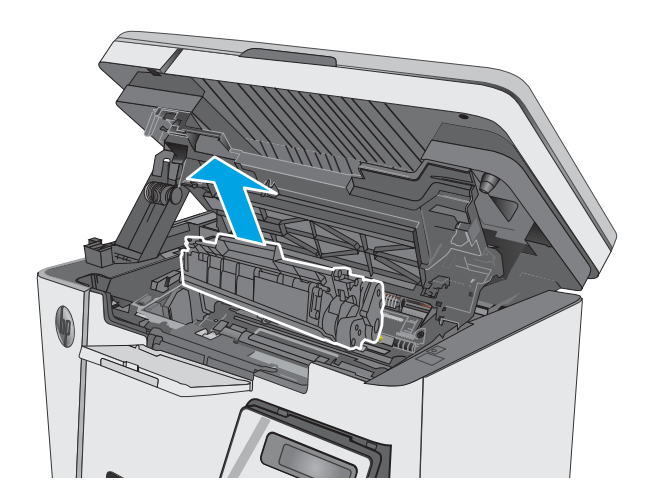

- 
- 3. Scoateți ambalajul cu noul cartuș de toner din pungă. Puneți cartuşul de toner uzat în pungă, pentru reciclare.

4. Prindeți cartușul de toner de ambele capete și distribuiți tonerul, balansând uşor cartuşul.

> ATENȚIE: Nu atingeți declanşatorul sau suprafața rolei.

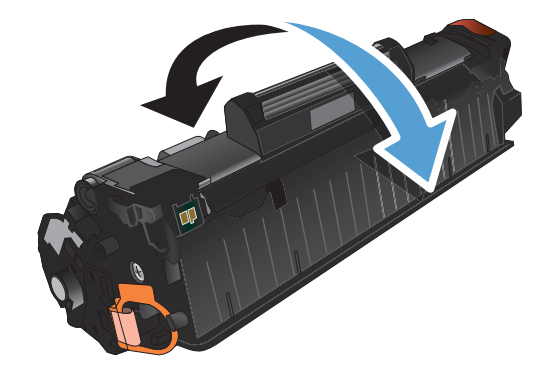

5. Indoiți urechea din partea stângă a cartușului până când se eliberează. Trageți de ureche până când banda este scoasă în întregime din cartuş. Puneţi urechea și banda în cutia cartușului de toner pentru a le returna în scopuri de reciclare.

6. Instalați noul cartuș de toner până când este bine fixat.

7. Închideți ansamblul scanerului.

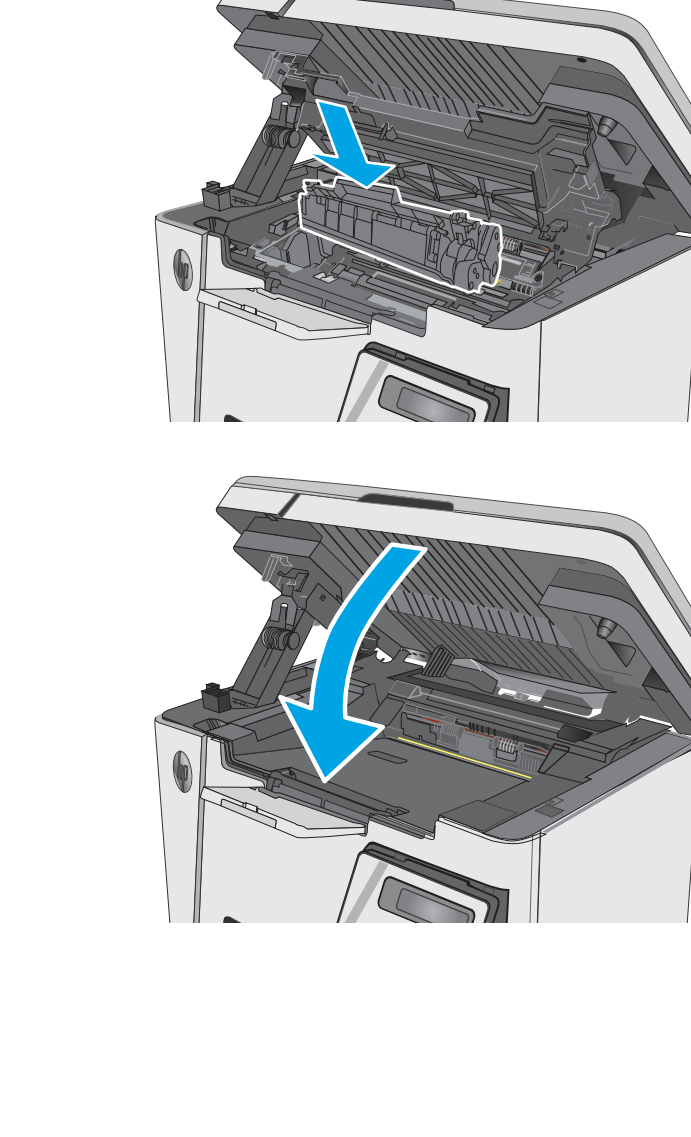

# <span id="page-34-0"></span>4 Imprimare

- · Activitățile de imprimare (Windows)
- · Activitățile de imprimare (OS X)
- · Imprimarea de pe dispozitive mobile

#### Pentru informații suplimentare:

Următoarele informații sunt corecte la momentul publicării. Pentru informațiile curente, consultați [www.hp.com/](http://www.hp.com/support/ljM25-M27mfp) [support/ljM25-M27mfp.](http://www.hp.com/support/ljM25-M27mfp)

Asistența completă oferită de HP pentru imprimantă include următoarele informații:

- · Instalare și configurare
- Învățare și utilizare
- Rezolvarea problemelor
- · Descărcări de software și actualizări de firmware
- Alăturarea la forumuri de asistență
- · Găsirea de informații despre garanție și reglementări

## <span id="page-35-0"></span>Activitățile de imprimare (Windows)

### Modul de imprimare (Windows)

Procedura următoare descrie procesul de imprimare de bază pentru Windows.

- 1. Din programul software, selectați opțiunea Imprimare.
- 2. Selectați produsul din lista de imprimante, apoi faceți clic pe sau atingeți butonul Proprietăți sau Preferințe pentru a deschide driverul de imprimare.

**W** NOTĂ: Numele butonului variază în funcție de programul software.

- 3. Faceți clic pe sau atingeți filele din driverul de imprimare pentru a configura opțiunile disponibile.
- 4. Faceți clic pe sau atingeți butonul OK pentru a reveni la caseta de dialog Imprimare. Selectați numărul de exemplare de imprimat din acest ecran.
- 5. Faceți clic pe sau atingeți butonul OK pentru a imprima operația.

### Imprimarea manuală pe ambele fețe (Windows)

- 1. Din programul software, selectați opțiunea Imprimare.
- 2. Selectați produsul din lista de imprimante, apoi faceți clic pe sau atingeți butonul Proprietăți sau Preferințe pentru a deschide driverul de imprimare.

NOTĂ: Numele butonului variază în funcție de programul software.

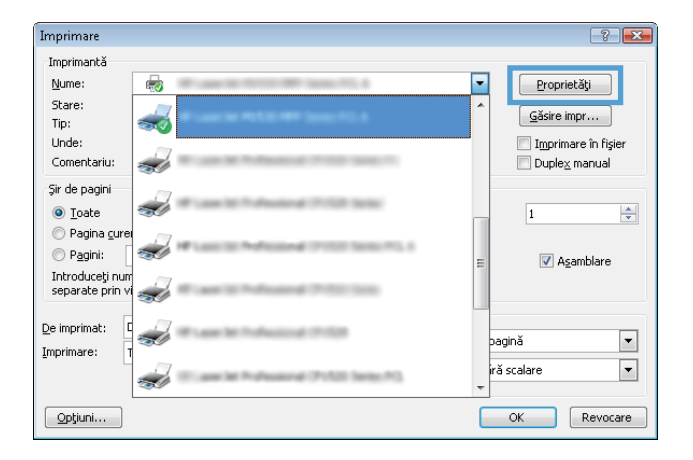
3. Faceți clic pe sau atingeți fila Aspect.

4. Selectați opțiunea duplex corespunzătoare din lista derulantă **Imprimare manuală pe ambele feţe**, apoi faceți clic pe sau atingeți butonul OK.

5. În caseta de dialog **Imprimare**, faceți clic pe sau atingeți butonul OK pentru a imprima operația. Produsul va imprima mai întâi prima față a tuturor paginilor din document.

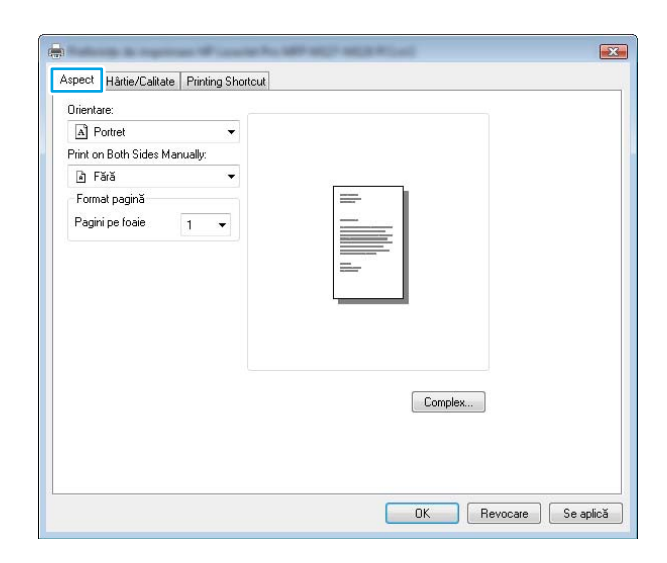

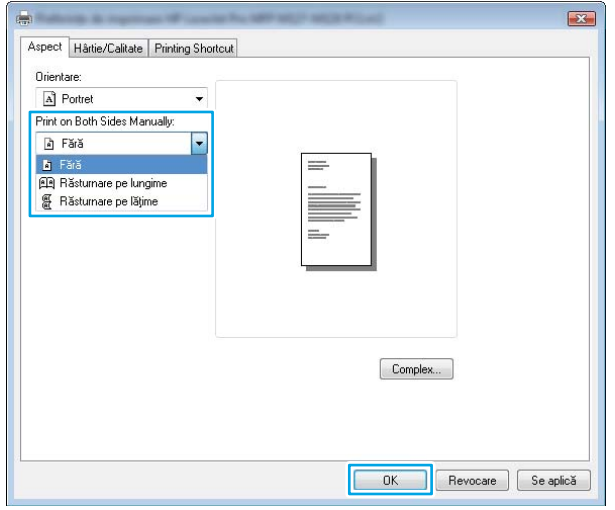

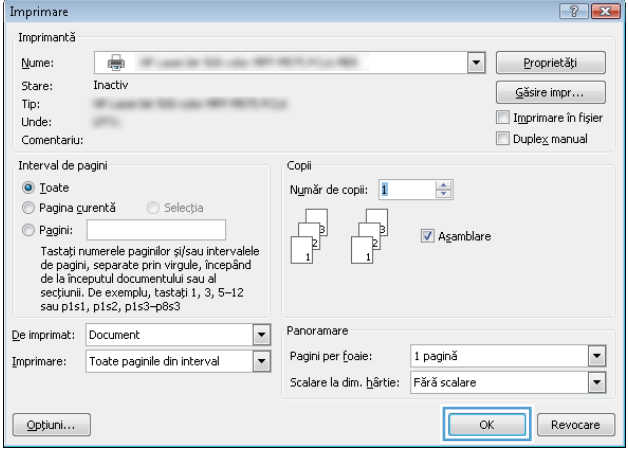

6. Scoateți topul imprimat din sertarul de ieșire și puneţi-l cu faţa imprimată în jos şi cu marginea superioară înainte în tava de intrare.

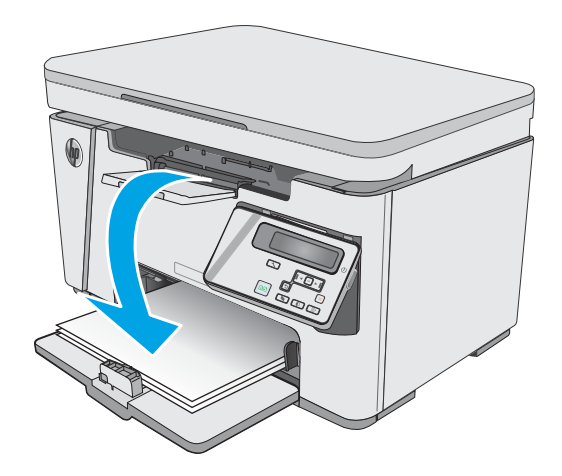

- 7. De la computer, faceți clic pe sau atingeți butonul **OK** pentru a imprima cea de-a doua faţă a operației.
- 8. Dacă vi se solicită, atingeți sau apăsați butonul corespunzător de pe panoul de control pentru a continua.

# Imprimarea mai multor pagini pe coală (Windows)

- 1. Din programul software, selectați opțiunea Imprimare.
- 2. Selectați produsul din lista de imprimante, apoi faceţi clic pe sau atingeţi butonul **Proprietăţi** sau **Preferințe** pentru a deschide driverul de imprimare.

NOTĂ: Numele butonului variază în funcție de programul software.

3. Faceți clic pe sau atingeți fila Aspect.

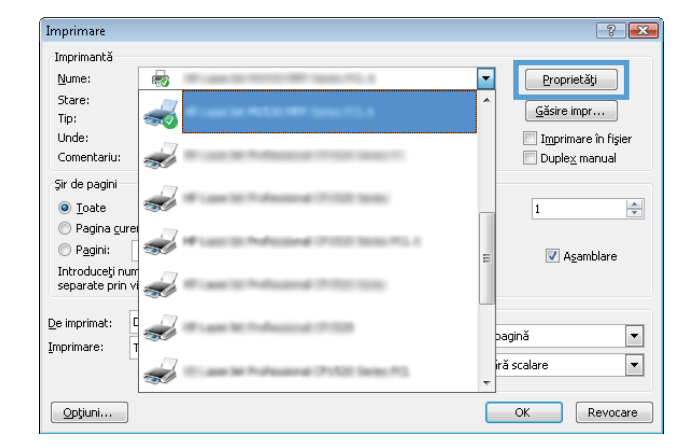

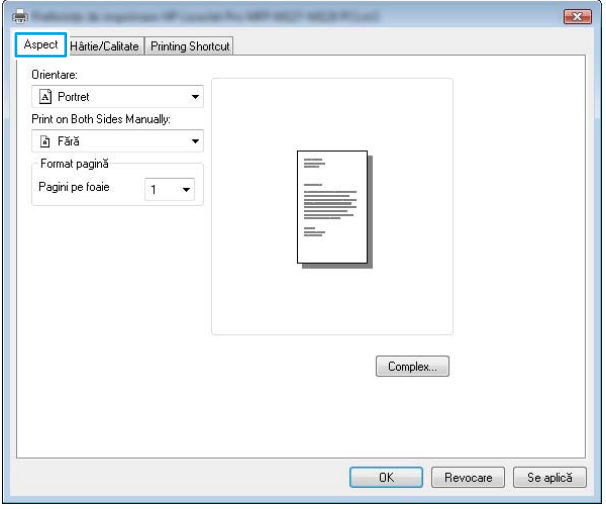

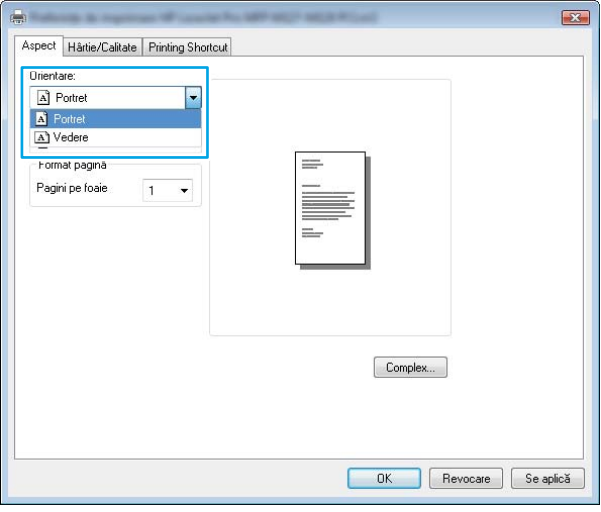

4. Selectați opțiunea corectă pentru Orientare din lista derulantă.

- 5. Selectați numărul corect de pagini pe coală din lista derulantă **Pagini per coală**, apoi faceți clic pe sau atingeţi butonul **Avansat**.
- $\mathbf{E}$ Aspect | Hârtie/Calitate | Printing Shortcut Orientare:  $\boxed{\mathbf{A}}$  Portrel Print on Both Sides Manually a Fără Format pagină Pagini pe foaie  $\overline{\phantom{a}}$  $\vert$  1  $69$ <br>16 Complex... OK Revocare Se aplică
- 6. Selectați opțiunea corectă pentru Dispunere pagini pe coală din lista derulantă.

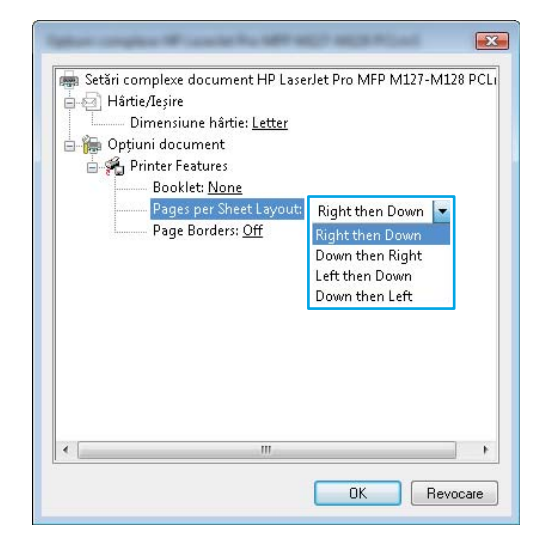

7. Selectați opțiunea corectă pentru Chenar pagină din lista derulantă, faceți clic pe sau atingeți butonul **OK** pentru a închide caseta de dialog Opțiuni avansate, apoi faceți clic pe sau atingeți butonul **OK** pentru a închide caseta de dialog Proprietăți sau Preferințe.

8. În caseta de dialog **Imprimare**, faceți clic pe sau atingeți butonul OK pentru a imprima operația.

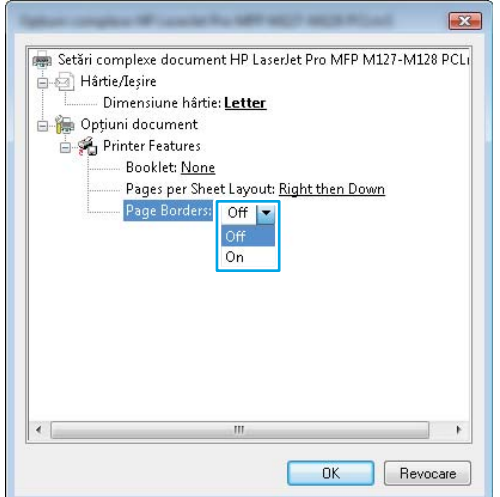

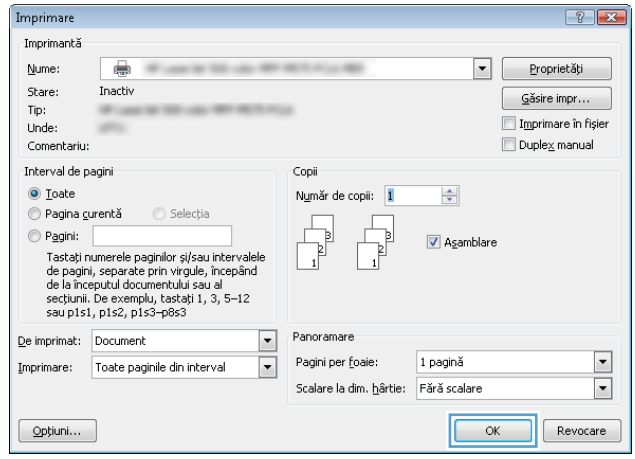

# Selectarea tipului de hârtie (Windows)

- 1. Din programul software, selectaţi opţiunea Imprimare.
- 2. Selectați produsul din lista de imprimante, apoi faceți clic pe sau atingeți butonul Proprietăți sau Preferințe pentru a deschide driverul de imprimare.

NOTĂ: Numele butonului variază în funcție de programul software.

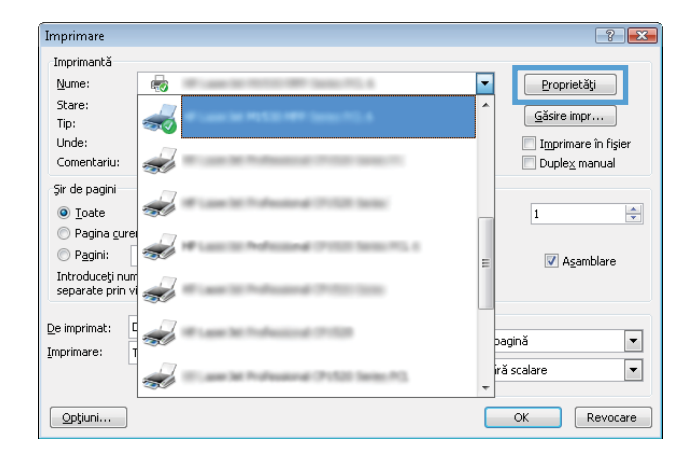

3. Faceți clic pe sau atingeți fila Hârtie/Calitate.

4. Din lista derulantă Suport:, selectați tipul corect de hârtie, apoi faceți clic pe sau atingeți butonul OK pentru a închide caseta de dialog Proprietăți sau Preferințe.

5. În caseta de dialog **Imprimare**, faceți clic pe butonul OK pentru a imprima operația.

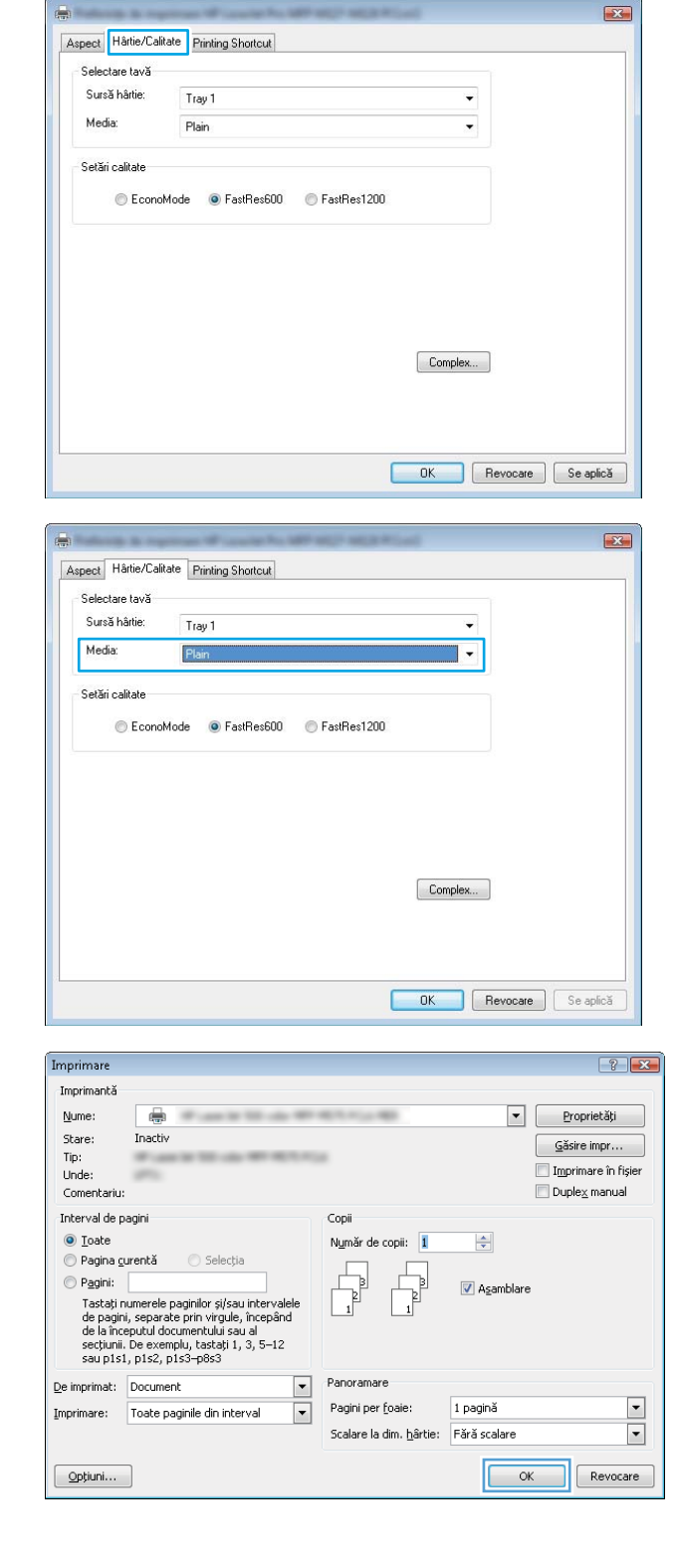

# Informații suplimentare despre imprimare

Accesați [www.hp.com/support](http://www.hp.com/support) pentru a vizita site-ul Web de asistență pentru acest produs și pentru detalii despre efectuarea anumitor activități de imprimare, cum ar fi următoarele:

- Selectarea dimensiunii hârtiei
- · Selectarea orientării paginii
- Crearea unei broșuri
- · Selectarea setărilor de calitate
- Selectarea marginilor paginii

# Activitățile de imprimare (OS X)

# Modul de imprimare (OS X)

Procedura următoare descrie procesul de imprimare de bază pentru OS X.

- 1. Faceți clic pe meniul File (Fișier), apoi faceți clic pe opțiunea Print (Imprimare).
- 2. Selectați imprimanta.
- 3. Faceți clic pe Afișare detalii sau pe Exemplare și pagini, apoi selectați alte meniuri pentru a regla setările de imprimare.

**EZ** NOTĂ: Numele elementului variază în funcție de programul software.

4. Faceți clic pe butonul Print (Imprimare).

# Imprimarea manuală pe ambele fețe (OS X)

- **W NOTĂ:** Această caracteristică este disponibilă dacă instalați driverul de imprimare HP. Este posibil să nu fie disponibilă dacă utilizați AirPrint.
	- 1. Faceți clic pe meniul File (Fișier), apoi faceți clic pe opțiunea Print (Imprimare).
	- 2. Selectați imprimanta.
	- 3. Faceți clic pe Afișare detalii sau pe Exemplare și pagini, apoi faceți clic pe meniul Duplex manual.

**EZ NOTĂ:** Numele elementului variază în funcție de programul software.

- 4. Faceți clic pe caseta Manual Duplex (Duplex manual) și selectați o opțiune de legare.
- 5. Faceți clic pe butonul Print (Imprimare).
- 6. Produsul va imprima mai întâi prima față a tuturor paginilor din document.
- 7. Scoateți topul imprimat din sertarul de ieșire și puneți-l cu fața imprimată în jos în tava de alimentare.

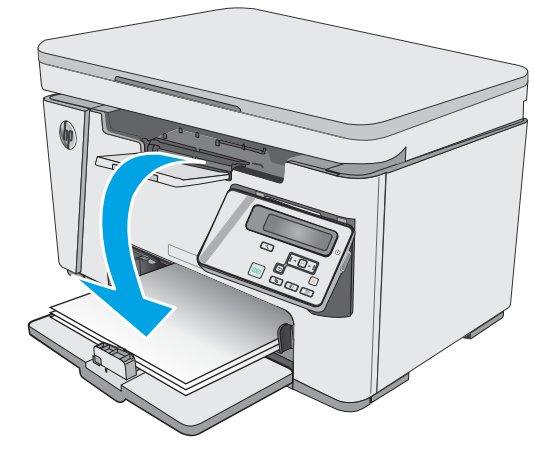

- 8. Din calculator, faceți clic pe butonul **Continuare** sau pe butonul OK (dacă vi se solicită, consultați pasul 9), pentru a imprima cea de-a doua față a operației.
- 9. Dacă vi se solicită, apăsați butonul corespunzător de pe panoul de control pentru a continua.

## Imprimarea mai multor pagini pe coală (OS X)

- 1. Faceți clic pe meniul File (Fișier), apoi faceți clic pe opțiunea Print (Imprimare).
- 2. Selectați imprimanta.
- 3. Faceți clic pe Afișare detalii sau pe Exemplare și pagini, apoi faceți clic pe meniul Aspect.

**W** NOTĂ: Numele elementului variază în funcție de programul software.

- 4. Din lista derulantă Pages per Sheet (Pagini per coală), selectați numărul de pagini pe care doriți să le imprimați pe fiecare coală.
- 5. În zona Layout Direction (Direcție machetare), selectați ordinea și plasarea paginilor pe coală.
- 6. Din meniul **Borders (Chenare)**, selectați tipul de chenar care va fi imprimat în jurul fiecărei pagini pe coală.
- 7. Faceți clic pe butonul Print (Imprimare).

## Selectarea tipului de hârtie (OS X)

- 1. Faceți clic pe meniul File (Fisier), apoi faceți clic pe opțiunea Print (Imprimare).
- 2. În meniul Printer (Imprimantă), selectați produsul.
- 3. Faceți clic pe Afișare detalii, deschideți lista verticală a meniurilor, apoi faceți clic pe Hârtie/Calitate.
- 4. Selectați un tip din lista verticală Media-type (Tip suport).
- 5. Faceți clic pe butonul Print (Imprimare).

### Activități de imprimare suplimentare

Accesați [www.hp.com/support/ljM25-M27mfp.](http://www.hp.com/support/ljM25-M27mfp)

Sunt disponibile instrucțiuni pentru efectuarea unor sarcini de imprimare specifice, cum ar fi următoarele:

- Crearea și utilizarea de comenzi rapide sau presetări pentru imprimare
- Selectarea dimensiunii hârtiei sau utilizarea unei dimensiuni de hârtie personalizate
- Selectarea orientării paginii
- Crearea unei broșuri
- Scalarea unui document pentru a se încadra pe o anumită dimensiune de hârtie
- Imprimarea primei sau ultimei pagini a documentului pe tipuri diferite de hârtie
- Imprimarea de filigrane pe un document

# Imprimarea de pe dispozitive mobile

# Introducere

HP oferă multiple soluții mobile și ePrint pentru a facilita imprimarea la o imprimantă HP de pe laptop, tabletă, smartphone sau alt dispozitiv mobil. Pentru a vizualiza lista completă și pentru a identifica cea mai potrivită alegere, accesați www.hp.com/go/LaserJetMobilePrinting.

- NOTĂ: Actualizați firmware-ul imprimantei, pentru a vă asigura că toate funcțiile de imprimare mobilă și ePrint sunt acceptate.
	- Wireless Direct (doar pentru modelele wireless)
	- HP ePrint prin e-mail
	- Software-ul HP ePrint
	- Imprimare de pe Android încorporată

### Wireless Direct (doar pentru modelele wireless)

Wireless Direct permite imprimarea de pe un dispozitiv mobil wireless, fără a fi necesară o conexiune la rețea sau la internet.

**W** NOTĂ: Nu toate sistemele de operare mobile sunt acceptate în prezent de Wireless Direct.

**EX NOTĂ:** Pentru dispozitivele mobile care nu pot funcționa cu Wireless Direct, conexiunea Wireless Direct permite numai imprimarea. După folosirea opțiunii Wireless Direct pentru imprimare, trebuie să reconectați la o rețea locală pentru a accesa internetul.

Următoarele dispozitive și sisteme de operare pe calculator acceptă Wireless Direct:

- Tablete și telefoane cu Android 4.0 și versiuni ulterioare, cu plug-inul de servicii de imprimare HP sau de imprimare mobilă Mopria instalat
- Majoritatea calculatoarelor, tabletelor și laptopurilor cu Windows 8.1, care au driverul de imprimare HP instalat

Următoarele dispozitive și sisteme de operare pe calculator nu acceptă Wireless Direct, dar pot imprima la o imprimantă care acceptă:

- Apple iPhone și iPad
- Calculatoarele Mac care rulează OS X

Pentru mai multe informații despre imprimarea Wireless Direct, accesați www.hp.com/go/wirelessprinting.

Capacitățile Wireless Direct pot fi activate sau dezactivate de la panoul de control al imprimantei.

#### Activarea sau dezactivarea opțiunii Wireless Direct

Mai întâi trebuie activate capacitățile Wireless Direct de la EWS al imprimantei.

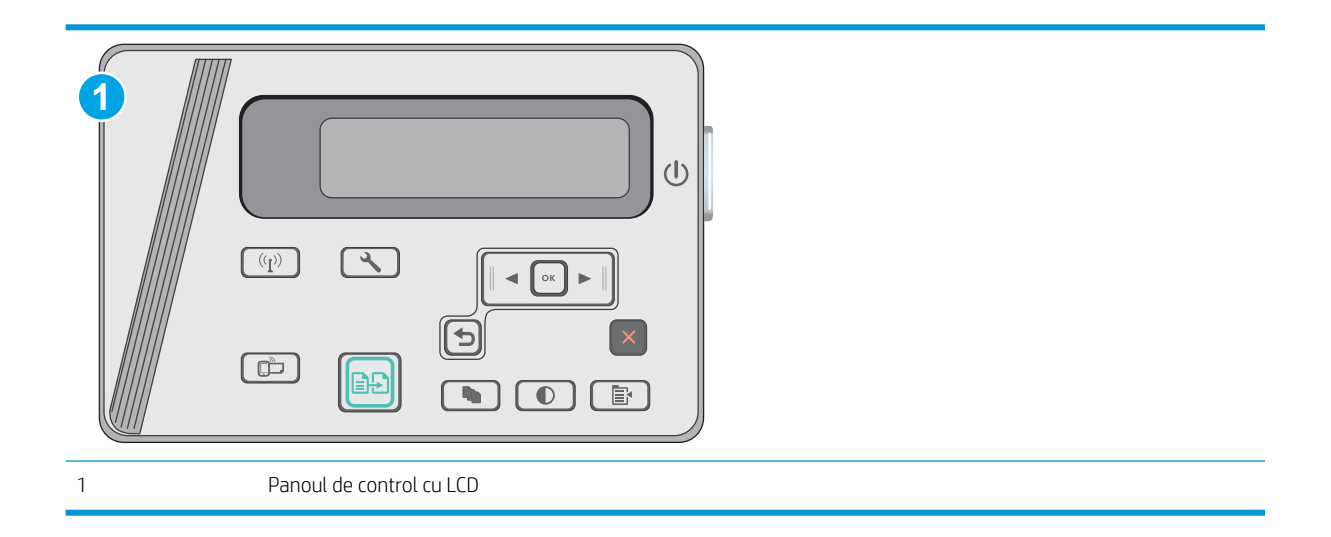

- 1. Panourile de control LCD: Din panoul de control al imprimantei, apăsați butonul Configurare ...
- 2. Deschideți următoarele meniuri:
	- · Network Setup (Configurare reţea)
	- · Wireless Menu (Meniu wireless)
	- · Wireless direct
- 3. Selectați opțiunea Activat, apoi apăsați butonul OK. Produsul salvează setarea, apoi readuce panoul de control la meniul Setări Wireless direct.

### Modificarea numelui Wireless Direct al imprimantei

Urmați această procedură pentru a schimba numele Wireless Direct al imprimantei utilizând serverul Web încorporat HP (EWS):

<span id="page-47-0"></span>Pasul unu: Deschiderea serverului Web încorporat HP

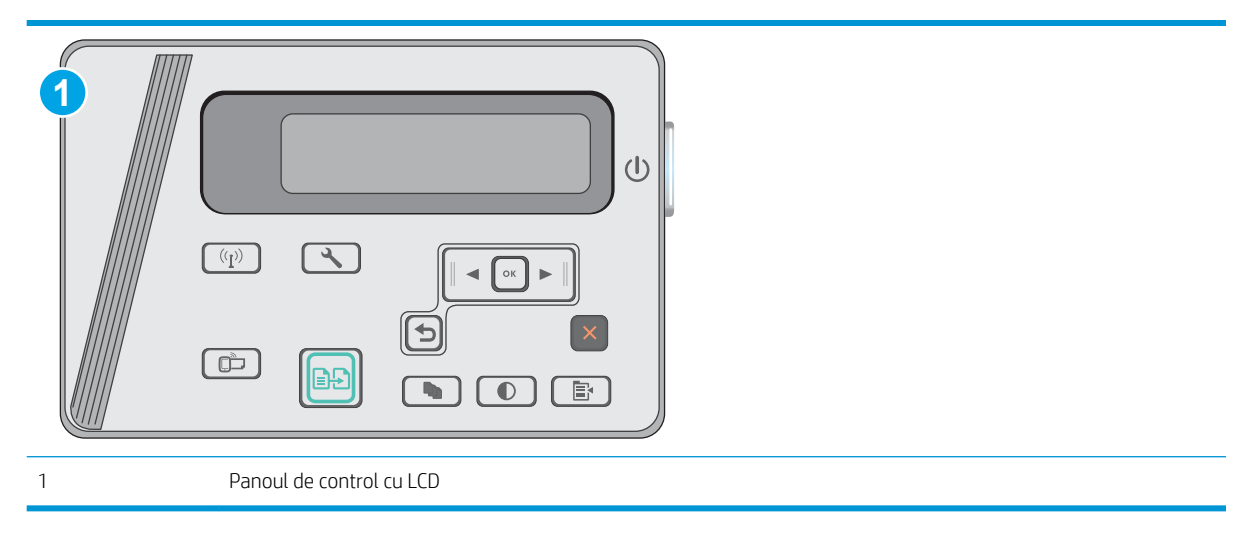

- 1. Panourile de control LCD: Din panoul de control al imprimantei, apăsați butonul \ Configurare. Deschideți meniul Configurare rețea, apoi selectați Afișare adresă IP, pentru a afișa adresa IP sau numele gazdei.
- 2. Deschideți un browser Web și, în linia de adresă, tastați adresa IP sau numele gazdei exact cum sunt afișate pe panoul de control al imprimantei. Apăsați tasta Enter de pe tastatura computerului. Se deschide EWS.

https://10.10.XXXXX/

**W NOTĂ:** Dacă browserul Web afișează un mesaj conform căruia este posibil ca accesarea site-ului Web să nu fie sigură, selectați opțiunea pentru continuarea pe site-ul Web. Accesarea acestui site Web nu va afecta computerul.

#### Pasul doi: Modificarea numelui Wireless Direct

- 1. Faceți clic pe fila Rețea.
- 2. În panoul de navigare din partea stângă, faceți clic pe linkul **Configurare Wireless Direct**.
- 3. În câmpul **Nume (SSID)**, introduceți noul nume.
- 4. Faceți clic pe Aplicare.

### HP ePrint prin e-mail

Utilizați HP ePrint pentru a imprima documente prin trimiterea acestora ca atașări de e-mail către adresa de email a imprimantei de la orice dispozitiv cu funcție de e-mail.

Pentru a utiliza HP ePrint, imprimanta trebuie să îndeplinească următoarele cerințe:

- Imprimanta trebuie să fie conectată la o rețea prin cablu sau wireless și să aibă acces la Internet.
- Serviciile Web HP trebuie să fie activate la imprimantă, iar imprimanta trebuie să fie înregistrată la HP Connected.

Urmați această procedură pentru a activa Serviciile Web HP și a vă înregistra pe HP Connected:

<span id="page-48-0"></span>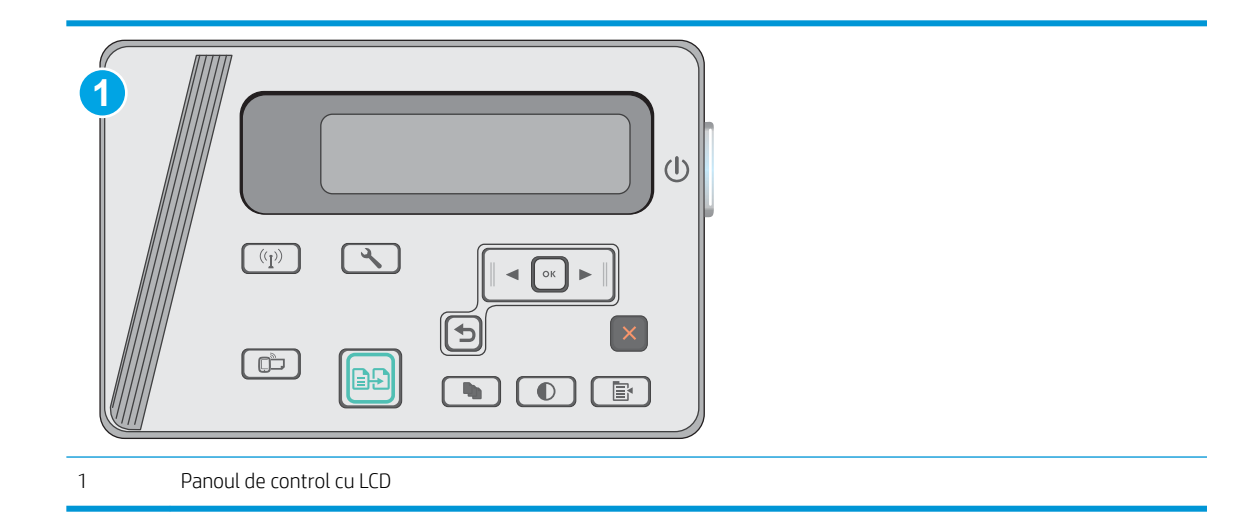

#### Panourile de control LCD

- 1. Din panoul de control al imprimantei, apăsați butonul Configurare . Deschideți meniul Configurare rețea, apoi selectați Afișare adresă IP, pentru a afișa adresa IP sau numele gazdei.
- 2. Deschideți un browser web și, în linia de adresă, tastați adresa IP sau numele gazdei exact cum sunt afișate pe panoul de control al imprimantei. Apăsați tasta Enter de pe tastatura computerului. Se deschide EWS.

https://10.10.XXXXX/

- **W NOTĂ:** Dacă browserul web afișează un mesaj care indică faptul că accesarea acestui site web nu este sigură, selectați opțiunea pentru a continua navigarea la site-ul web. Accesarea acestui site web nu va afecta computerul.
- 3. Faceți clic pe fila Servicii Web HP, apoi faceți clic pe Activare. Imprimanta activează Serviciile Web, apoi imprimă o pagină de informații.

Pagina de informații conține codul de imprimantă necesar pentru a înregistra imprimanta HP la HP Connected.

4. Vizitați site-ul [www.hpconnected.com](http://www.hpconnected.com) pentru a crea un cont HP ePrint și a finaliza procesul de configurare.

# Software-ul HP ePrint

Software-ul HP ePrint facilitează imprimarea de la un computer desktop sau laptop Windows sau Mac pe orice imprimantă HP cu funcționalitate ePrint. Acest software facilitează găsirea de imprimante HP cu ePrint activat care sunt înregistrate în contul dvs. HP Connected. Imprimanta HP de destinație poate fi amplasată în birou sau în alte locații de oriunde din lume.

- Windows: După instalarea software-ului, activați opțiunea Imprimare din aplicația dvs., apoi selectați HP ePrint din lista de imprimante instalate. Faceți clic pe butonul Proprietăți pentru a configura opțiunile de imprimare.
- OS X: După instalarea software-ului, selectați File (Fișier), Print (Imprimare) și apoi selectați săgeata de lângă PDF (în colțul din stânga jos al ecranului driverului). Selectați HP ePrint.

<span id="page-49-0"></span>Pentru Windows, software-ul HP ePrint acceptă imprimarea TCP/IP la imprimantele din rețeaua locală, prin rețea (LAN sau WAN), către produse care acceptă UPD PostScript®.

Atât Windows, cât și OS X acceptă imprimarea IPP către produse conectate în rețeaua LAN sau WAN, care acceptă ePCL.

Atât Windows, cât și OS X acceptă imprimarea documentelor PDF către locații de imprimare publice și imprimarea cu ajutorul HP ePrint prin e-mail, în cloud.

Accesați www.hp.com/go/eprintsoftware pentru drivere și informații.

**WEY** NOTĂ: Pentru Windows, numele de driver de imprimare software HP ePrint este HP ePrint + JetAdvantage.

- NOTĂ: Software-ul HP ePrint este un utilitar de flux de lucru PDF pentru OS X și, tehnic vorbind, nu este un driver de imprimare.
- **EX NOTĂ:** Software-ul HP ePrint nu acceptă imprimarea prin USB.

### Imprimare de pe Android încorporată

Soluția încorporată de imprimare HP pentru Android și Kindle permite dispozitivelor mobile să găsească în mod automat și să imprime pe imprimante HP, care sunt fie într-o rețea wireless, fie în aria de acoperire a rețelei wireless pentru imprimarea Wireless direct.

Imprimanta trebuie să fie conectată la aceeași rețea (subrețea) ca dispozitivul Android.

Soluția de imprimare este încorporată în numeroase versiuni ale sistemului de operare.

 $\mathbb{F}$  NOTĂ: Dacă imprimarea nu este disponibilă pe dispozitivul dvs., accesați Google Play > Aplicații Android și instalați plug-inul HP de servicii de imprimare.

Pentru mai multe informații despre modul de utilizare a imprimării încorporate pentru Android și despre dispozitivele Android care sunt acceptate, accesați www.hp.com/go/LaserJetMobilePrinting.

# 5 Copiere

- · Realizarea unei copii
- Copierea pe ambele fețe (duplex)

#### Pentru informații suplimentare:

Următoarele informații sunt corecte la momentul publicării. Pentru informațiile curente, consultați [www.hp.com/](http://www.hp.com/support/ljM25-M27mfp) [support/ljM25-M27mfp.](http://www.hp.com/support/ljM25-M27mfp)

Asistența completă oferită de HP pentru imprimantă include următoarele informații:

- · Instalare și configurare
- Învățare și utilizare
- Rezolvarea problemelor
- · Descărcări de software și actualizări de firmware
- · Alăturarea la forumuri de asistență
- · Găsirea de informații despre garanție și reglementări

# <span id="page-51-0"></span>Realizarea unei copii

# NOTĂ: Pașii variază în funcție de tipul de panou de control. **1 2**  $(1)$  $(\overline{(\P)}\)$  $\overline{\mathcal{F}}$  $\circ$  $\bigcirc$  $\Box$  $\left| \ddot{\cdots} \right|$ A. È. 1 Panoul de control cu LED-uri 2 Panoul de control cu LCD

#### Panourile de control LED

- 1. Încărcați documentul pe geamul scanerului în funcție de indicatoarele de pe produs.
- 2. Închideți scanerul.
- 3. Pe panoul de control al produsului, apăsați butonul Configurare Ų și asigurați-vă că LED-ul pentru numărul de exemplare  $\left[\begin{array}{c} p_1 \end{array}\right]$  este aprins.
- 4. Apăsați butoanele cu săgeți pentru a seta numărul de exemplare.
- 5. Apăsați butonul Începere copiere **[end** pentru a începe copierea.

#### Panourile de control LCD

- 1. Încărcați documentul pe geamul scanerului în funcție de indicatoarele de pe produs.
- 2. Închideți scanerul.
- $\frac{3}{2}$ . Pe panoul de control al produsului, apăsați butonul Număr de exemplare  $\overline{\mathbb{Q}_1}$
- 4. Selectați numărul de exemplare.
- 5. Apăsați butonul Începere copiere **pentru** a începe copierea.

# <span id="page-52-0"></span>Copierea pe ambele fețe (duplex)

# Copierea manuală față-verso

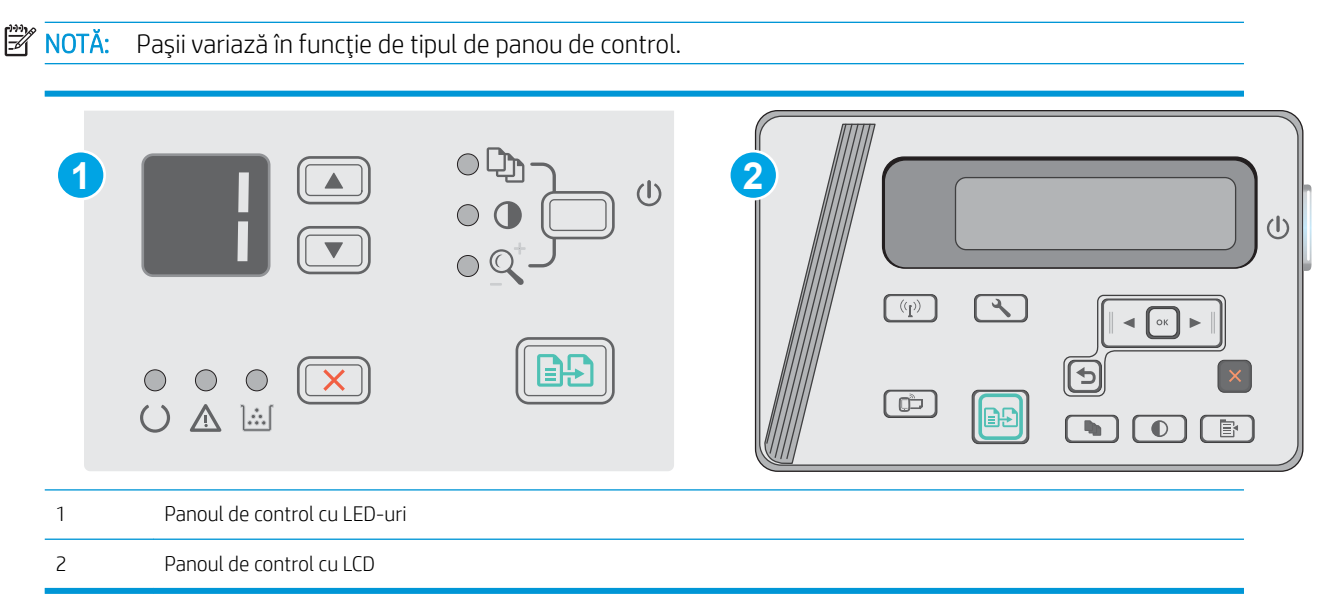

#### Panouri de control LED și LCD:

- 1. Așezați documentul cu fața în jos pe geamul scanerului, cu colțul din stânga sus al paginii în colțul din stânga sus al geamului. Închideți scanerul.
- 2. Apăsați butonul Începere copiere  $\boxed{p}$  pentru a începe copierea.
- 3. Scoateți pagina imprimată din sertarul de ieșire și puneți-o cu fața imprimată în jos și cu marginea superioară înainte în tava de intrare.
- 4. Întoarceți documentul original pe geamul scanerului pentru a copia cea de-a doua față.
- 5. Apăsați butonul Începere copiere  $\Box$  pentru a începe copierea.
- 6. Repetați acest proces până când copiați toate paginile.

# 6 Scanarea

- Scanarea cu software-ul Scanare HP (Windows)
- [Scanarea cu software-ul HP Scan \(OS X\)](#page-56-0)

#### Pentru informații suplimentare:

Următoarele informații sunt corecte la momentul publicării. Pentru informațiile curente, consultați [www.hp.com/](http://www.hp.com/support/ljM25-M27mfp) [support/ljM25-M27mfp.](http://www.hp.com/support/ljM25-M27mfp)

Asistența completă oferită de HP pentru imprimantă include următoarele informații:

- · Instalare și configurare
- Învățare și utilizare
- Rezolvarea problemelor
- · Descărcări de software și actualizări de firmware
- · Alăturarea la forumuri de asistență
- · Găsirea de informații despre garanție și reglementări

# <span id="page-55-0"></span>Scanarea cu software-ul Scanare HP (Windows)

Utilizați software-ul Scanare HP pentru a iniția scanarea din software de pe computerul dvs. Puteți salva imaginea scanată ca fișier sau o puteți trimite la o altă aplicație software.

- 1. Încărcați documentul pe geamul scanerului în funcție de indicatoarele de pe imprimantă.
- 2. De pe computer, faceți clic pe Start, faceți clic pe Programe (sau pe Toate programele în Windows XP).
- 3. Faceți clic pe HP, apoi selectați-vă imprimanta.
- 4. Faceți clic pe Scanare HP, selectați o comandă rapidă de scanare și reglați setările, dacă este necesar.
- 5. Faceți clic pe Scanare.

**W** NOTĂ: Faceți clic pe Mai multe pentru a avea acces la mai multe opțiuni.

Faceți clic pe Creare comandă rapidă nouă de scanare pentru a crea un set personalizat de setări și salvați-l în lista de comenzi rapide.

# <span id="page-56-0"></span>Scanarea cu software-ul HP Scan (OS X)

Utilizați software-ul HP Scan pentru a iniția scanarea din software pe computerul dvs.

- 1. Încărcați documentul pe geamul scanerului în funcție de indicatoarele de pe imprimantă.
- 2. Din calculator, deschideți HP Easy Scan, care se află în interiorul folderului Aplicații.
- 3. Urmați instrucțiunile de pe ecran pentru a scana documentul.
- 4. După ce ați scanat toate paginile, faceți clic pe File (Fișier) și apoi pe Save (Salvare) pentru a le salva într-un fişier.

# 7 Gestionarea imprimantei

- Schimbarea tipului de conexiune a imprimantei (Windows)
- Configurarea avansată cu ajutorul serverului Web încorporat HP (EWS) și al Casetei de instrumente a dispozitivului HP (Windows)
- · Configurarea avansată cu ajutorul Utilitarului HP pentru OS X
- · Configurarea setărilor de rețea IP
- · Funcțiile de securitate ale imprimantei
- · Setări de conservare a energiei
- · Actualizarea firmware-ului

#### Pentru informații suplimentare:

Următoarele informații sunt corecte la momentul publicării. Pentru informațiile curente, consultați [www.hp.com/](http://www.hp.com/support/ljM25-M27mfp) [support/ljM25-M27mfp.](http://www.hp.com/support/ljM25-M27mfp)

Asistența completă oferită de HP pentru imprimantă include următoarele informații:

- · Instalare și configurare
- Învățare și utilizare
- Rezolvarea problemelor
- · Descărcări de software și actualizări de firmware
- · Alăturarea la forumuri de asistență
- · Găsirea de informații despre garanție și reglementări

# <span id="page-59-0"></span>Schimbarea tipului de conexiune a imprimantei (Windows)

Dacă imprimanta se află deja în funcțiune și doriți să schimbați modul în care este conectat, utilizați comanda rapidă Reconfigurarea dispozitivului HP de pe desktopul computerului pentru a schimba conexiunea. De exemplu, puteți reconfigura imprimanta pentru a utiliza o altă adresă wireless, pentru a se conecta la o rețea prin cablu sau wireless sau puteți trece de la o conexiune în rețea la o conexiune USB. Puteți să modificați configurația fără a introduce CD-ul imprimantei. După ce selectați tipul conexiunii pe care doriți să o efectuați, programul trece direct la etapa procedurii de configurare a imprimantei care trebuie modificată.

# <span id="page-60-0"></span>Configurarea avansată cu ajutorul serverului Web încorporat HP (EWS) și al Casetei de instrumente a dispozitivului HP (Windows)

Utilizați serverul Web încorporat HP pentru a gestiona funcțiile de imprimare de pe computer, nu de la panoul de control al imprimantei.

Serverul Web încorporat HP funcționează atunci când imprimanta este conectată la o rețea bazată pe IP. Serverul Web încorporat HP nu acceptă conexiunile imprimantei bazate pe IPX. Nu este necesar accesul la Internet pentru a deschide și a utiliza serverul Web încorporat HP.

Când imprimanta este conectată la rețea, serverul Web încorporat HP este disponibil automat.

NOTĂ: Caseta de instrumente a dispozitivului HP este software-ul utilizat pentru a vă conecta la serverul Web încorporat HP, atunci când imprimanta este conectată la un computer prin USB. Aceasta este disponibilă numai dacă a fost efectuată o instalare completă atunci când imprimanta a fost instalată pe un computer. În funcție de modul de conectare a imprimantei, este posibil ca unele funcții să nu fie disponibile.

**WOTĂ:** Serverul Web încorporat HP nu poate fi accesat dincolo de limita firewall-ului reţelei.

#### Metoda 1: Deschiderea serverului Web încorporat HP (EWS) din meniul Start

- 1. Faceți clic pe butonul Start, apoi faceți clic pe elementul Programe.
- 2. Faceți clic pe grupul de imprimante HP și apoi pe elementul Casetă de instrumente dispozitiv HP.

#### Metoda 2: Deschiderea serverului Web încorporat HP (EWS) dintr-un browser Web

**W** NOTĂ: Pașii variază în funcție de tipul de panou de control.

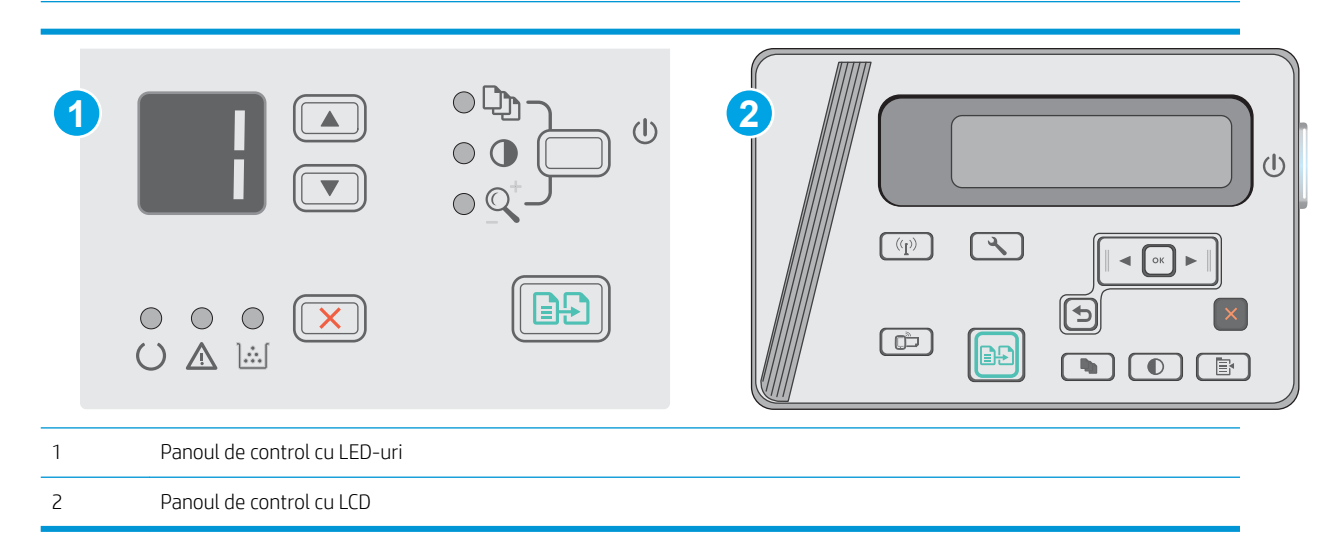

1. Panouri de control LCD: Din panoul de control al imprimantei, apăsați butonul Configurare. Deschideți meniul Configurare retea, apoi selectati Afisare adresă IP, pentru a afisa adresa IP sau numele gazdei.

2. Deschideți un browser web și, în linia de adresă, tastați adresa IP sau numele gazdei exact cum sunt afișate pe panoul de control al imprimantei. Apăsați tasta Enter de pe tastatura computerului. Se deschide EWS.

#### https://10.10.XXXXX/

**EM** NOTĂ: Dacă browserul Web afișează un mesaj conform căruia este posibil ca accesarea site-ului Web să nu fie sigură, selectați opțiunea pentru continuarea pe site-ul Web. Accesarea acestui site Web nu va afecta computerul.

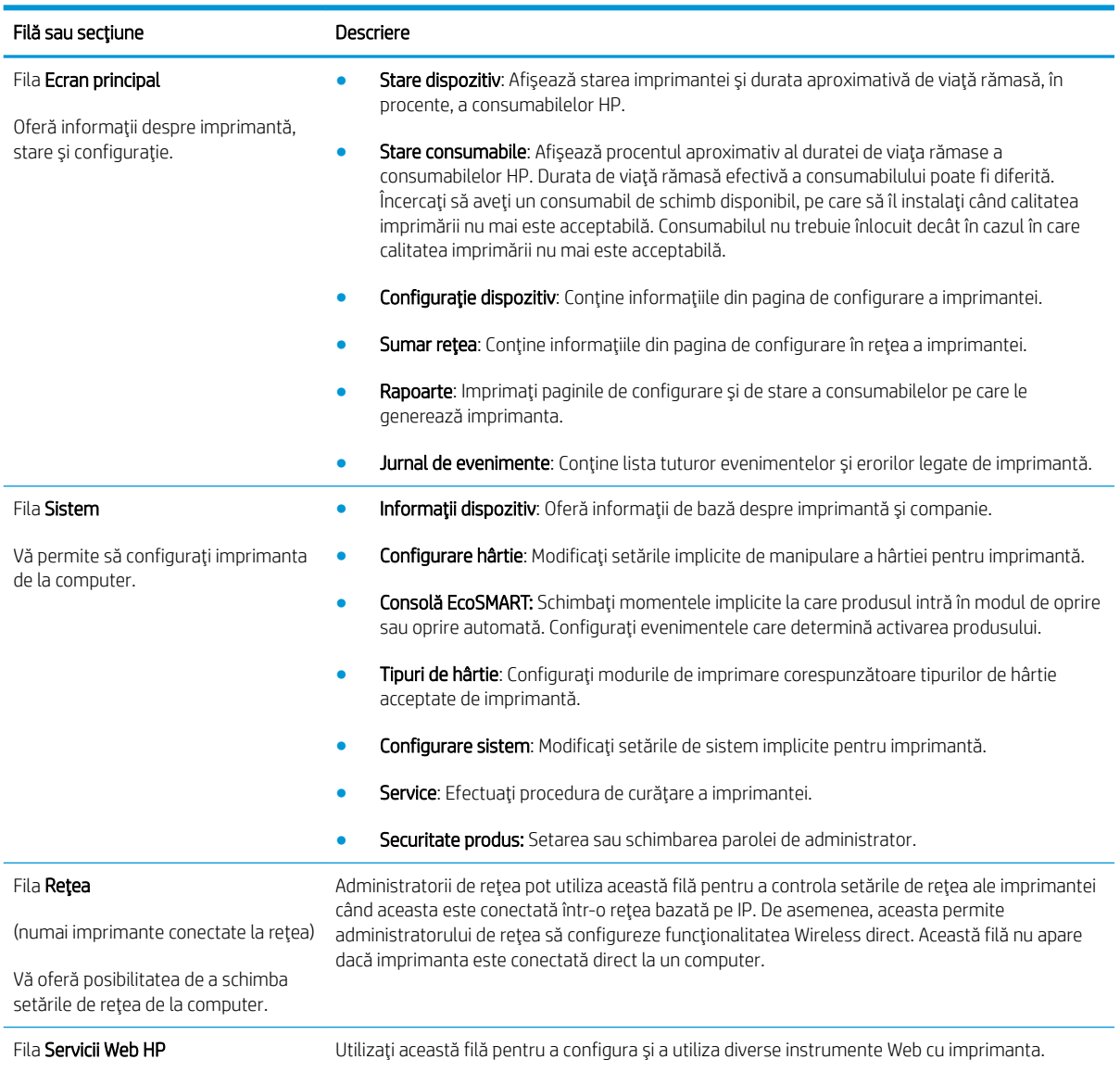

# <span id="page-62-0"></span>Configurarea avansată cu ajutorul Utilitarului HP pentru OS X

Folosiți Utilitarul HP pentru a verifica starea imprimantei sau pentru a vizualiza sau modifica setările produsului de pe computer.

Puteți să folosiți Utilitarul HP dacă imprimanta este conectată cu un cablu USB sau dacă este conectată la o rețea de tip TCP/IP.

# Deschiderea HP Utility

Din Finder (Căutare), faceți clic pe Applications (Aplicații), faceți clic pe HP, apoi faceți clic pe HP Utility (Utilitar HP).

Dacă Utilitarul HP nu este inclus, utilizați următoarea procedură pentru a-l deschide:

- 1. Pe computer, deschideți meniul Apple  $\check{\bullet}$ , faceți clic pe meniul System Preferences (Preferințe sistem), apoi faceți clic pe pictograma Print & Fax (Imprimare și fax) sau Print & Scan (Imprimare și scanare).
- 2. Selectați produsul din partea stângă a ferestrei.
- 3. Faceți clic pe butonul Options & Supplies (Opțiuni și consumabile).
- 4. Faceti clic pe fila Utility (Utilitar).
- 5. Faceți clic pe butonul Open Printer Utility (Deschidere utilitar imprimantă).

### Caracteristicile HP Utility

Bara de instrumente a Utilitarului HP include aceste elemente:

- · Dispozitive: Faceți clic pe acest buton pentru a afișa sau a ascunde produsele Mac găsite de Utilitarul HP.
- Toate setările: Faceți clic pe acest buton pentru a reveni la vizualizarea principală a Utilitarului HP.
- Asistentă HP: Faceți clic pe acest buton pentru a deschide un browser și pentru a accesa site-ul web de asistență HP.
- **Consumabile:** Faceti clic pe acest buton pentru a deschide site-ul web HP SureSupply.
- **Înregistrare**: Faceți clic pe acest buton pentru a deschide site-ul web de înregistrare HP.
- Reciclare: Faceți clic pe acest buton pentru a deschide site-ul web al programului de reciclare HP Planet Partners.

Utilitarul HP constă dintr-o serie de pagini care pot fi deschise făcând clic în lista Toate setările. Următorul tabel descrie activitățile pe care le puteți efectua cu HP Utility.

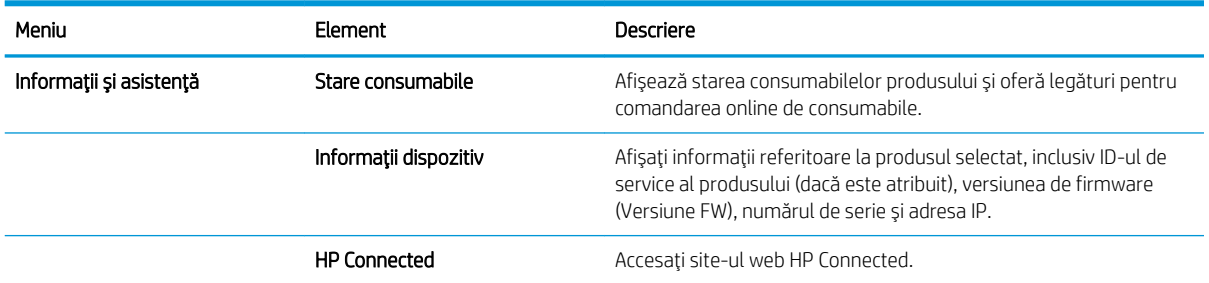

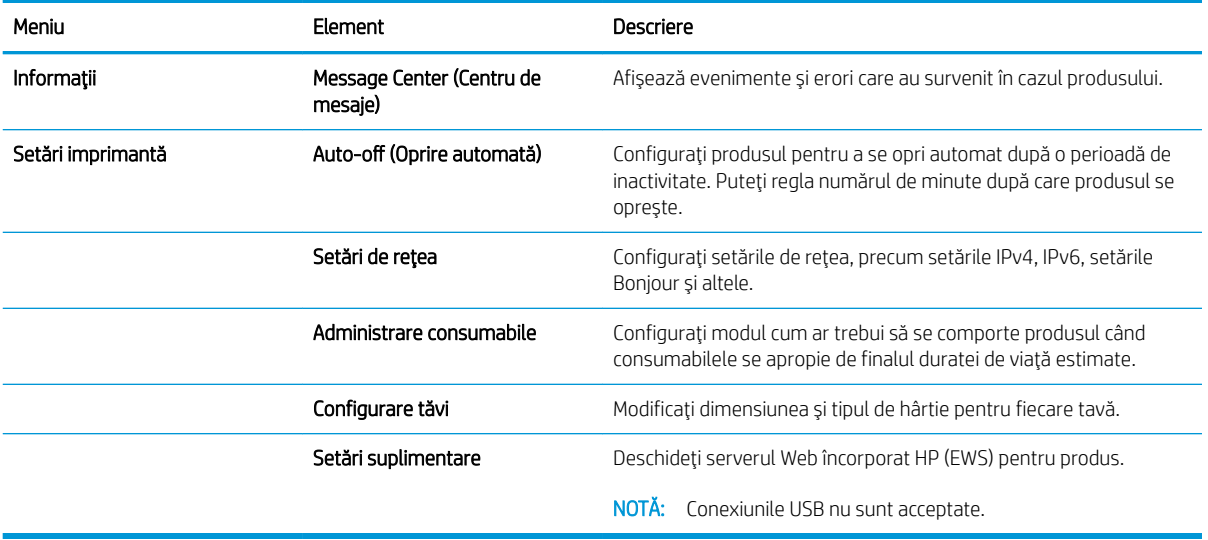

# <span id="page-64-0"></span>Configurarea setărilor de rețea IP

- Introducere
- Denegare a partajării imprimantei
- Vizualizarea sau modificarea setărilor de rețea
- Redenumirea imprimantei în retea
- Configurarea manuală a parametrilor IPv4 TCP/IP de la panoul de control

#### Introducere

Utilizați secțiunile următoare pentru a configura setările de rețea ale imprimantei.

### Denegare a partajårii imprimantei

HP nu acceptă rețelele peer-to-peer, deoarece această caracteristică este o funcție a sistemelor de operare Microsoft și nu a driverelor de imprimantă HP. Vizitați Microsoft la adresa www.microsoft.com.

### Vizualizarea sau modificarea setărilor de rețea

Utilizați serverul Web încorporat HP pentru a vizualiza sau modifica setările configurației IP.

- 1. Deschideți serverul web încorporat HP (EWS):
	- a. Pe panoul de control al imprimantei, apăsați butonul OK. Deschideți meniul Configurare rețea, apoi selectați Afișare adresă IP pentru a afișa adresa IP sau numele gazdei.
	- b. Deschideți un browser web și, în linia de adresă, tastați adresa IP sau numele gazdei exact cum sunt afișate pe panoul de control al imprimantei. Apăsați tasta Enter de pe tastatura computerului. Se deschide EWS.

https://10.10.XXXXX/

NOTĂ: Dacă browserul web afișează mesajul Este o problemă cu certificatul de securitate al acestui site web când încercați să deschideți EWS, faceți clic pe Continuare la acest site web (nerecomandat).

Dacă alegeți Continuare la acest site web (nerecomandat), acest lucru nu va dăuna computerului în timp ce navigați în EWS pentru imprimanta HP.

2. Faceți clic pe fila Rețea pentru a obține informații despre rețea. Modificați setările după cum este necesar.

### Redenumirea imprimantei în rețea

Pentru a redenumi imprimanta într-o rețea, astfel încât aceasta să poată fi identificată în mod unic, utilizați serverul Web încorporat HP.

- 1. Deschideți serverul web încorporat HP (EWS):
	- a. Pe panoul de control al imprimantei, apăsați butonul OK. Deschideți meniul Configurare rețea, apoi selectați **Afișare adresă IP** pentru a afișa adresa IP sau numele gazdei.

<span id="page-65-0"></span>b. Deschideți un browser web și, în linia de adresă, tastați adresa IP sau numele gazdei exact cum sunt afișate pe panoul de control al imprimantei. Apăsați tasta Enter de pe tastatura computerului. Se deschide EWS.

#### https://10.10.XXXXX/

**W** NOTĂ: Dacă browserul web afișează mesajul Este o problemă cu certificatul de securitate al acestui site web când încercați să deschideți EWS, faceți clic pe Continuare la acest site web (nerecomandat).

Dacă alegeți Continuare la acest site web (nerecomandat), acest lucru nu va dăuna computerului în timp ce navigați în EWS pentru imprimanta HP.

- 2. Deschideți fila Sistem.
- 3. Pe pagina Informații dispozitiv, numele implicit al imprimantei se află în câmpul Descriere dispozitiv. Puteți schimba acest nume pentru a identifica în mod unic această imprimantă.

**EX** NOTĂ: Completarea celorlalte câmpuri de pe această pagină este opțională.

4. Faceți clic pe butonul Aplicare pentru a salva modificările.

# Configurarea manuală a parametrilor IPv4 TCP/IP de la panoul de control

Utilizați meniurile panoului de control pentru a seta manual o adresă IPv4, o mască de subrețea și un gateway implicit.

- 1. Pe panoul de control al imprimantei, apăsați butonul OK.
- 2. Deschideți următoarele meniuri:
	- Configurare rețea
	- · Metodă de configurare IPv4
	- Manual
- 3. Utilizati tastele cu săgeti și butonul OK pentru a introduce adresa IP, masca de subretea și gateway-ul implicit, apoi atingeti butonul OK pentru a salva modificările.

# <span id="page-66-0"></span>Funcțiile de securitate ale imprimantei

# Introducere

Imprimanta include mai multe funcții de securitate pentru restricționarea utilizatorilor care au acces la setările de configurare, pentru asigurarea datelor și pentru prevenirea accesului la componentele hardware de valoare.

Atribuirea sau schimbarea parolei produsului utilizând serverul Web încorporat

# Atribuirea sau schimbarea parolei produsului utilizând serverul Web încorporat

Asociați o parolă de administrator pentru accesul la imprimantă și la serverul Web încorporat HP, pentru ca utilizatorii neautorizați să nu poată modifica setările imprimantei.

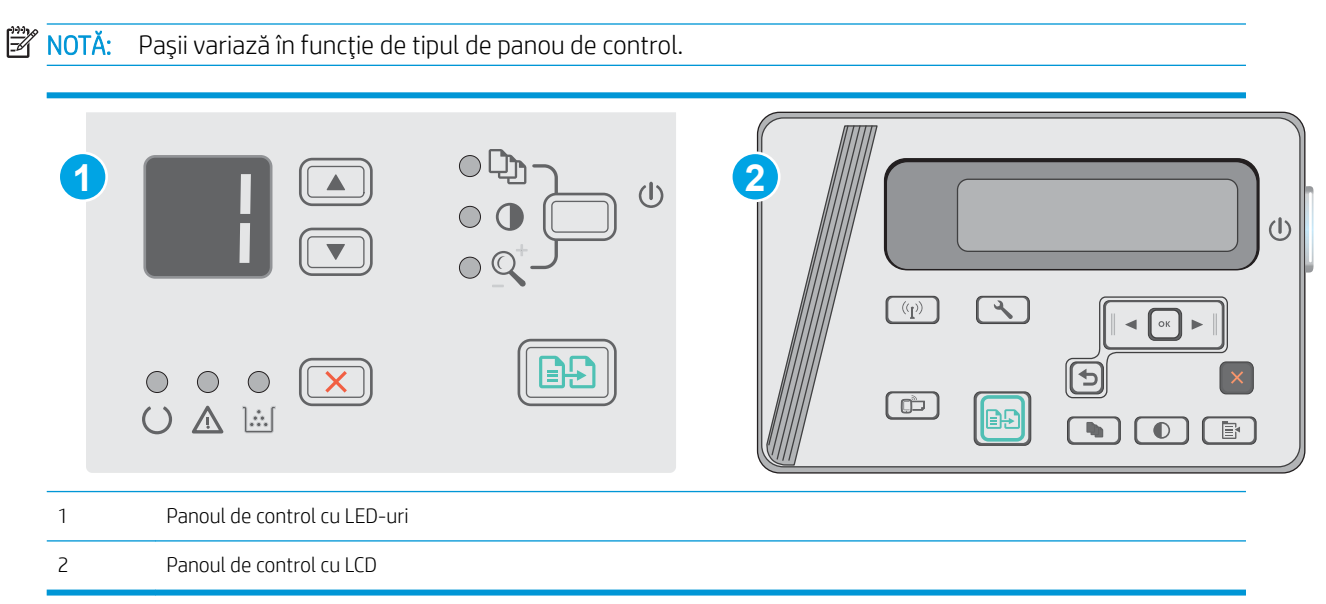

1. Deschideti serverul Web încorporat HP (EWS):

#### Panourile de control LED

- a. Deschideți meniul Start și apoi selectați Programe sau Toate programele.
- b. Deschideți grupul HP, deschideți grupul de imprimante și apoi selectați Casetă de instrumente dispozitiv HP.

#### Panouri de control LCD:

a. Panouri de control LCD: Din panoul de control al imprimantei, apăsați butonul L Configurare. Deschideți meniul Configurare rețea, apoi selectați Afișare adresă IP, pentru a afișa adresa IP sau numele gazdei.

b. Deschideți un browser web și, în linia de adresă, tastați adresa IP sau numele gazdei exact cum sunt afișate pe panoul de control al imprimantei. Apăsați tasta Enter de pe tastatura computerului. Se deschide EWS.

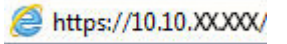

- **W NOTĂ:** Dacă browserul Web afișează un mesaj conform căruia este posibil ca accesarea site-ului Web să nu fie sigură, selectați opțiunea pentru continuarea pe site-ul Web. Accesarea acestui site Web nu va afecta computerul.
- 2. În fila Sistem faceți clic pe linkul Securitate produs în panoul de navigare din partea stângă.
- 3. În zona etichetată Securitate produs, introduceți parola în câmpul Parolă.
- 4. Reintroduceți parola în câmpul Confirmare parolă.
- 5. Faceți clic pe butonul Aplicare.

NOTĂ: Rețineți parola și păstrați-o într-un loc sigur.

# <span id="page-68-0"></span>Setări de conservare a energiei

- Introducere
- Imprimarea cu optiunea EconoMode
- Configurarea setării Repaus/Oprire automată după o perioadă de inactivitate
- Setați întârzierea la Oprire după o perioadă de inactivitate și configurați imprimanta în așa fel încât să utilizeze o putere de maximum 1 watt
- · Configurarea setării de întârziere a opririi

### Introducere

Imprimanta include mai multe funcții economice pentru conservarea energiei și consumabilelor.

### Imprimarea cu optiunea EconoMode

Această imprimantă are o opțiune EconoMode pentru imprimarea de ciorne ale documentelor. Folosirea opțiunii EconoMode poate reduce consumul de toner. Totuși, utilizarea setării EconoMode poate, de asemenea, reduce calitatea imprimării.

HP nu recomandă utilizarea permanentă a regimului EconoMode. Dacă EconoMode este utilizat continuu, este posibil ca tonerul să reziste mai mult decât componentele mecanice ale cartușului de toner. În cazul în care calitatea imprimării începe să se degradeze și nu mai este acceptabilă, luați în considerare înlocuirea cartușului de toner.

NOTĂ: Dacă această opțiune nu este disponibilă în driverul de imprimare, puteți să o setați utilizând serverul Web încorporat HP.

- 1. Din programul software, selectați opțiunea Imprimare.
- 2. Selectați imprimanta și faceți clic pe butonul Proprietăți sau Preferințe.
- 3. Faceți clic pe fila Hârtie/Calitate.
- 4. Faceți clic pe opțiunea Mod economic.

# Configurarea setării Repaus/Oprire automată după o perioadă de inactivitate

Utilizați meniurile panoului de control pentru a seta durata timpului de inactivitate înainte ca imprimanta să intre în modul Oprire.

Efectuați următoarea procedură pentru a modifica setarea Oprire/dezactivare automată după:

 $\mathbb{R}$  NOTĂ: Pașii variază în funcție de tipul de panou de control.

<span id="page-69-0"></span>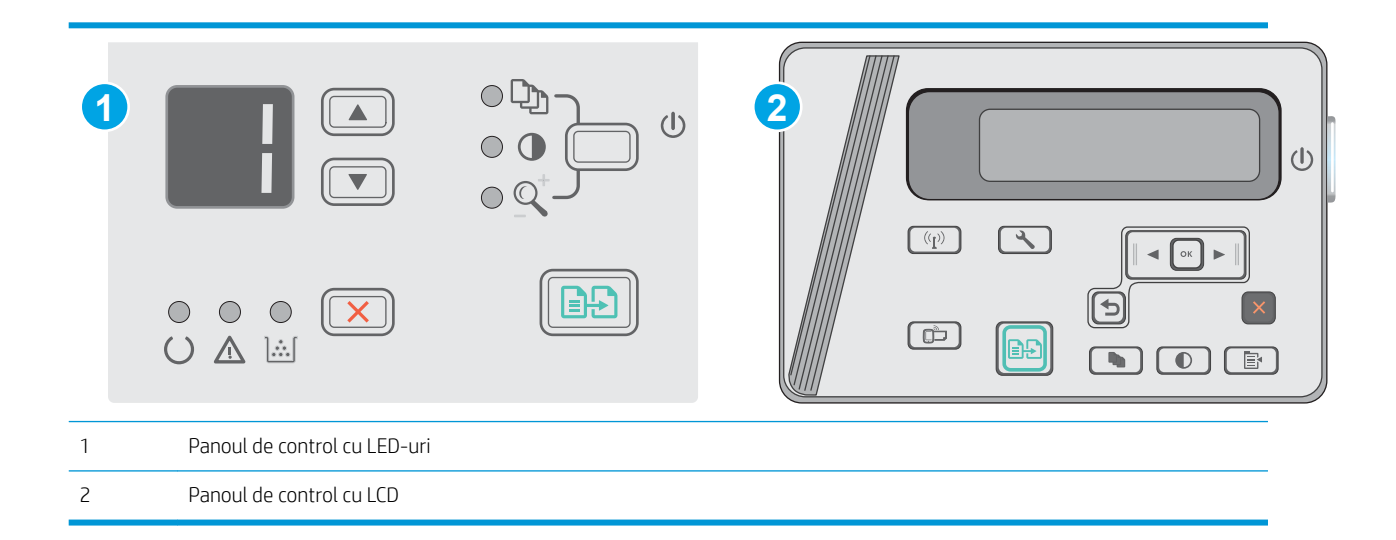

#### Panouri de control LED:

- 1. Deschideți serverul web HP încorporat (EWS):
	- a. Deschideți meniul Start și apoi selectați Programe sau Toate programele.
	- b. Deschideți grupul HP, deschideți grupul de imprimantă și apoi selectați HP Device Toolbox.
- 2. Faceți clic pe fila Sistem și selectați pagina de Setări de energie.
- 3. Selectați ora pentru Repaus/Oprire automată după o perioadă de inactivitate și apoi faceți clic pe butonul Aplicare.

#### Panouri de control LCD:

- 1. Din panoul de control al imprimantei, deschideți meniul Configurare  $\mathcal{L}$ .
- 2. Deschideți următoarele meniuri:
	- Configurare sistem
	- Setări de energie
	- Oprire după o perioadă de inactivitate
- 3. Selectați durata de întârziere pentru Oprire după o perioadă de inactivitate.

NOTĂ: Valoarea implicită este de 4 ore.

### Setați întârzierea la Oprire după o perioadă de inactivitate și configurați imprimanta în așa fel încât să utilizeze o putere de maximum 1 watt

Utilizati meniurile panoului de control pentru a seta intervalul de timp după care imprimanta se opreste.

**W NOTĂ:** După ce imprimanta se oprește, consumul de energie este de 1 watt sau mai puțin.

Efectuați următoarea procedură pentru a modifica setarea intervalului de întârziere a opririi:

**W** NOTĂ: Pașii variază în funcție de tipul de panou de control.

<span id="page-70-0"></span>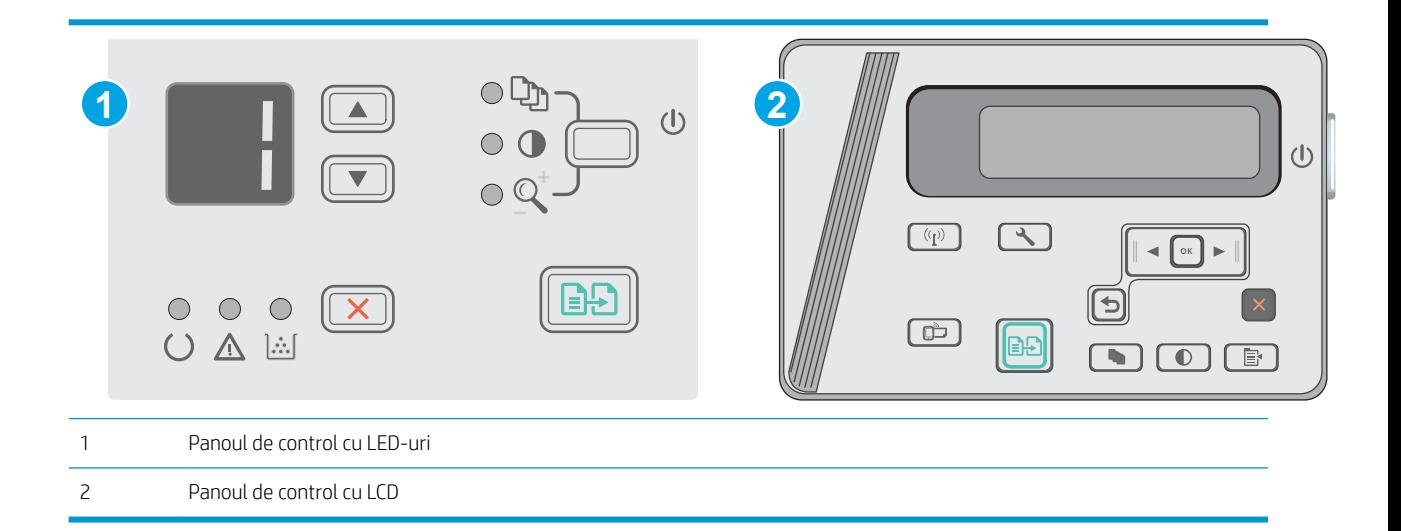

#### Panouri de control LED:

- 1. Deschideți serverul web HP încorporat (EWS):
	- a. Deschideți meniul Start și apoi selectați Programe sau Toate programele.
	- b. Deschideți grupul HP, deschideți grupul de imprimantă și apoi selectați HP Device Toolbox.
- 2. Faceți clic pe fila Sistem și selectați pagina Setări de energie.
- 3. În zona de Oprire după o perioadă de inactivitate, selectați durata pentru întârziere.
	- NOTĂ: Valoarea implicită este de 4 ore.

#### Panouri de control LCD:

- 1. Din panoul de control al imprimantei, deschideți meniul Configurare  $\mathbf{\mathbf{\LARGE .}}$
- 2. Deschideți următoarele meniuri:
	- Configurare sistem
	- · Setări de energie
	- · Oprire după o perioadă de inactivitate
- 3. Selectați durata de întârziere pentru Oprire după o perioadă de inactivitate.

**NOTĂ:** Valoarea implicită este de 4 ore.

## Configurarea setării de întârziere a opririi

Utilizați meniurile panoului de control pentru a selecta dacă doriți sau nu ca imprimanta să se oprească cu întârziere după ce este apăsat butonul de alimentare.

Efectuați următoarea procedură pentru a modifica setarea de întârziere a opririi:

NOTĂ: Pașii variază în funcție de tipul de panou de control.

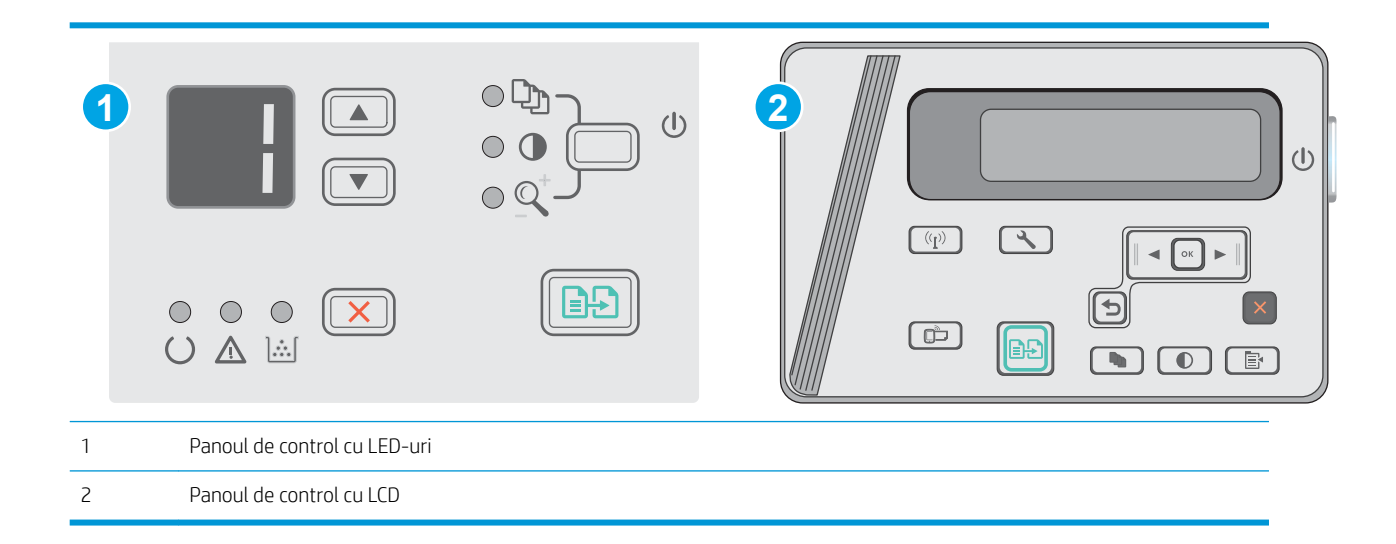

#### Panourile de control LED

- 1. Deschideți serverul web HP încorporat (EWS):
	- a. Deschideți meniul Start și apoi selectați Programe sau Toate programele.
	- b. Deschideți grupul HP, deschideți grupul de imprimantă și apoi selectați HP Device Toolbox.
- 2. Faceți clic pe fila Sistem, apoi selectați pagina Setări de energie.
- 3. Când este selectată opțiunea Întârziere când sunt active porturile, imprimanta nu se oprește decât dacă toate porturile sunt inactive. O legătură activă la rețea sau o conexiune USB vor împiedica imprimanta să se oprească.

#### Panourile de control LCD

- 1. Din panoul de control al imprimantei, deschideți meniul Configurare.
- 2. Deschideți următoarele meniuri:
	- a. Configurare sistem
	- b. Setări de energie
	- c. Întârzierea opririi
- 3. Când este selectată opțiunea Întârziere când sunt active porturile, imprimanta nu se oprește decât dacă toate porturile sunt inactive. O legătură activă la rețea sau o conexiune USB va împiedica imprimanta să se oprească.
# Actualizarea firmware-ului

HP oferă actualizări periodice ale imprimantei, noi aplicații de servicii Web și noi caracteristici pentru aplicațiile de servicii Web existente. Urmați acești pași pentru a actualiza firmware-ul produsului pentru o singură imprimantă. La actualizarea firmware-ului, aplicațiile de servicii Web se vor actualiza automat.

### Actualizarea firmware-ului utilizând utilitarul Actualizare firmware

Parcurgeți acești pași pentru a descărca manual și a instala utilitarul Actualizare firmware de pe HP.com.

- NOTĂ: Această metodă este singura opțiune de actualizare a firmware-ului disponibilă pentru imprimantele conectate la computer printr-un cablu USB. Funcționează, de asemenea, pentru imprimante conectate la o rețea.
- 1988 NOTĂ: Trebuie să aveți un driver de imprimare instalat pentru a utiliza această metodă.
	- 1. Accesați www.hp.com/support/ljm25-m27.
	- 2. Sub Opțiuni de descărcarefaceți clic pe Drivere, software și firmware și apoi selectați sistemul de operare corespunzător.
	- 3. Faceți clic pe Următorul.
	- 4. Selectați Firmware și apoi faceți clic pe Descărcare.
	- 5. După ce se lansează utilitarul, selectați imprimanta din lista verticală și apoi faceți clic pe Trimitere firmware.
	- **EZ NOTĂ:** Pentru a imprima o pagină de configurare pentru verificarea versiunii de firmware instalate înainte sau după procesul de actualizare, faceți clic pe Config. imprimare.
	- 6. Urmați instrucțiunile de pe ecran pentru a finaliza instalarea și apoi faceți clic pe butonul leșire pentru a închide utilitarul.

# 8 Rezolvarea problemelor

- · Asistență pentru clienți
- · Interpretarea combinațiilor de LED-uri de pe panoul de control (numai la modelele cu LED-uri)
- · Restabilirea setărilor implicite din fabrică
- Panoul de control al imprimantei afișează mesajul "Cartușul are un nivel scăzut" sau "Cartușul are un nivel [foarte scăzut"](#page-80-0)
- · Rezolvarea problemelor de alimentare cu hârtie sau a blocajelor
- · Eliminarea blocajelor de hârtie
- · Îmbunătățirea calității imprimării
- · Îmbunătățirea calității imaginilor copiate și scanate
- · Rezolvarea problemelor de rețea prin cablu
- Rezolvarea problemelor de rețea wireless

#### Pentru informații suplimentare:

Următoarele informații sunt corecte la momentul publicării. Pentru informațiile curente, consultați [www.hp.com/](http://www.hp.com/support/ljM25-M27mfp) [support/ljM25-M27mfp.](http://www.hp.com/support/ljM25-M27mfp)

Asistența completă oferită de HP pentru imprimantă include următoarele informații:

- · Instalare și configurare
- Învățare și utilizare
- Rezolvarea problemelor
- · Descărcări de software și actualizări de firmware
- Alăturarea la forumuri de asistență
- Găsirea de informații despre garanție și reglementări

# <span id="page-75-0"></span>Asistență pentru clienți

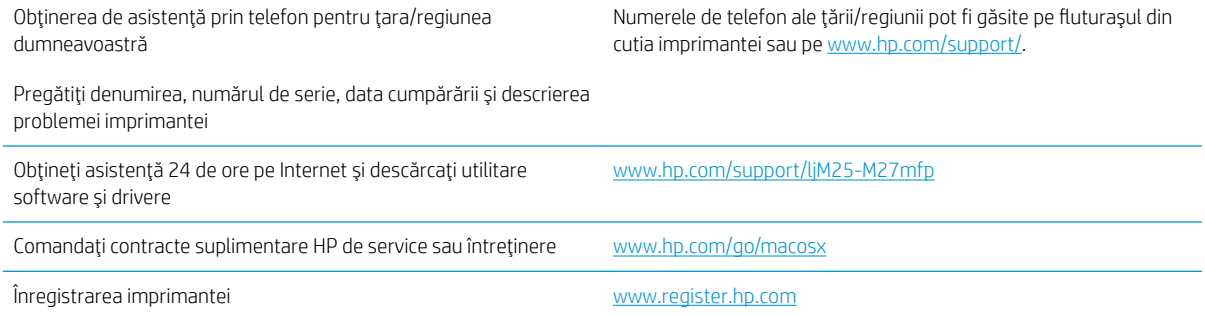

# <span id="page-76-0"></span>Interpretarea combinațiilor de LED-uri de pe panoul de control (numai la modelele cu LED-uri)

Dacă imprimanta necesită intervenția utilizatorului, pe afișajul panoului de control apare un cod de eroare.

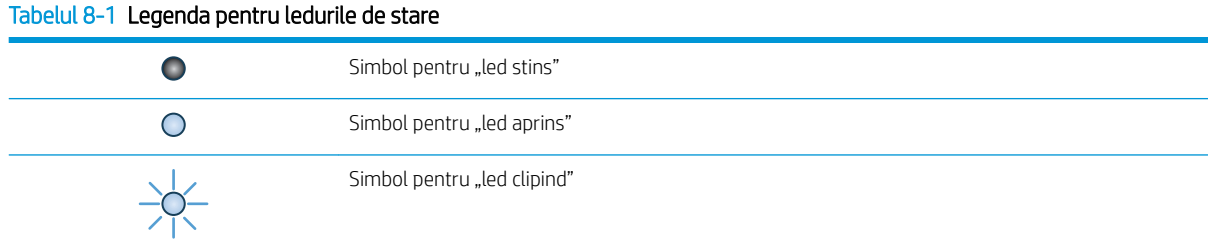

#### Tabelul 8-2 Combinații de LED-uri pe panoul de control

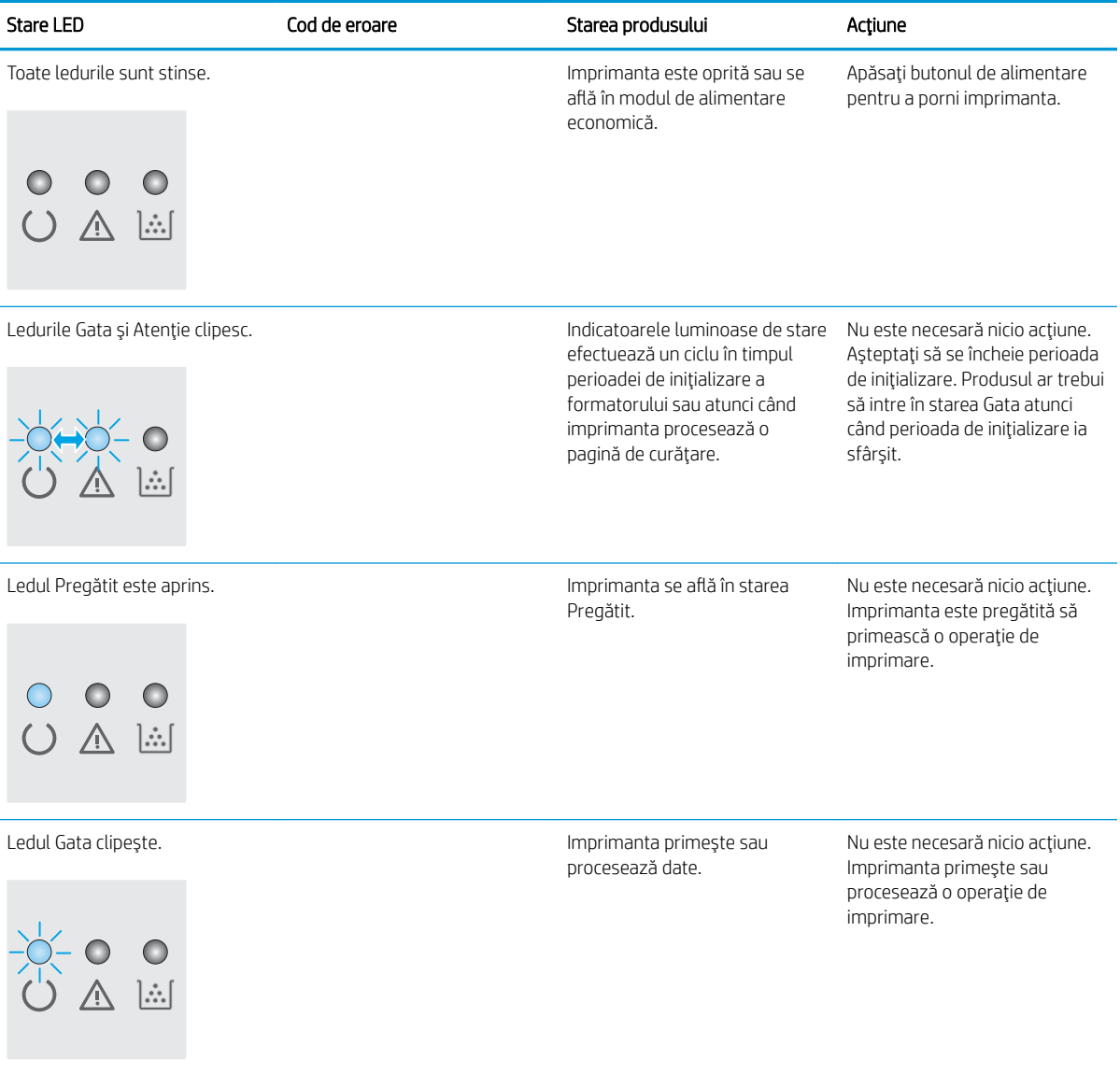

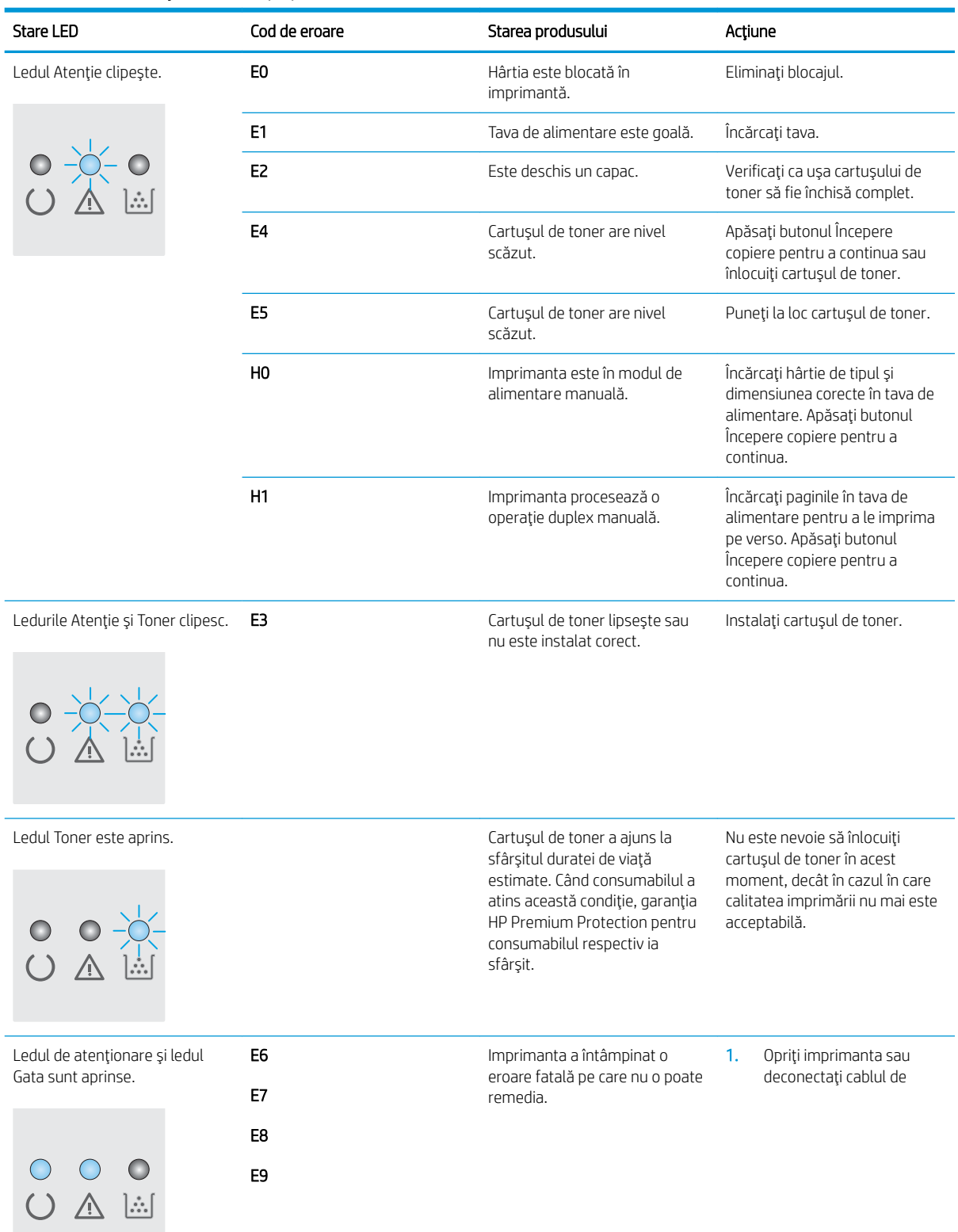

### Tabelul 8-2 Combinații de LED-uri pe panoul de control (Continuare)

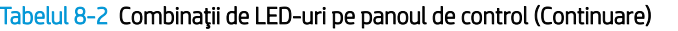

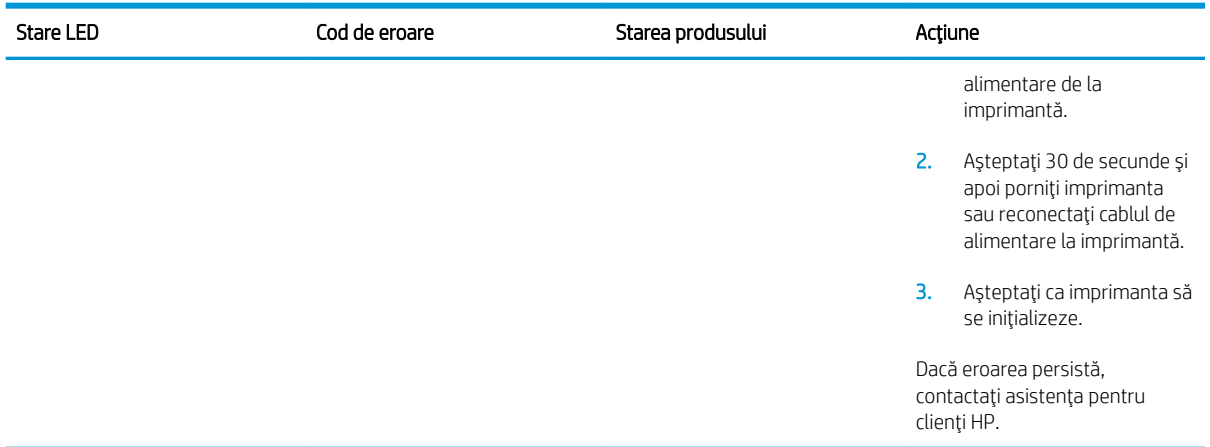

# <span id="page-79-0"></span>Restabilirea setărilor implicite din fabrică

Restabilirea setărilor implicite din fabrică readuce toate setările imprimantei și ale rețelei la valorile implicite din fabrică. Nu va reseta numărul de pagini sau dimensiunea tăvii. Pentru a reveni la setările implicite, urmați acești pași.

ATENȚIE: Restabilirea setărilor implicite stabilite din fabrică readuce majoritatea setărilor la valorile implicite din fabrică și, de asemenea, șterge paginile stocate în memorie.

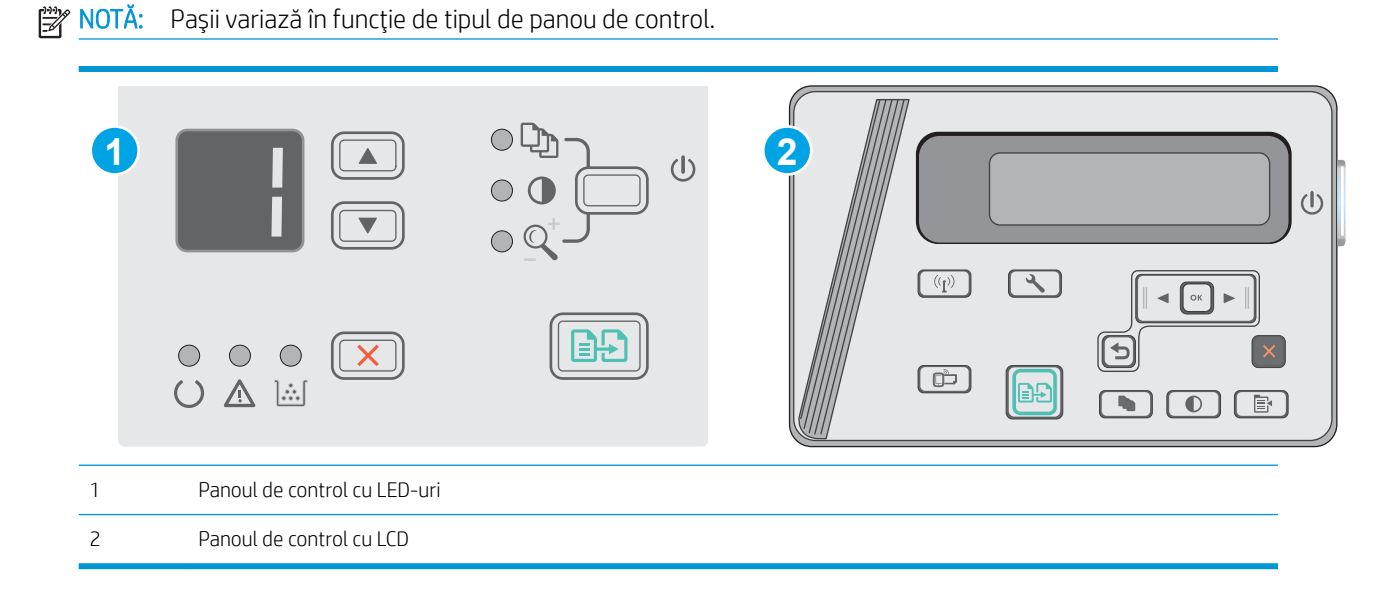

#### Panouri de control LED:

- 1. Deschideți serverul web HP încorporat (EWS):
	- a. Deschideți meniul Start și apoi selectați Programe sau Toate programele.
	- b. Deschideți grupul HP, deschideți grupul de imprimantă și apoi selectați HP Device Toolbox.
- 2. Faceți clic pe fila Sistem, apoi faceți clic pe pagina Configurare sistem.
- 3. Selectați opțiunea Restabilire setări implicite sistem, apoi faceți clic pe butonul Aplicare. Imprimanta reporneşte automat.

# Panouri de control LCD:

- 1. Din panoul de control al imprimantei, deschideți meniul Configurare  $\mathcal{L}$ .
- 2. Deschideți meniul Serviciu.
- 3. Selectați Restabilire setări implicite.

Imprimanta reporneste automat.

# <span id="page-80-0"></span>Panoul de control al imprimantei afişează mesajul "Cartuşul are un nivel scăzut" sau "Cartușul are un nivel foarte scăzut"

Cartusul are un nivel scăzut: Imprimanta anunță când nivelul unui cartus de toner este scăzut. Durata efectivă de viață rămasă a cartușului de toner poate varia. Încercați să aveți un consumabil de schimb disponibil, pe care să îl puteți instala când calitatea imprimării nu mai este acceptabilă. Cartușul de toner nu trebuie înlocuit în acest moment.

Continuați să imprimați utilizând cartușul existent până când redistribuirea tonerului nu mai oferă o calitate de imprimare acceptabilă. Pentru a redistribui tonerul, scoateți cartușul de toner din imprimantă și scuturați ușor cartușul înainte și înapoi pe orizontală. Pentru o reprezentare grafică, consultați instrucțiunile de înlocuire a cartușului. Introduceți cartușul de toner la loc în imprimantă, apoi închideți capacul.

Cartușul are un nivel foarte scăzut: Imprimanta anunță când nivelul cartușului de toner este foarte scăzut. Durata efectivă de viață rămasă a cartușului de toner poate varia. Încercați să aveți un consumabil de schimb disponibil, pe care să îl puteți instala când calitatea imprimării nu mai este acceptabilă. Cartușul de toner nu trebuie înlocuit în acest moment, decât în cazul în care calitatea de imprimare nu mai este acceptabilă.

După ce un cartus de toner HP a atins nivelul Foarte scăzut, ia sfârșit și garanția HP de protecție premium pentru cartusul de toner respectiv.

## Schimbarea setărilor de "Nivel foarte scăzut"

Puteți schimba modul în care imprimanta reacționează când consumabilele ating nivelul Foarte scăzut. Nu trebuie să restabiliți aceste setări la instalarea unui nou cartuș de toner.

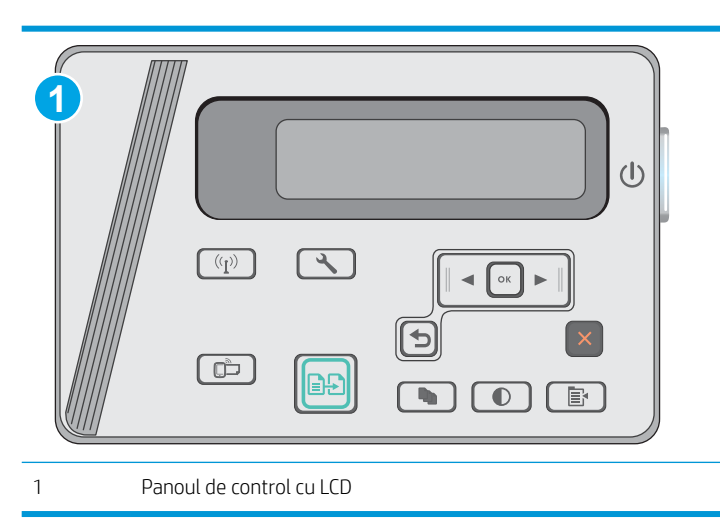

### **W** NOTĂ: Pașii variază în funcție de tipul de panou de control.

#### Panouri de control LCD:

- 1. Din panoul de control al imprimantei, deschideți meniul Configurare  $\mathcal{L}$ .
- 2. Deschideți următoarele meniuri:
	- Configurare sistem
	- Setări consumabile
- Cartuş negru
- Setare Foarte scăzut
- 3. Selectați una dintre opțiunile următoare:
	- · Selectați opțiunea Continuare pentru a seta imprimanta să vă avertizeze când nivelul cartușului de toner este foarte scăzut, dar să continue imprimarea.
	- · Selectați opțiunea Oprire pentru ca imprimanta să se oprească din imprimat până când înlocuiți cartuşul de toner.
	- · Selectați opțiunea Solicitare pentru ca imprimanta să se oprească din imprimat și să vă solicite să înlocuiți cartușul de toner. Puteți să confirmați solicitarea și să continuați imprimarea. O opțiune configurabilă de către client la această imprimantă este "Solicitare de reamintire după 100 de pagini, 200 de pagini, 300 de pagini, 400 de pagini sau niciodată". Această opțiune este oferită pentru confortul clientului și nu este o indicație a faptului că aceste pagini vor avea o calitate acceptabilă a imprimării.

## Comandarea de consumabile

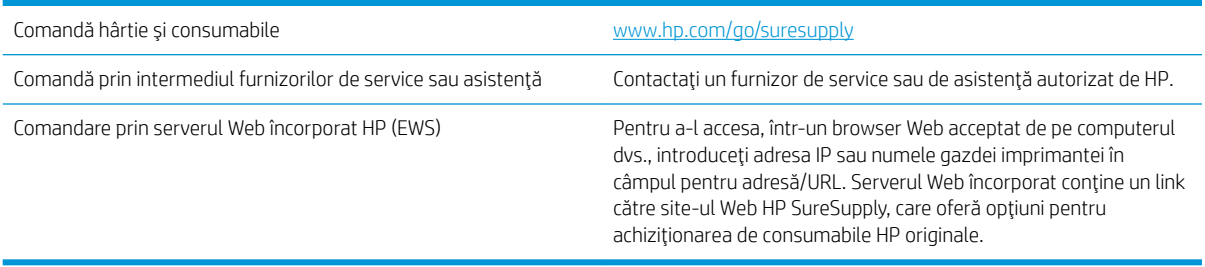

# <span id="page-82-0"></span>Rezolvarea problemelor de alimentare cu hârtie sau a blocajelor

### Introducere

Următoarele soluții pot ajuta la rezolvarea problemelor în cazul în care imprimanta nu preia hârtie din tavă sau dacă preia mai multe coli de hârtie în același timp. Oricare dintre următoarele situații poate duce la blocaje de hârtie.

· Rezolvarea problemelor de alimentare cu hârtie sau a blocajelor

### Rezolvarea problemelor de alimentare cu hârtie sau a blocajelor

Dacă produsul are frecvent probleme de alimentare cu hârtie sau blocaje de hârtie, utilizați următoarele informații pentru a reduce numărul de incidente.

#### Produsul nu preia hârtie

Dacă produsul nu preia hârtie din tavă, încercați aceste soluții.

- 1. Deschideți produsul și scoateți colile de hârtie blocate.
- 2. Încărcați tava cu dimensiunea corectă de hârtie pentru operația dvs.
- 3. Asigurați-vă că dimensiunea și tipul hârtiei sunt setate corect pe panoul de control al produsului.
- 4. Asigurați-vă că ghidajele pentru hârtie sunt ajustate corect pentru dimensiunea hârtiei. Reglați ghidajele la marcajul de aliniere corespunzător din tavă.
- 5. Verificați panoul de control al produsului pentru a vedea dacă produsul așteaptă să confirmați o solicitare de alimentare manuală cu hârtie. Încărcați hârtie și continuați.
- 6. Este posibil ca rola de preluare și placa de separare să fie contaminate.

#### Produsul preja maj multe coli de hârtie

Dacă produsul preia mai multe coli de hârtie din tavă, încercați aceste soluții.

- 1. Scoateți topul de hârtie din tavă și îndoiți-l, rotiți-l la 180 de grade și întoarceți-l pe partea cealaltă. Nu răsfoiți hârtia. Puneți topul de hârtie din nou în tavă.
- 2. Utilizați numai hârtie care respectă specificațiile HP pentru acest produs.
- 3. Utilizați hârtie care nu este șifonată, îndoită sau deteriorată. Dacă este necesar, utilizați hârtie din alt pachet.
- 4. Asigurați-vă că tava nu este umplută excesiv. Dacă este, scoateți întregul top de hârtie din tavă, îndreptațil, apoi puneți la loc în tavă o parte din hârtie.
- 5. Asigurați-vă că ghidajele pentru hârtie sunt ajustate corect pentru dimensiunea hârtiei. Reglați ghidajele la marcajul de aliniere corespunzător din tavă.
- 6. Asigurați-vă că mediul de imprimare respectă specificațiile recomandate.

#### Blocaje de hârtie frecvente sau repetate

Urmați acești pași pentru a rezolva problemele cu blocajele frecvente de hârtie. Dacă primul pas nu rezolvă problema, continuați cu următorul pas până când ați rezolvat problema.

- 1. Dacă hârtia s-a blocat în produs, eliminați blocajul și apoi imprimați o pagină de configurare pentru a testa produsul.
- 2. Asigurați-vă că tava este configurată pentru dimensiunea și tipul de hârtie corecte pe panoul de control al produsului. Reglați setările pentru hârtie dacă este necesar.
- 3. Opriți produsul, așteptați 30 de secunde, apoi reporniți-l.
- 4. Imprimați o pagină de curățare pentru a îndepărta excesul de toner din interiorul produsului.

#### Panoul de control cu LED-uri

- a. Faceți clic pe butonul Start, apoi faceți clic pe elementul Programe.
- b. Faceti clic pe grupul de produse HP și apoi pe elementul Casetă de instrumente dispozitiv HP.
- c. Din fila Sisteme, faceți clic pe Service.

#### Panoul de control LCD

- $a.$  De la panoul de control al produsului, apăsați butonul Configurare  $\mathcal{L}$ .
- b. Deschideti meniul Service.
- c. Utilizați butoanele cu săgeți pentru a selecta opțiunea Mod de curătare, apoi apăsați butonul OK.

Produsul imprimă prima fată, apoi vă solicită să scoateti pagina din sertarul de iesire și să o reîncărcați în tava 1, menținând aceeași orientare. Asteptați finalizarea procesului. Aruncați pagina imprimată.

5. Imprimati o pagină de configurare pentru a testa produsul.

#### Panoul de control cu LED-uri

- a. Apăsați și țineți apăsat butonul Anulare  $\times$  până când LED-ul Pregătit () începe să clipească.
- **b.** Eliberati butonul Anulare  $\times$ .

#### Panoul de control LCD

- **a.** În ecranul principal de pe panoul de control al produsului, atingeți butonul Configurare  $\mathcal{L}$ .
- b. Atingeți meniul Rapoarte.
- c. Atingeți butonul Raport de configurare.

Dacă niciunul dintre acești pași nu rezolvă problema, este posibil să fie necesară repararea produsului. Contactați asistența pentru clienți HP.

#### Evitarea blocajelor de hârtie

Pentru a reduce numărul de blocaje de hârtie, încercați aceste soluții.

- 1. Utilizați numai hârtie care respectă specificațiile HP pentru acest produs.
- 2. Utilizați hârtie care nu este șifonată, îndoită sau deteriorată. Dacă este necesar, utilizați hârtie din alt pachet.
- 3. Nu utilizati hârtie pe care s-a imprimat sau copiat anterior.
- 4. Asigurați-vă că tava nu este umplută excesiv. Dacă este, scoateți întregul top de hârtie din tavă, îndreptațil, apoi puneți la loc în tavă o parte din hârtie.
- 5. Asigurați-vă că ghidajele pentru hârtie sunt ajustate corect pentru dimensiunea hârtiei. Ajustați ghidajele astfel încât acestea să atingă topul de hârtie fără a-l îndoi.
- 6. Asigurați-vă că tava este introdusă complet în produs.
- 7. Dacă imprimați pe hârtie grea, în relief sau perforată, utilizați caracteristica de alimentare manuală și alimentați colile pe rând.
- 8. Verificați dacă tava este configurată corect pentru tipul și dimensiunea hârtiei.
- 9. Asigurați-vă că mediul de imprimare respectă specificațiile recomandate.

# <span id="page-85-0"></span>Eliminarea blocajelor de hârtie

# Introducere

Următoarele informații includ instrucțiuni pentru îndepărtarea blocajelor de hârtie din produs.

- · Localizările blocajelor de hârtie
- Eliminarea blocajelor din tava de intrare
- Eliminarea blocajelor din zona cartuşelor de toner
- Eliminarea blocajelor din sertarul de ieșire

## Localizările blocajelor de hârtie

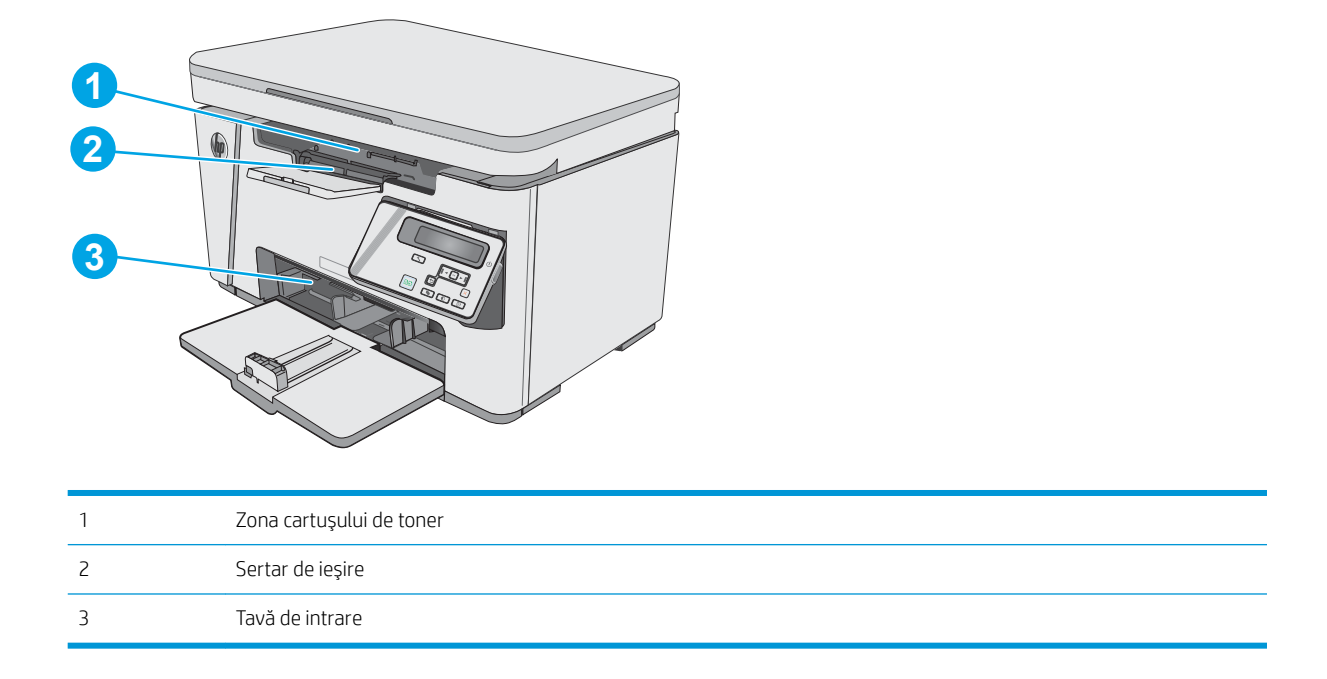

## Eliminarea blocajelor din tava de intrare

Atunci când se produce un blocaj, indicatorul luminos Atenție  $\triangle$  luminează intermitent, în mod repetat, pe panourile de control cu LED-uri, iar un mesaj de blocaj este afișat pe panourile de control LCD.

1. Eliminați hârtia care nu este prinsă din tava de intrare.

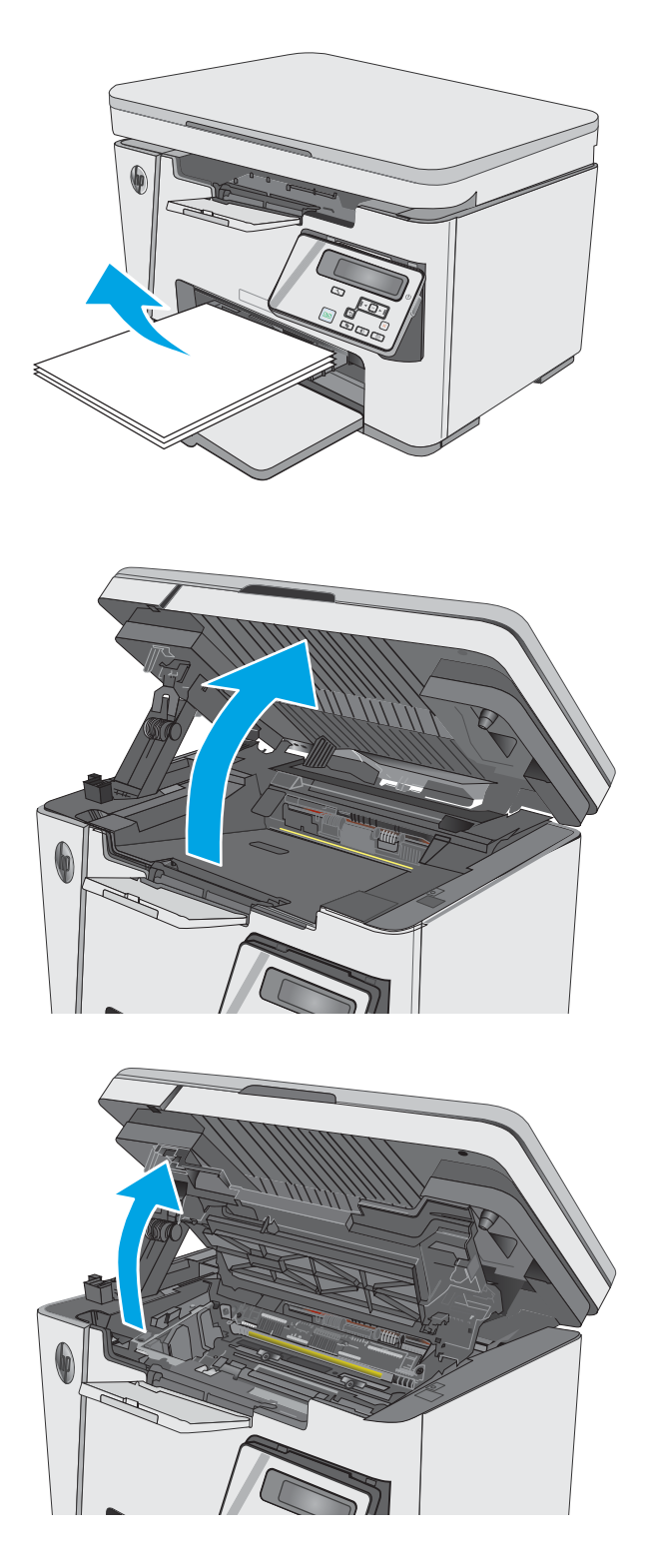

2. Ridicați ansamblul scanerului.

3. Ridicați capacul de sus.

4. Scoateți cartușul de toner.

5. Scoateți orice hârtie blocată vizibilă din zona tăvii de alimentare. Pentru a evita ruperea, folosiţi ambele mâini pentru a scoate hârtia blocată.

6. Scoateți hârtia blocată din zona cartușelor de toner. Pentru a evita ruperea, folosiți ambele mâini pentru a scoate hârtia blocată.

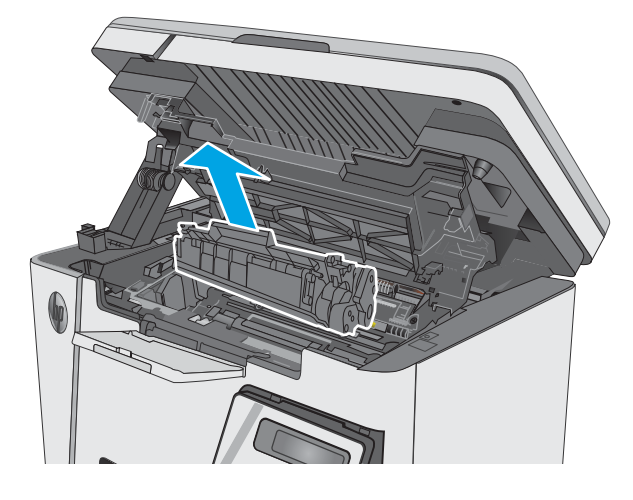

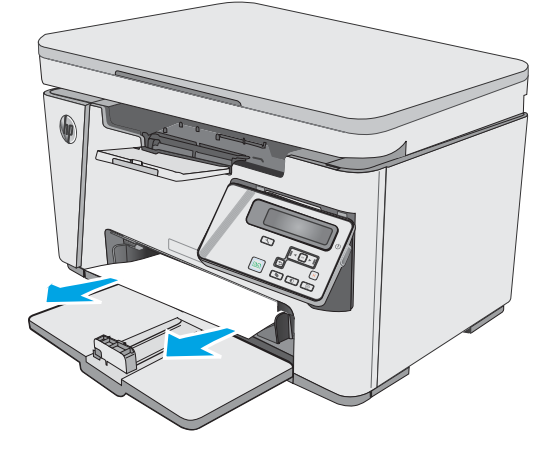

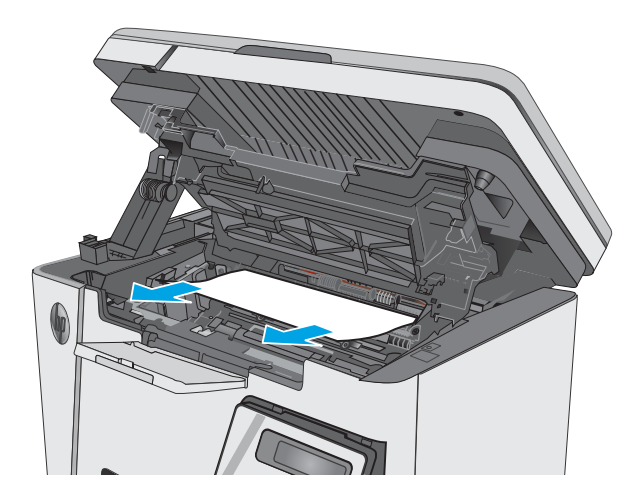

<span id="page-88-0"></span>7. Introduceți cartușul de toner.

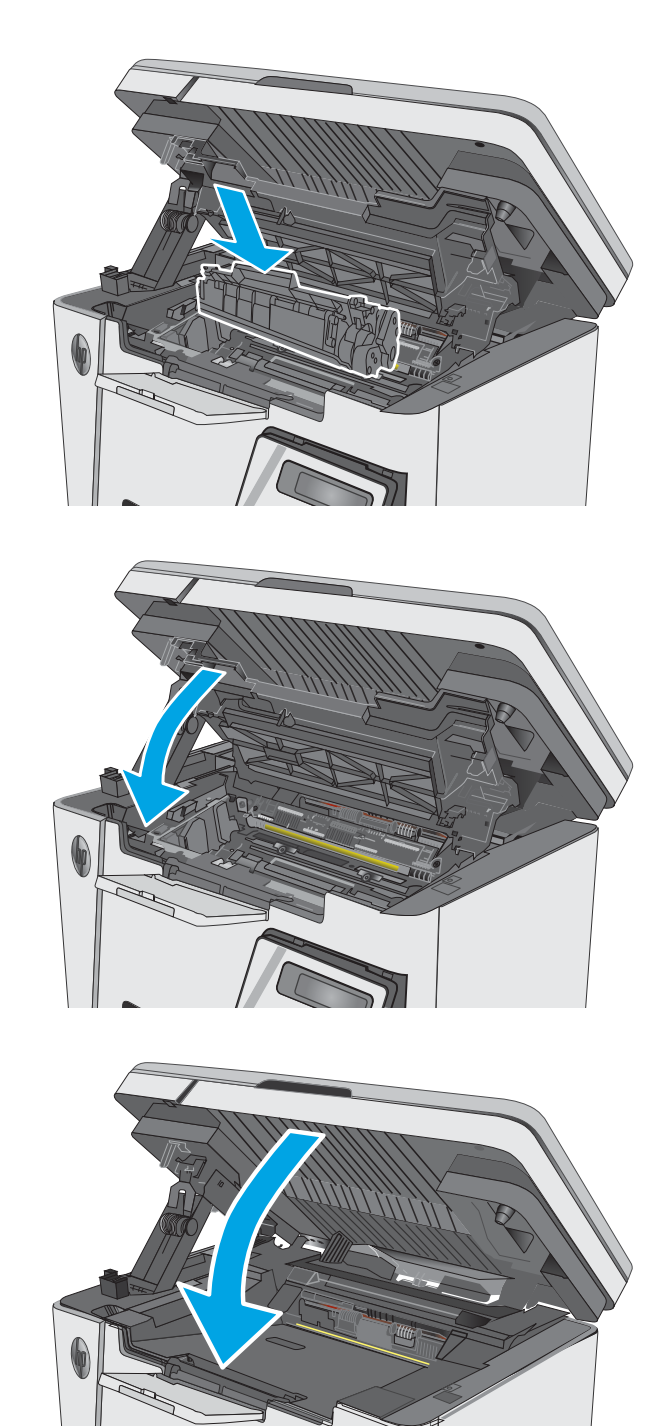

8. Coborâți capacul superior.

9. Coborâți ansamblul scanerului.

# Eliminarea blocajelor din zona cartuşelor de toner

Când se produce un blocaj, ledul ∧ Atenție luminează intermitent, în mod repetat, pe panourile de control cu LED-uri, iar un mesaj de blocaj este afişat pe panourile de control cu LCD.

1. Ridicați ansamblul scanerului.

2. Ridicați capacul de sus.

3. Scoateți cartușul de toner.

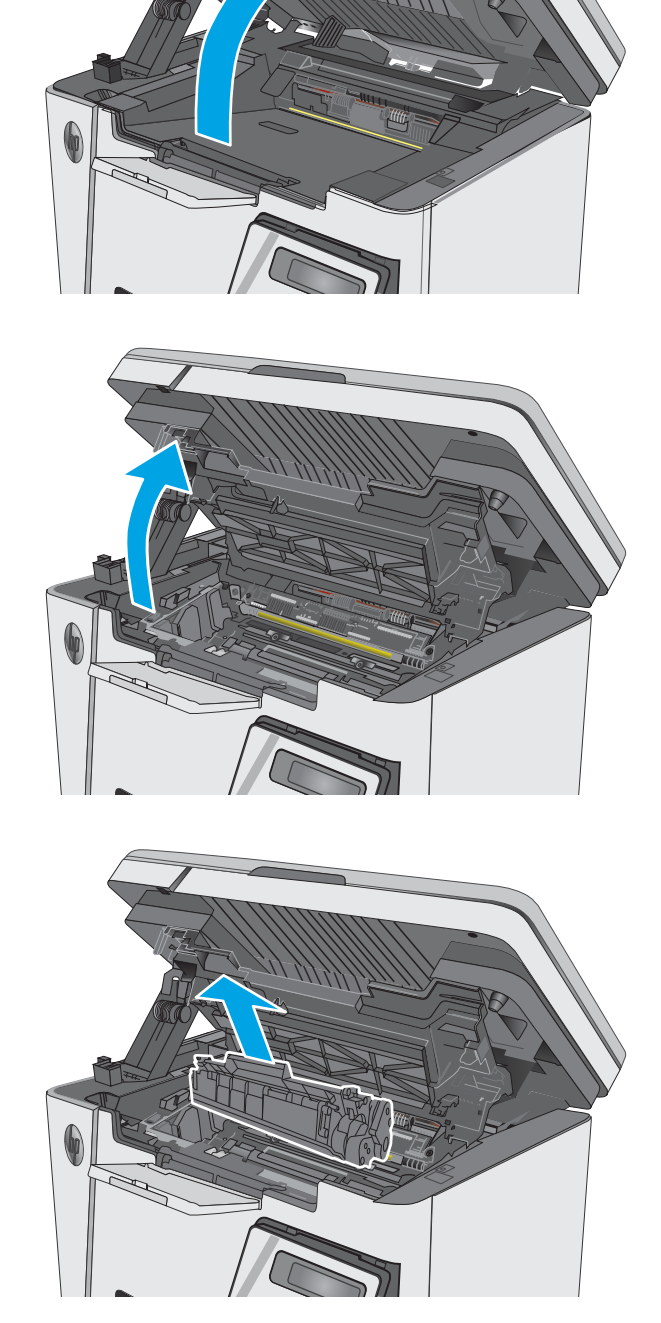

4. Scoateți hârtia blocată din zona cartușelor de toner. Pentru a evita ruperea, folosiți ambele mâini pentru a scoate hârtia blocată.

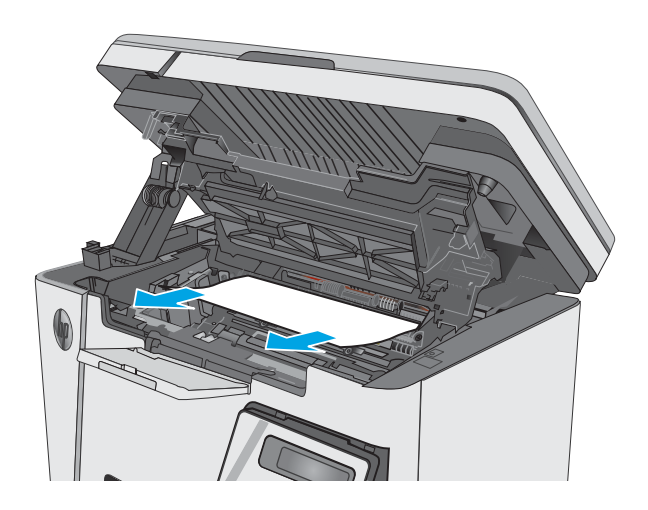

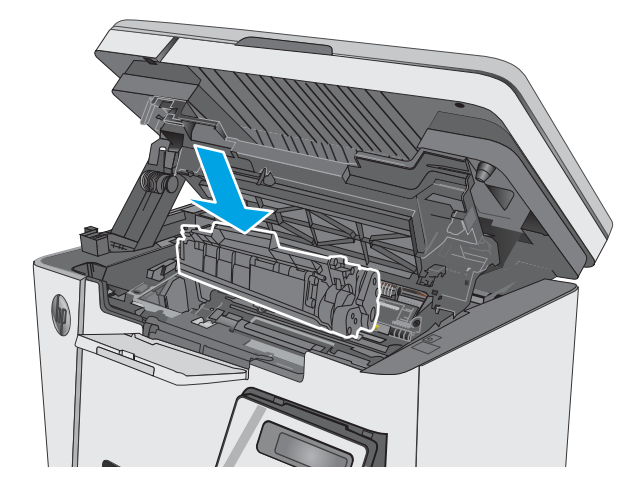

5. Introduceți cartușul de toner.

<span id="page-91-0"></span>6. Coborâți capacul superior.

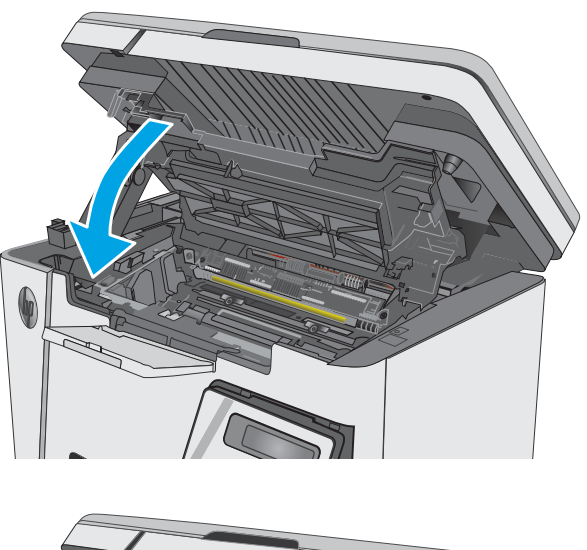

#### 7. Coborâți ansamblul scanerului.

# Eliminarea blocajelor din sertarul de ieşire

Când se produce un blocaj, ledul  $\triangle$  Atenție luminează intermitent, în mod repetat, pe panourile de control cu LED-uri, iar un mesaj de blocaj este afişat pe panourile de control cu LCD.

1. Îndepărtați orice hârtie blocată vizibilă din zona sertarului de ieşire. Pentru a evita ruperea, folosiți ambele mâini pentru a scoate hârtia blocată.

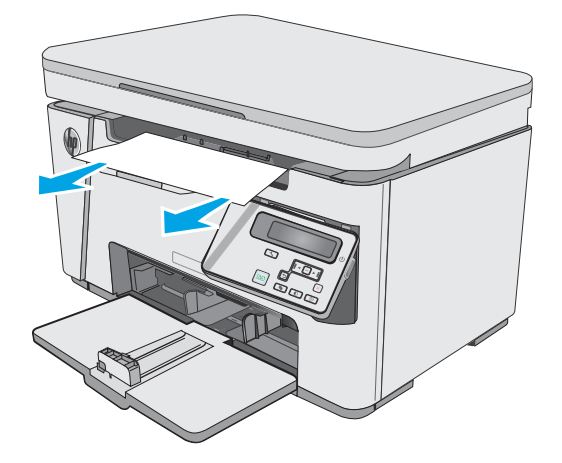

2. Ridicați ansamblul scanerului.

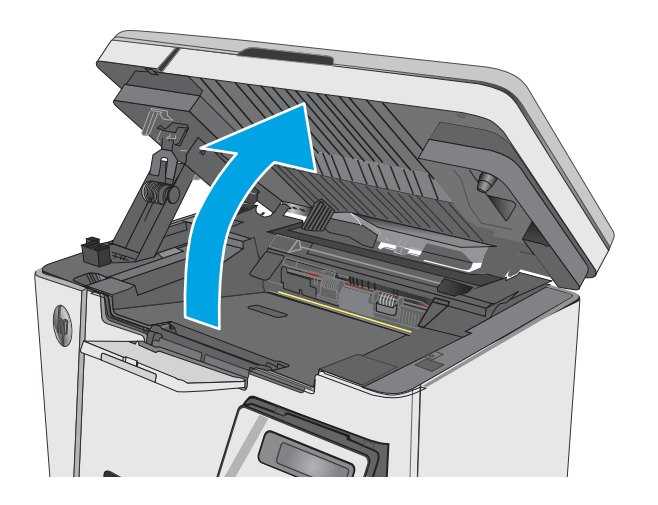

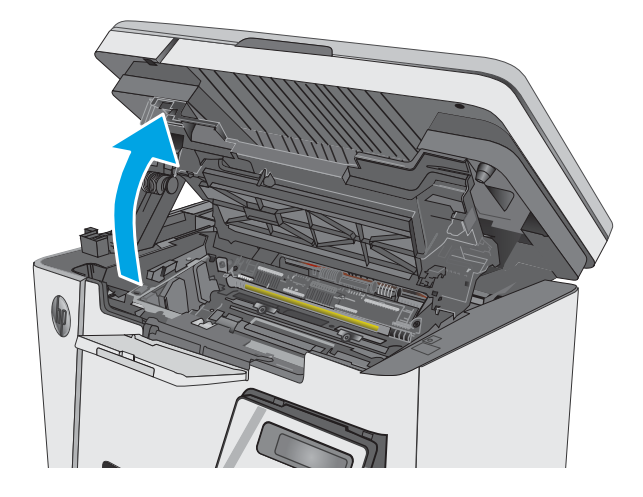

4. Scoateți cartușul de toner.

3. Ridicați capacul de sus.

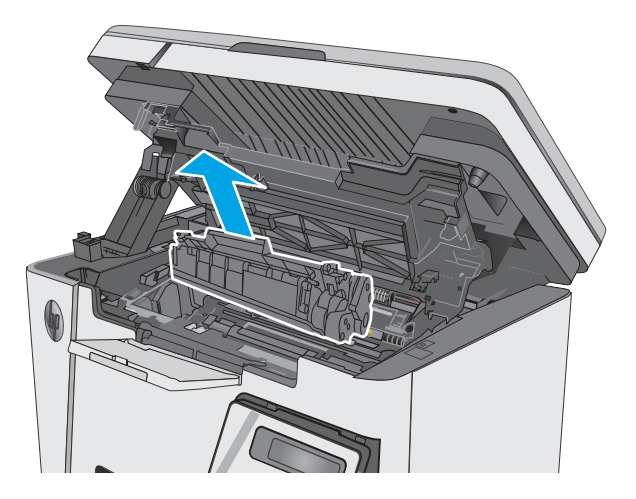

5. Scoateți hârtia blocată din zona cartușelor de toner.

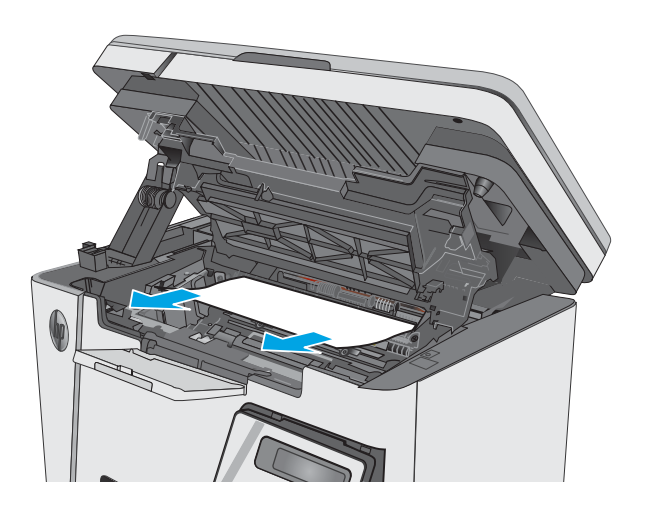

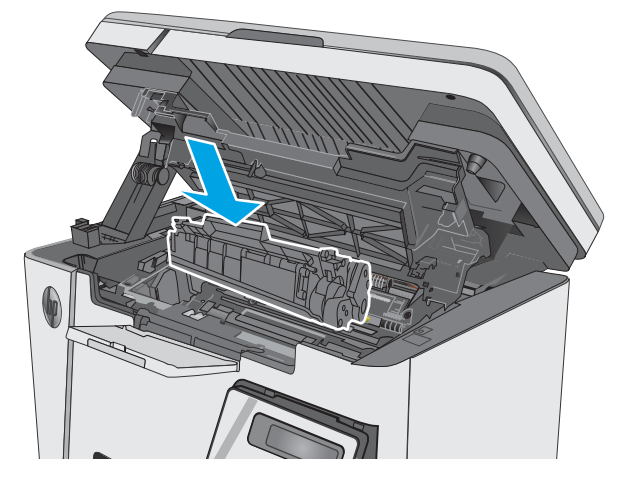

6. Introduceți cartușul de toner.

7. Coborâți capacul superior.

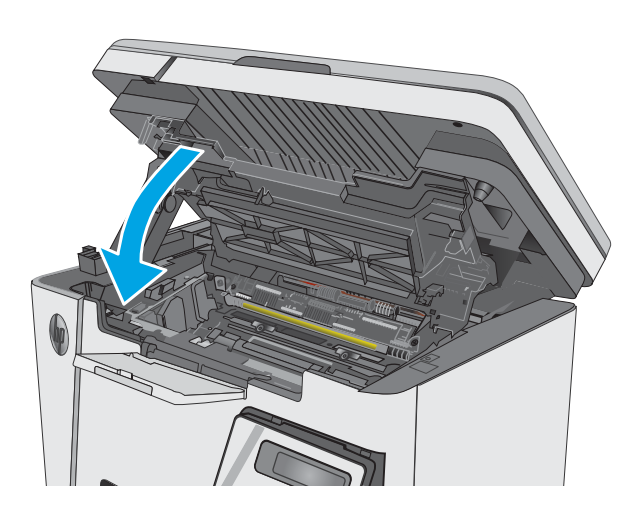

8. Coborâți ansamblul scanerului.

# <span id="page-95-0"></span>Îmbunătățirea calității imprimării

## **Introducere**

Dacă imprimanta are probleme de calitate a imprimării, pentru a soluționa problema, încercați următoarele soluții în ordinea prezentată.

## Imprimarea din alt program software

Încercați să imprimați dintr-un alt program software. Dacă pagina se imprimă corect, problema este legată de programul software din care ați imprimat.

### Verificarea setării pentru tipul de hârtie pentru operația de imprimare

Verificați setarea pentru tipul de hârtie când imprimați dintr-un program software și paginile imprimate prezintă pete, imprimare neclară sau întunecată, hârtie ondulată, puncte împrăștiate de toner, toner nefixat sau zone mici de pe care lipseste tonerul.

### Verificarea setării tipului de hârtie (Windows)

- 1. Din programul software, selectați opțiunea Imprimare.
- 2. Selectați imprimanta, apoi faceți clic pe butonul Proprietăți sau Preferințe.
- 3. Faceți clic pe fila Hârtie/Calitate.
- 4. Din lista derulantă Suport:, selectați tipul corect de hârtie.
- 5. Faceti clic pe butonul OK pentru a închide caseta de dialog Proprietăți document. În caseta de dialog Imprimare, faceți clic pe butonul OK pentru a imprima operația.

#### Verificarea setării tipului de hârtie (OS X)

- 1. Faceți clic pe meniul File (Fișier), apoi faceți clic pe opțiunea Print (Imprimare).
- 2. În meniul Imprimantă, selectați imprimanta.
- 3. În mod prestabilit, driverul de imprimare afișează meniul Exemplare și pagini. Deschideți lista derulantă a meniurilor, apoi faceți clic pe meniul Finisare.
- 4. Selectați un tip din lista verticală Tip suport.
- 5. Faceți clic pe butonul Imprimare.

### Verificarea stării cartușului de toner

#### Panourile de control LED

▲ LED-ul de stare pentru nivelul tonerului [*i*e, indică un nivel foarte redus de toner în cartușul de imprimare.

#### Panourile de control LCD

- 1. Din panoul de control al produsului, apăsați butonul Configurare  $\mathcal{L}$ .
- 2. Deschideți următoarele meniuri:
- Rapoarte
- Stare consumabile
- 3. Utilizați butoanele cu săgeți pentru a selecta Imprimare pagină stare consumabile, apoi apăsați butonul OK.

# Curățarea imprimantei

### Imprimarea unei pagini de curățare

În timpul procesului de imprimare, este posibil ca în interiorul imprimantei să se acumuleze hârtie, particule de toner și de praf care pot cauza probleme de calitate a imprimării, precum stropi sau pete de toner, scurgeri, linii întrerupte sau urme repetitive.

Utilizați procedura următoare pentru a imprima o pagină de curățare.

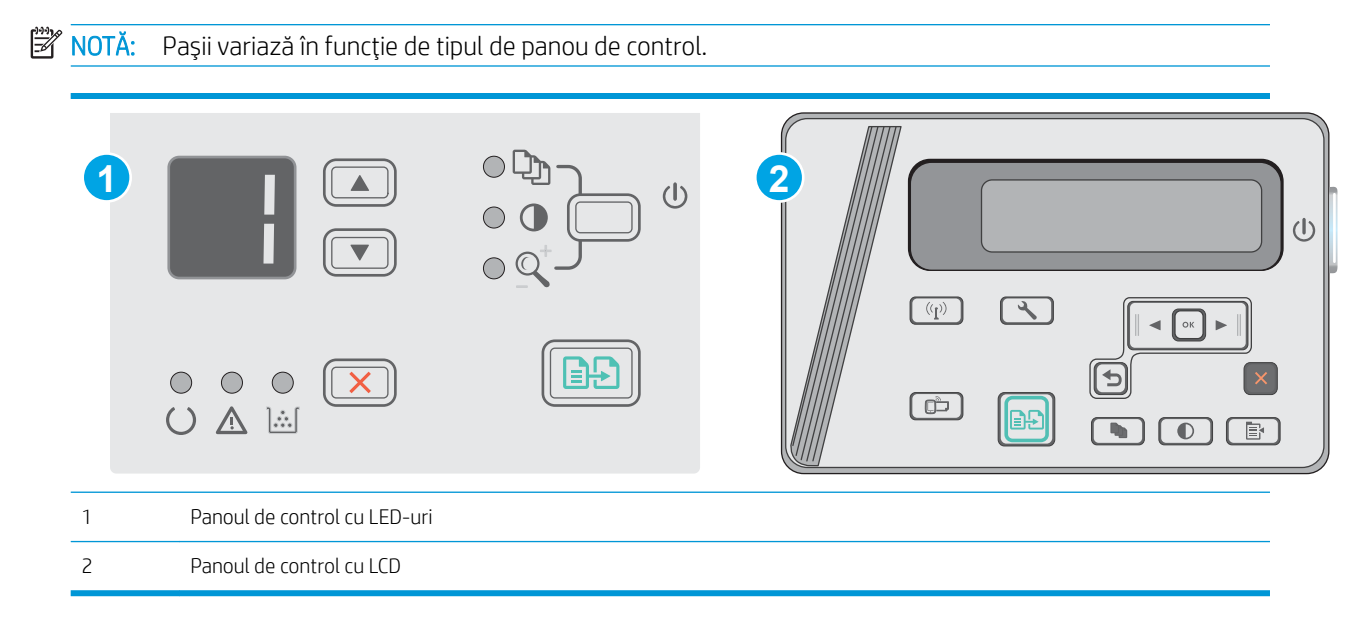

#### Panouri de control LED:

- 1. Deschideți serverul web HP încorporat (EWS):
	- a. Deschideți meniul Start și apoi selectați Programe sau Toate programele.
	- b. Deschideți grupul HP, deschideți grupul de imprimantă și apoi selectați HP Device Toolbox.
- 2. Faceți clic pe fila Sistem, apoi selectați pagina Servicii.
- 3. În zona Mod de curățare, faceți clic pe Start pentru a începe procesul de curățare.

#### Panourile de control LCD

- 1. De la panoul de control al produsului, apăsați butonul Configurare  $\mathcal{L}$ .
- 2. Deschideti meniul Serviciu.
- 3. Utilizați butoanele cu săgeți pentru a selecta opțiunea Mod de curățare, apoi apăsați butonul OK.

Produsul imprimă prima faţă, apoi vă solicită să scoateţi pagina din sertarul de ieşire și să o reîncărcaţi în tava de alimentare, menținând aceeași orientare. Așteptați finalizarea procesului. Aruncați pagina imprimată.

### Inspectarea vizuală a cartusului de toner și a cilindrului de imagine

Urmați acești pași pentru a inspecta fiecare cartuș de toner și fiecare cilindru de imagine.

- 1. Scoateți cartușul de toner și cilindrul de imagine din imprimantă.
- 2. Verificați cipul de memorie pentru deteriorări.
- 3. Examinați suprafața tamburului de imagine verde.

 $\triangle$  ATENTIE: Nu atingeti tamburul de imagine. Amprentele de pe cilindrul fotosensibil pot cauza probleme de calitate a imprimării.

- 4. Dacă vedeți zgârieturi, amprente sau alte deteriorări pe cilindrul fotosensibil, înlocuiți cartușul de toner și cilindrul de imagine.
- 5. Reinstalati cartusul de toner și cilindrul de imagine și imprimati câteva pagini, pentru a vedea dacă s-a rezolvat problema.

### Verificarea hârtiei și a mediului de imprimare

#### Utilizarea hârtiei care respectă specificațiile HP

Utilizați altă hârtie dacă întâmpinați una dintre următoarele probleme:

- Imprimarea este prea deschisă sau pare estompată în anumite zone.
- Se găsesc pete de toner pe paginile imprimate.
- · Există mâzgălituri de toner pe paginile imprimate.
- Caracterele imprimate par deformate.
- Paginile imprimate sunt ondulate.

Utilizați întotdeauna tipul și greutatea de hârtie acceptate de acest produs. În plus, respectați aceste îndrumări când selectați hârția:

- Utilizati hârtie care este de bună calitate și nu are tăieturi, zgârieturi, rupturi, pete, particule desprinse, praf, cute, goluri, capse și margini ondulate sau îndoite.
- Utilizați hârtie care nu a mai fost imprimată anterior.
- · Utilizați hârtie destinată imprimantelor laser. Nu utilizați hârtie destinată exclusiv utilizării cu imprimante inkjet.
- Utilizați hârtie care nu este prea aspră. Utilizarea hârtiei mai netede duce în general la o mai bună calitate a imprimării.

### Verificarea mediului imprimantei

Verificați dacă produsul funcționează cu specificațiile de mediu listate în garanția produsului și în ghidul juridic.

#### Verificarea setărilor EconoMode

HP nu recomandă utilizarea permanentă a regimului EconoMode. Dacă EconoMode este utilizat continuu, este posibil ca tonerul să reziste mai mult decât componentele mecanice ale cartușului de toner. În cazul în care calitatea imprimării începe să se degradeze și nu mai este acceptabilă, luați în considerare înlocuirea cartușului de toner.

Urmați acești pași dacă întreaga pagină este prea închisă sau prea deschisă.

- 1. Din programul software, selectați opțiunea Imprimare.
- 2. Selectați numele produsului și faceți clic pe butonul Proprietăți sau Preferințe.
- 3. Faceți clic pe fila Hârtie/Calitate, apoi localizați zona Setări de calitate.
	- · Dacă întreaga pagină este prea închisă, selectați setarea EconoMode.
	- · Dacă întreaga pagină este prea luminoasă, selectați setarea FastRes 1200.
- 4. Faceți clic pe butonul OK pentru a închide caseta de dialog **Proprietăți document**. În caseta de dialog Imprimare, faceți clic pe butonul OK pentru a imprima operația.

# <span id="page-99-0"></span>Îmbunătățirea calității imaginilor copiate și scanate

## **Introducere**

Dacă imprimanta are probleme de calitate a imaginii, pentru a soluționa problema încercați următoarele soluții în ordinea prezentată.

- Verificarea prezenței murdăriei și a petelor pe geamul scanerului
- · Verificarea setărilor hârtiei
- Optimizare pentru text sau imagini
- Copierea până la margini

Încercați mai întâi acești câțiva pași simpli:

- · Utilizați scanerul cu suport plat mai degrabă decât alimentatorul de documente.
- Utilizați originale de calitate.
- Când utilizați alimentatorul de documente, încărcați corect documentul original în alimentator, utilizând ghidajele pentru hârtie, pentru a evita imaginile neclare sau înclinate.

Dacă problema persistă, încercați următoarele soluții suplimentare. Dacă acestea nu soluționează problema, consultați capitolul "Îmbunătățirea calității imprimării" pentru alte soluții.

## Verificarea prezenței murdăriei și a petelor pe geamul scanerului

În timp, se pot acumula particule de reziduuri pe geamul și contraplaca din plastic alb ale scanerului, care pot afecta performanțele aparatului. Utilizați următoarea procedură pentru a curăța scanerul.

- 1. Apăsați butonul de alimentare pentru a opri imprimanta, apoi deconectați cablul de alimentare de la priza electrică.
- 2. Deschideți capacul scanerului.
- 3. Curățați geamul scanerului și contraplaca din plastic alb de sub capacul scanerului cu o cârpă moale sau un burete umezit în prealabil în soluție de curățat neabrazivă pentru geamuri.
	- $\triangle$  ATENTIE: Nu utilizați materiale abrazive, acetonă, benzen, amoniac, alcool etilic sau tetraclorură de carbon. Aceste substanțe pot deteriora imprimanta. Nu puneți lichide direct pe geam sau pe placă. Lichidele pot curge și pot deteriora imprimanta.
- 4. Pentru a preveni apariția petelor, uscați geamul și componentele din plastic alb cu o bucată de piele de căprioară sau cu un burete din celuloză.
- 5. Conectați cablul de alimentare la o priză, apoi apăsați butonul de alimentare pentru a porni imprimanta.

### Verificarea setărilor hârtiei

### Panoul de control cu LED-uri

- 1. Faceți clic pe butonul Start, apoi faceți clic pe elementul Programe.
- 2. Faceți clic pe grupul de produse HP și apoi pe elementul Casetă de instrumente dispozitiv HP.
- 3. Din fila Sisteme, faceți clic pe Configurare hârtie.

### <span id="page-100-0"></span>Panoul de control cu LCD

- 1. Din panoul de control al produsului, apăsați butonul Configurare.
- 2. Deschideți următoarele meniuri:
	- Configurare sistem
	- Configurare hârtie
- 3. Selectați Dimensiune prestabilită hârtie.
- 4. Selectați numele dimensiunii de hârtie din tava de intrare, apoi apăsați butonul OK.
- 5. Selectați opțiunea Tip prestabilit hârtie.
- 6. Selectați denumirea tipului de hârtie din tava de intrare, apoi apăsați butonul OK.

### Optimizare pentru text sau imagini

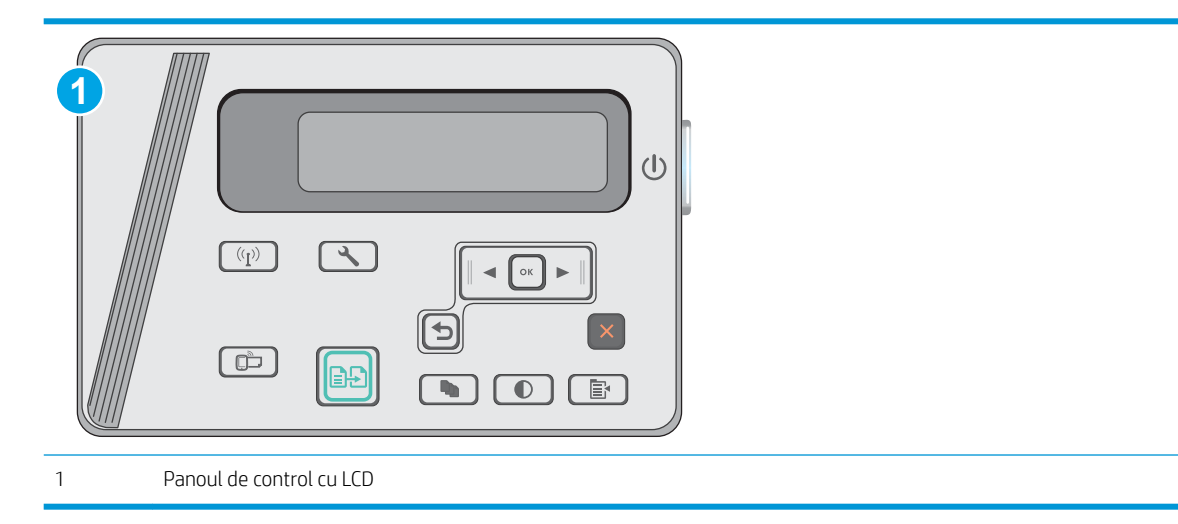

#### Panourile de control LCD

- 1. Încărcați documentul pe geamul scanerului în funcție de indicatoarele de pe imprimantă.
- 2. Din panoul de control al imprimantei, apăsați pe butonul Meniu copiere  $\boxed{\mathbb{B}^2}$ .
- 3. Selectați meniul Optimizare.
- 4. Utilizati butoanele cu săgeti pentru a derula optiunile, apoi apăsati butonul OK pentru a selecta o optiune.
- 5. Atingeți butonul Începere copiere  $\boxed{a}$  pentru a începe copierea.

### Copierea până la margini

Imprimanta nu poate imprima exact până la margini. În jurul paginii se află o margine de 4 mm care nu poate fi imprimată.

#### Considerații asupra imprimării sau scanării documentelor cu margini trunchiate:

- · Când originalul este mai mic decât dimensiunea exemplarului de ieşire, mutați originalul la o distanță de 4 mm față de colțul indicat de pictograma de pe scaner. Copiați din nou sau scanați pe această poziție.
- · Când originalul are aceleași dimensiuni ca exemplarul imprimat pe care îl doriți, utilizați funcția Micșorare/ Mărire pentru a micșora imaginea, astfel încât exemplarul să nu fie decupat.

# <span id="page-102-0"></span>Rezolvarea problemelor de rețea prin cablu

## Introducere

Verificați următoarele elemente pentru a afla dacă imprimanta comunică cu rețeaua. Înainte de a începe, imprimați o pagină de configurare de la panoul de control al imprimantei și localizați adresa IP a imprimantei, care este listată în această pagină.

- Conexiune fizică necorespunzătoare
- Computerul utilizează o adresă IP incorectă pentru imprimantă
- Computerul nu poate să comunice cu imprimanta
- Programele software noi pot cauza probleme de compatibilitate
- Computerul sau statia de lucru poate fi configurată incorect
- Imprimanta este dezactivată sau alte setări de rețea sunt incorecte

NOTĂ: HP nu oferă suport pentru lucrul în rețea peer-to-peer, deoarece această caracteristică este o funcție a sistemelor de operare Microsoft și nu a driverelor de imprimare HP. Pentru mai multe informații, mergeți la Microsoft la adresa www.microsoft.com.

### Conexiune fizică necorespunzătoare

- 1. Verificați dacă imprimanta este atașată la portul de rețea corect, utilizând un cablu cu o lungime corespunzătoare.
- 2. Verificați fixarea corectă a mufelor cablurilor.
- 3. Verificați conexiunea la portul de rețea din partea din spate a imprimantei și asigurați-vă că ledul de activitate de culoarea chihlimbarului și ledul verde de stare a conexiunii sunt aprinse.
- 4. Dacă problema persistă, încercați un alt cablu sau un alt port de pe hub.

### Computerul utilizează o adresă IP incorectă pentru imprimantă

- 1. Deschideți proprietățile imprimantei și faceți clic pe fila Porturi. Verificați dacă adresa IP curentă pentru imprimantă este selectată. Adresa IP este listată în pagina de configurare a imprimantei.
- 2. Dacă ați instalat imprimanta folosind portul TCP/IP standard HP, selectați caseta etichetată Se imprimă întotdeauna la această imprimantă, chiar dacă adresa IP a acesteia se schimbă.
- 3. Dacă ați instalat imprimanta folosind un port TCP/IP standard Microsoft, utilizați numele gazdei în locul adresei IP.
- 4. Dacă adresa IP este corectă, ștergeți imprimanta, apoi adăugați-o din nou.

### Computerul nu poate să comunice cu imprimanta

- 1. Verificați comunicarea cu rețeaua, testând-o cu comanda ping.
	- a. Deschideți un prompt în linie de comandă pe computer.
- <span id="page-103-0"></span>· Pentru Windows, faceți clic pe Start, faceți clic pe Executare, tastați cmd și apăsați Enter.
- · Pentru OS X, accesați Applications (Aplicații), apoi Utilities (Utilitare) și deschideți Terminal.
- b. Tastați ping, urmat de adresa IP a imprimantei dvs.
- c. Dacă fereastra afișează timpul de revenire al pachetelor, rețeaua funcționează.
- 2. În cazul în care comanda ping eşuează, verificați dacă huburile de rețea sunt active, apoi verificați dacă setările de rețea, imprimanta și computerul sunt toate configurate pentru aceeași rețea.

### Programele software noi pot cauza probleme de compatibilitate

Asigurați-vă că toate programele software noi sunt instalate corespunzător și că utilizează driverul de imprimare corect.

## Computerul sau stația de lucru poate fi configurată incorect

- 1. Verificați driverele de rețea, driverele de imprimare și setările pentru redirecționarea rețelei.
- 2. Asigurați-vă că sistemul de operare este configurat corect.

### Imprimanta este dezactivată sau alte setări de rețea sunt incorecte

- 1. Analizați pagina de configurare pentru a verifica starea protocolului de rețea. Activați-l dacă este cazul.
- 2. Reconfigurați setările de rețea dacă este necesar.

# <span id="page-104-0"></span>Rezolvarea problemelor de rețea wireless

- Introducere
- Lista de verificare a conectivității wireless
- Produsul nu imprimă după finalizarea configurării wireless
- · Produsul nu imprimă, iar computerul are instalat un firewall tert
- Conexiunea wireless nu funcționează după mutarea routerului sau a imprimantei wireless
- Nu se pot conecta mai multe computere la imprimanta wireless
- · Imprimanta wireless pierde comunicarea atunci când este conectată la un VPN
- Rețeaua nu apare în lista de rețele wireless
- · Reteaua wireless nu functionează
- Efectuarea unui test de diagnosticare a rețelei wireless
- Reducerea interferențelor dintr-o rețea wireless

### Introducere

Utilizați informațiile de depanare, care contribuie la rezolvarea problemelor.

NOTĂ: Pentru a stabili dacă imprimarea Wireless Direct este activată pe imprimanta dvs., imprimați o pagină de configurare din panoul de control al imprimantei

### Lista de verificare a conectivității wireless

- Asigurați-vă că nu este conectat cablul de rețea.
- Verificați dacă imprimanta și routerul wireless sunt pornite și sunt alimentate. De asemenea, asigurați-vă că semnalul radio wireless din imprimantă este activat.
- Verificați dacă identificatorul setului de servicii (SSID) este corect. Imprimați o pagină de configurare pentru a determina SSID-ul. Dacă nu sunteți sigur că SSID-ul este corect, executați din nou configurarea wireless.
- În cazul rețelelor securizate, asigurați-vă că informațiile de securitate sunt corecte. Dacă informațiile de securitate sunt corecte, executați din nou configurarea wireless.
- Dacă rețeaua wireless funcționează corespunzător, încercați să accesați alte computere din rețeaua wireless. Dacă rețeaua are acces la Internet, încercați să vă conectați la Internet printr-o conexiune wireless.
- Verificați dacă metoda de criptare (AES sau TKIP) este aceeași pentru imprimantă și pentru punctul de acces wireless (la rețelele care utilizează securitate WPA).
- Verificați dacă imprimanta se află în aria de acoperire a rețelei wireless. Pentru majoritatea rețelelor, imprimanta trebuie să se afle la 30 m de punctul de acces wireless (routerul wireless).
- Asigurați-vă că nu există obstacole care să blocheze semnalul wireless. Înlăturați toate obiectele metalice mari dintre punctul de acces și imprimantă. Asigurați-vă că imprimanta nu este despărțită de punctul de acces prin stâlpi, ziduri sau coloane de suport care conțin metal sau beton.
- <span id="page-105-0"></span>Asigurați-vă că imprimanta este situată departe de dispozitive electronice care pot interfera cu semnalul wireless. Majoritatea dispozitivelor pot interfera cu semnalul wireless, printre care motoare, telefoane fără fir, camerele sistemelor de securitate, alte retele wireless și anumite dispozitive Bluetooth.
- · Asigurați-vă că driverul de imprimare este instalat pe computer.
- Asigurați-vă că ați selectat portul corect al imprimantei.
- Verificați dacă computerul și imprimanta se conectează la aceeași rețea wireless.
- Pentru OS X, verificați dacă routerul wireless acceptă Bonjour.

### Produsul nu imprimă după finalizarea configurării wireless

- 1. Asigurați-vă că imprimanta este pornită și în starea Pregătit.
- 2. Opriți toate firewallurile terțe de pe computerul dvs.
- 3. Asigurați-vă că rețeaua wireless funcționează corect.
- 4. Asigurați-vă de funcționarea corespunzătoare a computerului. Dacă este necesar, reporniți computerul.
- 5. Verificați dacă puteți să deschideți serverul Web încorporat HP al imprimantei de la un computer din rețea.

### Produsul nu imprimă, iar computerul are instalat un firewall tert

- 1. Actualizați firewallul cu cea mai recentă actualizare disponibilă de la producător.
- 2. Dacă programele solicită acces prin firewall când instalați imprimanta sau când încercați să imprimați, asigurați-vă că permiteți programelor să se execute.
- 3. Dezactivați temporar firewallul, apoi instalați imprimanta wireless pe computer. Activați firewallul când ați finalizat instalarea wireless.

### Conexiunea wireless nu funcționează după mutarea routerului sau a imprimantei wireless

- 1. Asigurați-vă că routerul sau imprimanta se conectează la aceeași rețea la care se conectează computerul.
- 2. Imprimați o pagină de configurare.
- 3. Comparați identificatorul setului de servicii (SSID) din pagina de configurare cu SSID-ul din configurația imprimantei pentru computer.
- 4. Dacă numerele nu sunt identice, dispozitivele nu sunt conectate la aceeași rețea. Reconfigurați configurarea wireless a imprimantei.

### Nu se pot conecta mai multe computere la imprimanta wireless

- 1. Asigurați-vă că celelalte computere se află în aria de acoperire wireless și că niciun obstacol nu blochează semnalul. Pentru majoritatea rețelelor, aria de acoperire wireless este de 30 m față de punctul de acces wireless.
- 2. Asigurați-vă că imprimanta este pornită și în starea Pregătit.
- 3. Asigurați-vă că nu există mai mult de 5 utilizatori Wireless Direct simultani.
- 4. Opriți toate firewallurile terțe de pe computerul dvs.
- <span id="page-106-0"></span>5. Asigurați-vă că rețeaua wireless funcționează corect.
- 6. Asigurați-vă de funcționarea corespunzătoare a computerului. Dacă este necesar, reporniți computerul.

## Imprimanta wireless pierde comunicarea atunci când este conectată la un VPN

În mod normal, nu vă puteți conecta la un VPN și la alte rețele în același timp.

### Rețeaua nu apare în lista de rețele wireless

- Asigurați-vă că routerul wireless este pornit și este alimentat.
- Este posibil ca rețeaua să fie ascunsă. Totuși, vă puteți conecta la o rețea ascunsă.

### Rețeaua wireless nu funcționează

- 1. Asigurați-vă că nu este conectat cablul de rețea.
- 2. Pentru a verifica dacă rețeaua a pierdut comunicarea, încercați să conectați alte dispozitive la rețea.
- 3. Verificați comunicarea cu rețeaua, testând-o cu comanda ping.
	- a. Deschideți un prompt în linie de comandă pe computer.
		- · Pentru Windows, faceți clic pe Start, faceți clic pe Executare, tastați cmd și apăsați Enter.
		- · Pentru OS X, accesați Applications (Aplicații), apoi Utilities (Utilitare) și deschideți Terminal.
	- **b.** Introduceți ping, urmat de adresa IP a routerului.
	- c. Dacă fereastra afișează timpul de revenire al pachetelor, rețeaua funcționează.
- 4. Asigurați-vă că routerul sau imprimanta se conectează la aceeași rețea la care se conectează computerul.
	- a. Imprimați o pagină de configurare.
	- b. Comparați identificatorul setului de servicii (SSID) din raportul de configurare cu SSID-ul din configurația imprimantei pentru computer.
	- c. Dacă numerele nu sunt identice, dispozitivele nu sunt conectate la aceeași rețea. Reconfigurați configurarea wireless a imprimantei.

## Efectuarea unui test de diagnosticare a rețelei wireless

Din panoul de control al imprimantei, puteți să executați un test de diagnosticare care oferă informații despre setările rețelei wireless.

**W** NOTĂ: Pașii variază în funcție de tipul de panou de control.

<span id="page-107-0"></span>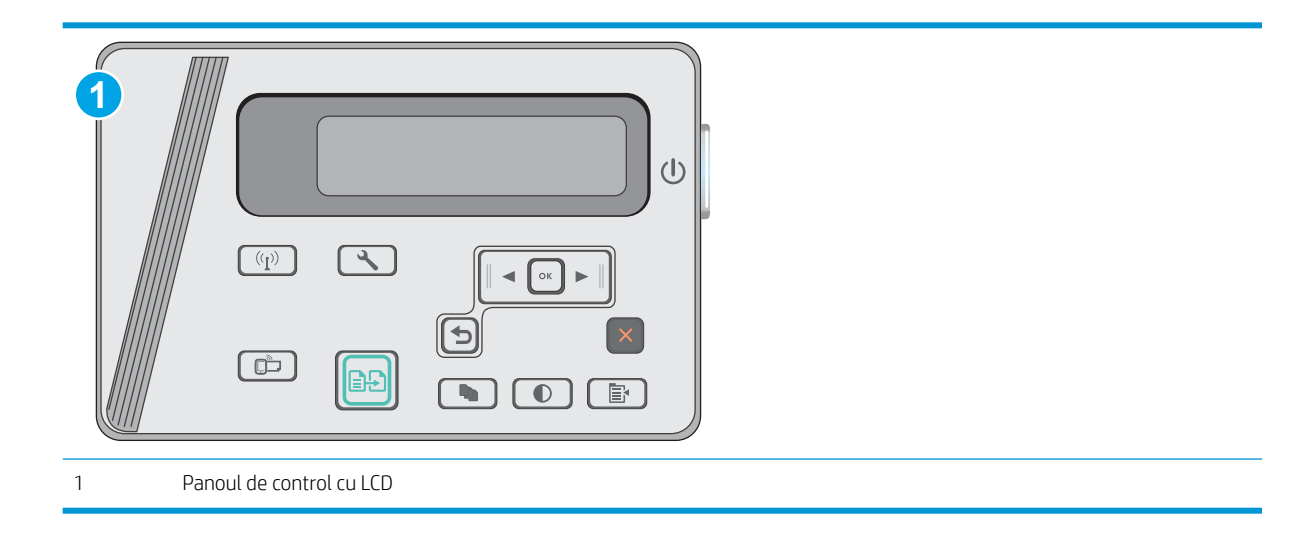

#### Panourile de control LCD

- 1. Din panoul de control al imprimantei, apăsați butonul *Q* Configurare.
- 2. Deschideți următoarele meniuri:
	- Autodiagnosticare

#### **Executare test wireless**

3. Apăsați butonul OK pentru a porni testul. Produsul imprimă o pagină de test care prezintă rezultatele testului.

### Reducerea interferențelor dintr-o rețea wireless

Următoarele sfaturi pot reduce interferențele dintr-o rețea wireless:

- · Păstrati dispozitivele wireless departe de obiecte metalice, precum cabinete de îndosariere și alte dispozitive electromagnetice, precum cuptoare cu microunde și telefoane fără fir. Aceste obiecte pot perturba semnalele radio.
- Păstrați dispozitivele wireless departe de structuri de zidărie mari și de alte structuri de construcții. Aceste obiecte pot să absoarbă undele radio și să reducă puterea semnalului.
- Poziționați routerul wireless într-o locație centrală, în raza imprimantelor wireless din rețea.
# Index

# A

accesorii comandare [20](#page-29-0) numere de reper [20](#page-29-0) alimentator de documente [43](#page-52-0) copiere documente față-verso [43](#page-52-0) localizare [2](#page-11-0) asistentă online [66](#page-75-0) asistență clienți online [66](#page-75-0) asistență online [66](#page-75-0) asistență tehnică online [66](#page-75-0)

# B

blocaje cauze [74](#page-83-0) locații [76](#page-85-0) blocaje hârtie locații [76](#page-85-0) buton pornit/oprit, localizare [2](#page-11-0)

# C

cartuş înlocuire [21](#page-30-0) cartuş de toner componente [21](#page-30-0) înlocuire [21](#page-30-0) numere de reper [20](#page-29-0) setări pentru prag scăzut [71](#page-80-0) utilizare când nivelul este scăzut [71](#page-80-0) cartuşe de capse numere de reper [20](#page-29-0) cartuşe de toner numere de reper [20](#page-29-0)

Casetă de instrumente dispozitiv HP, utilizare [51](#page-60-0) cerințe de sistem server Web încorporat HP [51](#page-60-0) cerințe pentru browser server Web încorporat HP [51](#page-60-0) cerințe pentru browserul Web server Web încorporat HP [51](#page-60-0) cip de memorie (toner) localizare [21](#page-30-0) comandă consumabile și accesorii [20](#page-29-0) comutator de alimentare, localizare [2](#page-11-0) conexiune de alimentare localizare [2](#page-11-0) consum energie [8](#page-17-0) consumabile comandare [20](#page-29-0) înlocuire cartus de toner [21](#page-30-0) numere de reper [20](#page-29-0) setări prag inferior [71](#page-80-0) stare, vizualizare cu HP Utility pentru Mac [53](#page-62-0) utilizare când nivelul este scăzut [71](#page-80-0) copiere câte un exemplar [42](#page-51-0) documente faţă-verso [43](#page-52-0) exemplare multiple [42](#page-51-0) marginile documentelor [91](#page-100-0) optimizare pentru text sau imagini [91](#page-100-0) setare dimensiune și tip hârtiei [90](#page-99-0) copiere față-verso [43](#page-52-0) copiere pe două fețe [43](#page-52-0)

curățare geam [90](#page-99-0) traseu hârtie [87](#page-96-0)

# D

depanare blocaje [74](#page-83-0) LED, coduri de eroare [67](#page-76-0) LED, combinații de LED-uri [67](#page-76-0) probleme alimentare hârtie [73](#page-82-0) probleme de reţea [93](#page-102-0) retea prin cablu [93](#page-102-0) rețea wireless [95](#page-104-0) dimensiuni, imprimantă [8](#page-17-0) dispozitive Android imprimare de pe [40](#page-49-0) drivere, acceptate [6](#page-15-0) drivere de imprimare, acceptate [6](#page-15-0) duplex [43](#page-52-0) duplex manual Mac [34](#page-43-0)

# E

etichete imprimare (Windows) [31](#page-40-0) Explorer, versiuni acceptate server Web încorporat HP [51](#page-60-0)

# F

folii transparente imprimare (Windows) [31](#page-40-0)

# G

geam, curăţare [90](#page-99-0) greutate, imprimantă [8](#page-17-0)

### H

hârtie blocaje [74](#page-83-0) selectare [88](#page-97-0)

hârtie, comandă [20](#page-29-0) hârtie specială imprimare (Windows) [31](#page-40-0) HP Customer Care [66](#page-75-0) HP ePrint [38](#page-47-0) HP EWS, utilizare [51](#page-60-0) HP Utility [53](#page-62-0) HP Utility pentru Mac Bonjour [53](#page-62-0) caracteristici [53](#page-62-0)

### I

imprimare duplex Mac [34](#page-43-0) imprimare duplex (pe ambele feţe) setări (Windows) [26](#page-35-0) imprimare față-verso Mac [34](#page-43-0) manuală (Mac) [34](#page-43-0) setări (Windows) [26](#page-35-0) imprimare mobilă dispozitive Android [40](#page-49-0) imprimare mobilă, software acceptat [7](#page-16-0) imprimare pe ambele fete Mac [34](#page-43-0) setări (Windows) [26](#page-35-0) Imprimare Wi-Fi Direct [36](#page-45-0) Imprimare Wireless direct [7](#page-16-0) instalare în rețea [50](#page-59-0) interferențe în rețele wireless [98](#page-107-0) Internet Explorer, versiuni acceptate server Web încorporat HP [51](#page-60-0)

# Î

înlocuire cartuş de toner [21](#page-30-0) întârziere oprire setare [59](#page-68-0) întârziere Oprire după setare [60](#page-69-0)

### K

kituri de întreținere numere de reper [20](#page-29-0)

### L

listă de verificare conectivitate wireless [95](#page-104-0)

#### M

Macintosh HP Utility [53](#page-62-0) mai multe pagini pe coală imprimare (Mac) [35](#page-44-0) imprimare (Windows) [29](#page-38-0) memorie inclusă [6](#page-15-0)

# N

Netscape Navigator, versiuni acceptate server Web încorporat HP [51](#page-60-0) număr de exemplare, modificare [42](#page-51-0) numere de reper accesorii [20](#page-29-0) cartuş de toner [20](#page-29-0) cartuşe de capse [20](#page-29-0) cartuşe de toner [20](#page-29-0) consumabile [20](#page-29-0) piese de schimb [20](#page-29-0)

# P

pagini pe coală selectare (Mac) [35](#page-44-0) selectare (Windows) [29](#page-38-0) pagini pe minut [6](#page-15-0) panou de control combinații de LED-uri [67](#page-76-0) LED [3](#page-12-0) localizare [2](#page-11-0) panou de control cu LED-uri comenzi [3](#page-12-0) piese de schimb numere de reper [20](#page-29-0) plicuri, încărcare [17](#page-26-0) porturi de interfață localizare [2](#page-11-0) probleme de preluare a hârtiei rezolvare [73](#page-82-0)

# R

restabilirea setărilor implicite din fabrică [70](#page-79-0) rețea wireless depanare [95](#page-104-0) reţele acceptate [6](#page-15-0) instalarea imprimantei [50](#page-59-0)

# S

scanare din software-ul HP Scan (OS X) [47](#page-56-0) din software-ul Scanare HP (Windows) [46](#page-55-0) scaner curăţare geam [90](#page-99-0) localizare [2](#page-11-0) sertar de iesire localizare [2](#page-11-0) server Web încorporat (EWS) asociere de parole [57](#page-66-0) caracteristici [51](#page-60-0) server Web încorporat HP (EWS) caracteristici [51](#page-60-0) setare EconoMode [59](#page-68-0) setări setări implicite din fabrică, restabilire [70](#page-79-0) setări implicite, restabilire [70](#page-79-0) setări implicite din fabrică, restabilire [70](#page-79-0) setări pentru economie [59](#page-68-0) sisteme de operare, acceptate [6](#page-15-0) sisteme de operare (SO) acceptate [6](#page-15-0) site-uri Web asistență clienți [66](#page-75-0) slot de blocare localizare [2](#page-11-0) SO (sisteme de operare) acceptate [6](#page-15-0) software HP Utility [53](#page-62-0) software HP ePrint [39](#page-48-0) software HP Scan (OS X) [47](#page-56-0) software Scanare HP (Windows) [46](#page-55-0) solutii de imprimare mobilă [6](#page-15-0) specificații electrice și acustice [8](#page-17-0) specificații acustice [8](#page-17-0) specificații privind alimentarea [8](#page-17-0) stare HP Utility, Mac [53](#page-62-0) LED, LED-uri panou de control [67](#page-76-0) stare cartus de toner [86](#page-95-0) stare consumabile [86](#page-95-0)

# T

tava 1 încărcare [12,](#page-21-0) [15](#page-24-0) încărcarea plicurilor [17](#page-26-0) tavă de alimentare localizare [2](#page-11-0) tavă prioritară de alimentare încărcarea plicurilor [17](#page-26-0) tăvi capacitate [6](#page-15-0) incluse [6](#page-15-0) tipuri de hârtie selectare (Mac) [35](#page-44-0) selectare (Windows) [31](#page-40-0)

# U

Utilitar HP, Mac [53](#page-62-0)